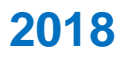

**АЦДР.202119.005 РЭ**

# EAC

## **ВИДЕОКАМЕРА СЕТЕВАЯ VCI-742**

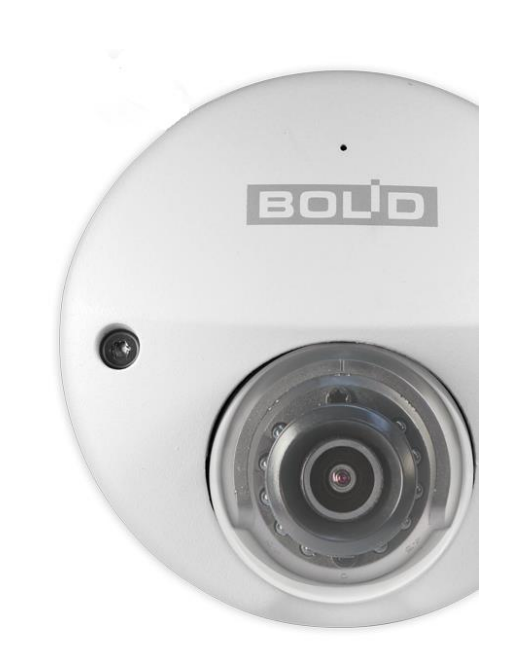

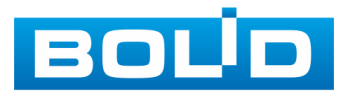

**Руководство по эксплуатации**

## ОГЛАВЛЕНИЕ

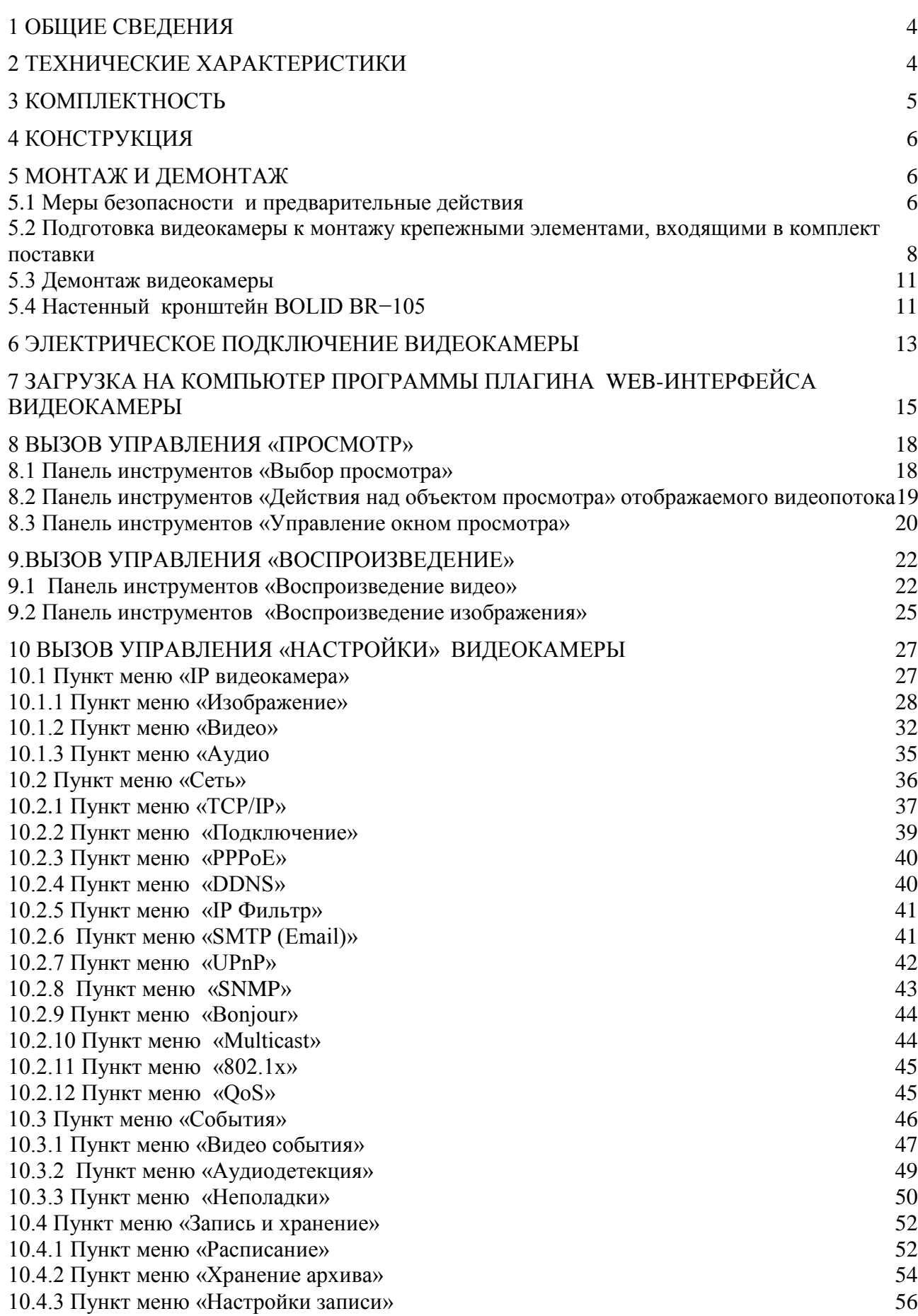

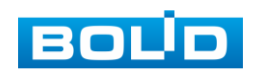

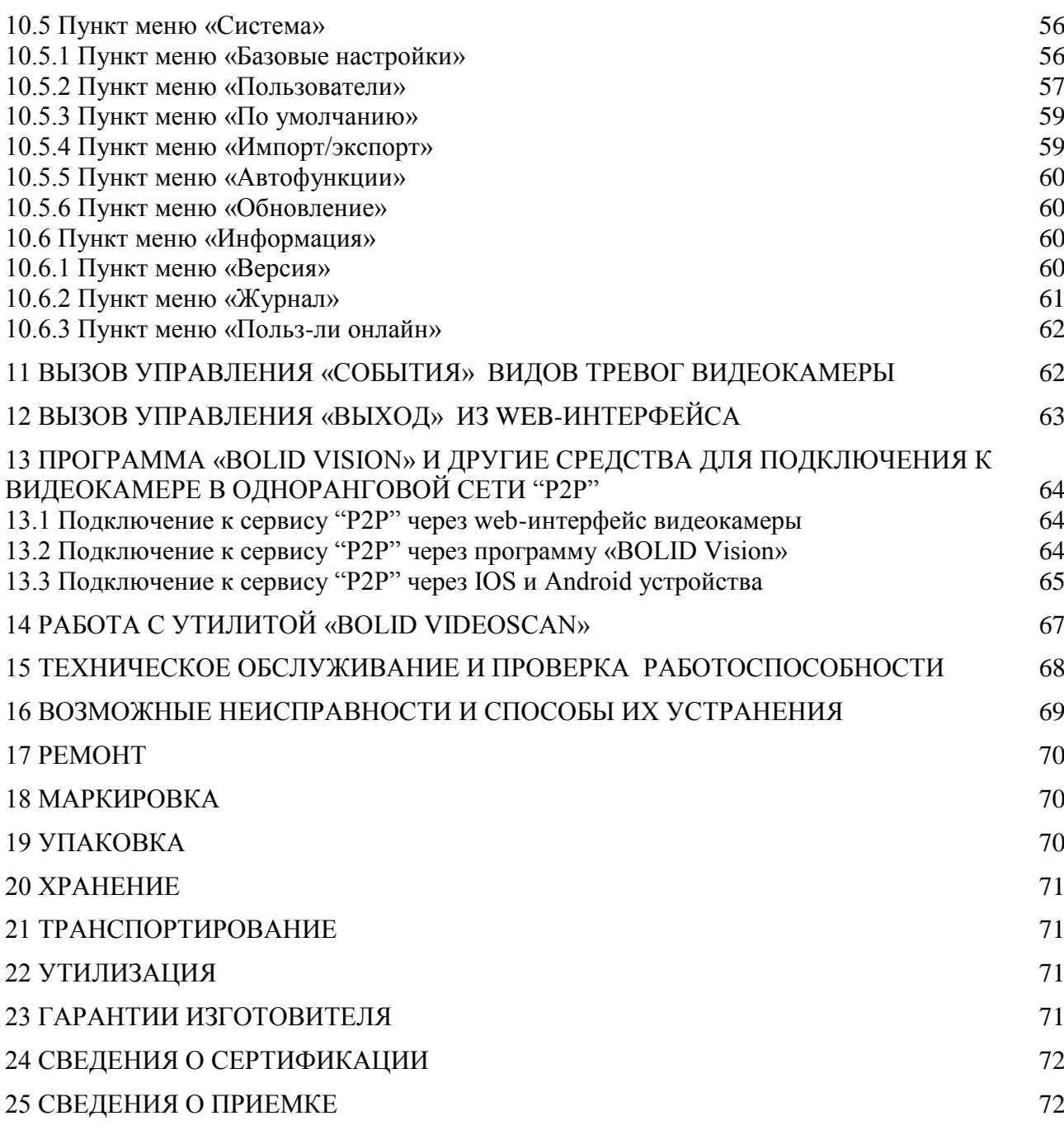

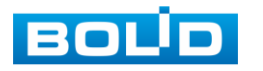

Настоящее руководство по эксплуатации (далее по тексту – РЭ) содержит сведения о назначении, конструкции, принципе действия, технических характеристиках сетевой видеокамеры «VCI-742» АЦДР.202119.05 (далее по тексту – видеокамера или изделие) и указания, необходимые для правильной и безопасной ее эксплуатации.

## **1 ОБЩИЕ СВЕДЕНИЯ**

<span id="page-3-0"></span>1.1 Видеокамера предназначена для работы в составе комплекса видеонаблюдения и непрерывной трансляции видеоизображения с охраняемой зоны на системы отображения, записи, хранения и воспроизведения видеоизображения

1.2 Видеокамера предназначена только для профессионального использования и рассчитана на непрерывную круглосуточную работу.

## **2 ТЕХНИЧЕСКИЕ ХАРАКТЕРИСТИКИ**

<span id="page-3-1"></span>2.1 Основные технические характеристики изделия приведены в таблице 2.1.

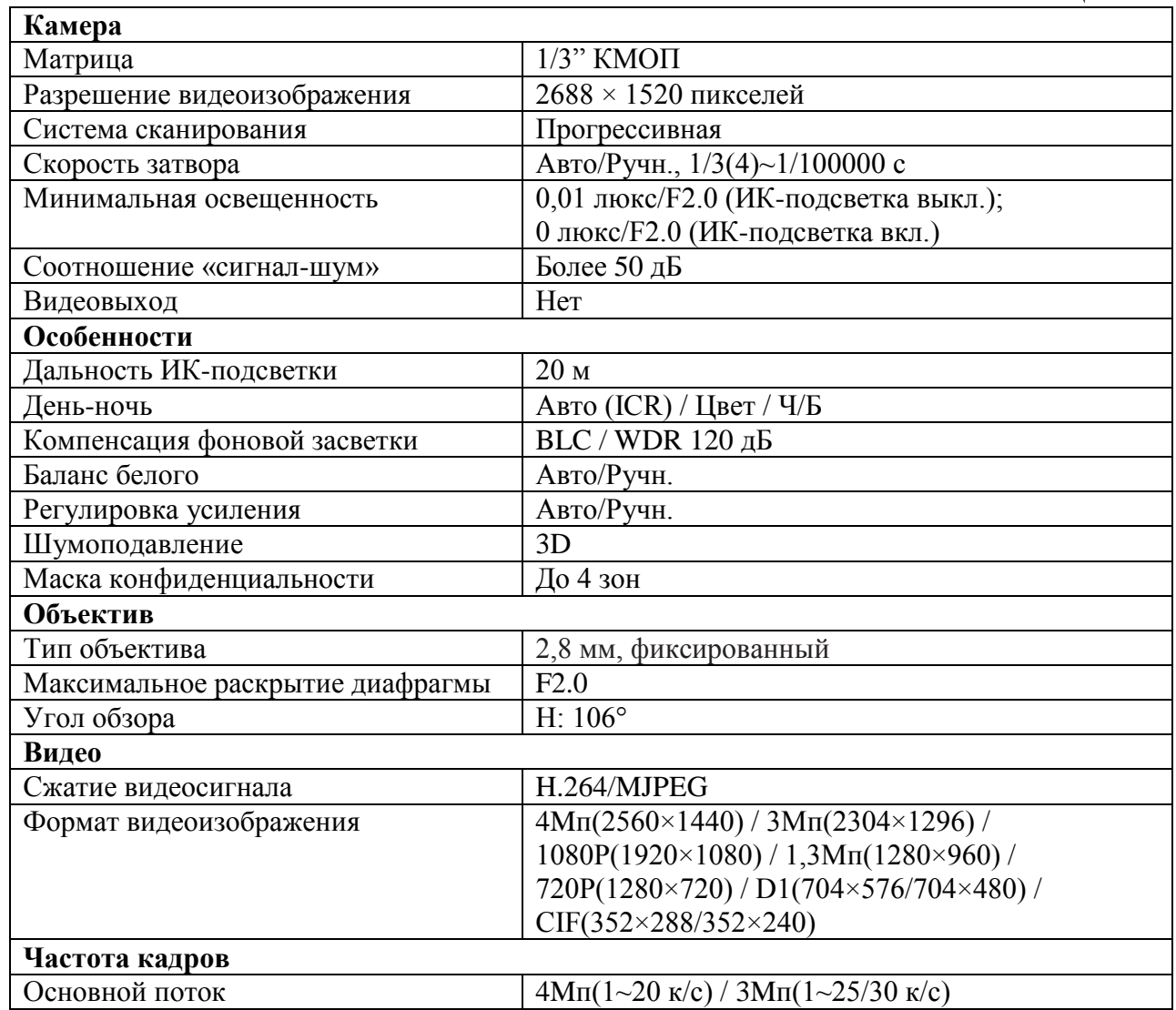

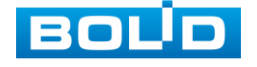

Таблица 2.1

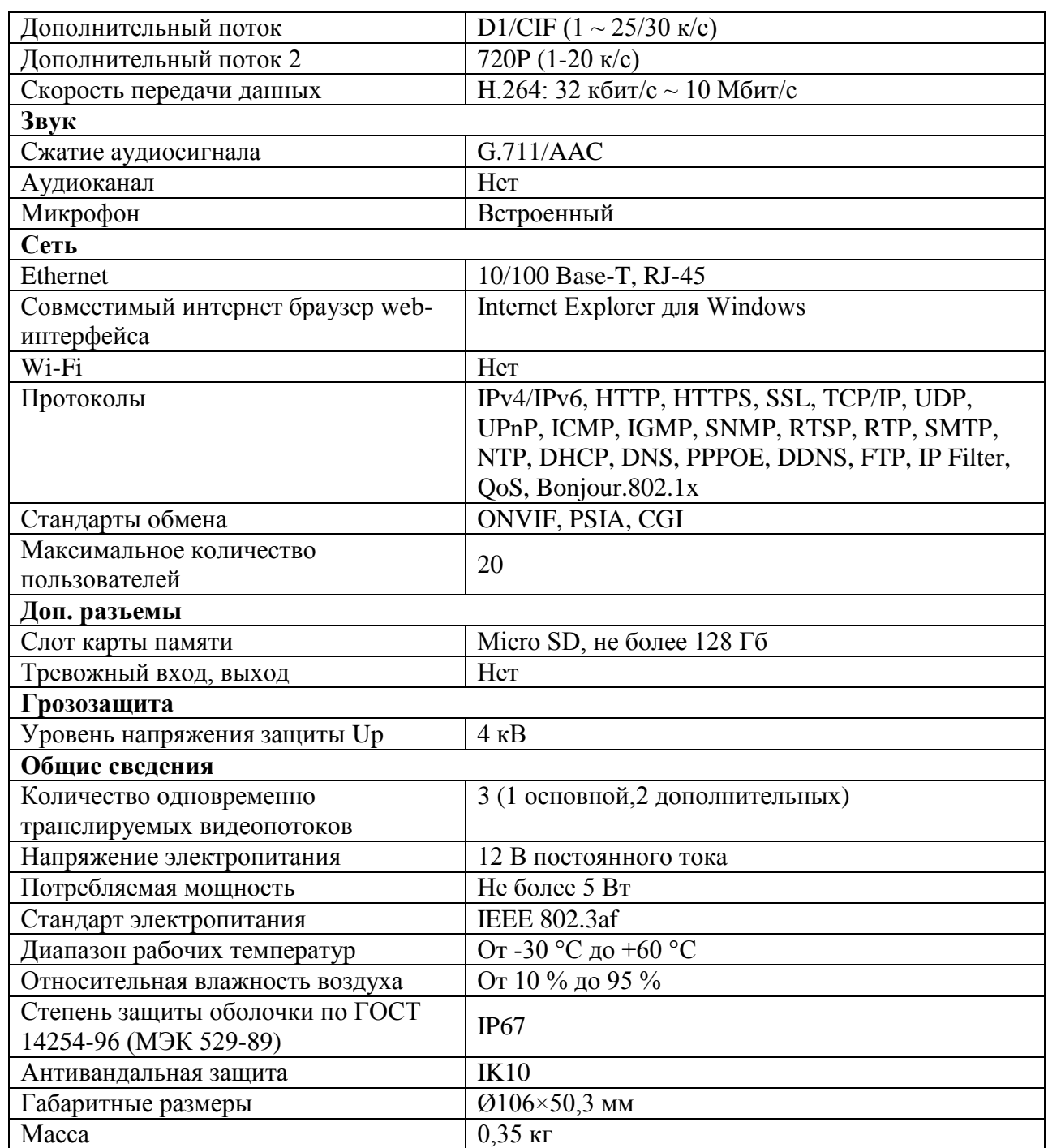

## **3 КОМПЛЕКТНОСТЬ**

<span id="page-4-0"></span>Состав изделия при поставке (комплект поставки видеокамеры) приведен в таблице 3.1.

Таблица 3.1

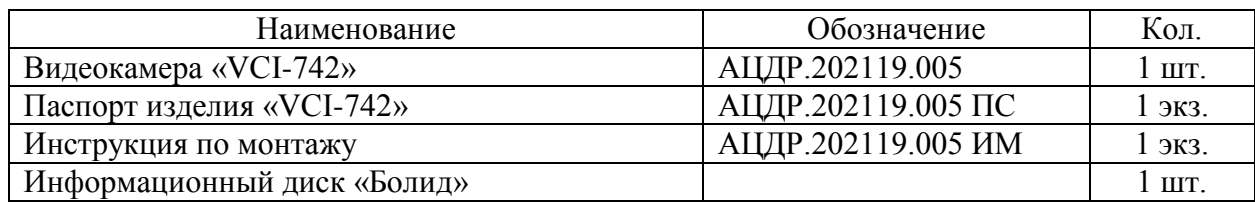

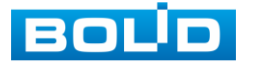

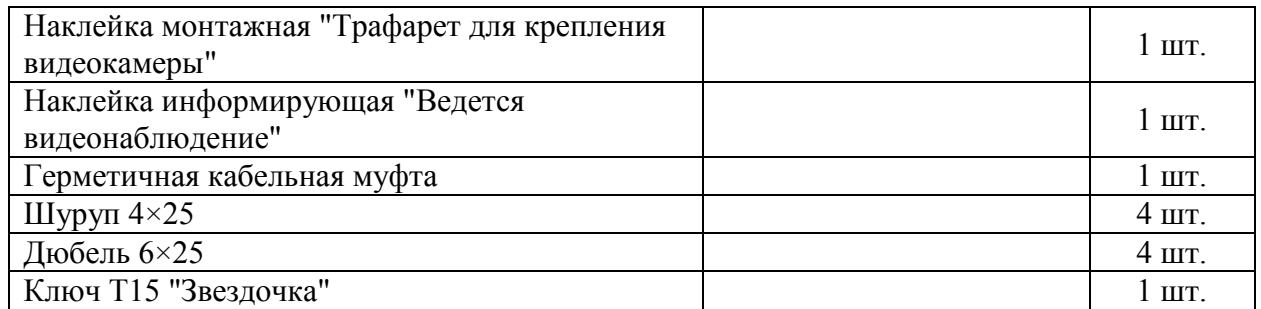

Оборудование может отличаться по комплектации.

Внешний блок электропитания видеокамеры – это отдельная опция, в комплектность видеокамеры не входит. В стандарте электропитания PoE видеокамера может работать без внешнего блока электропитания.

## **4 КОНСТРУКЦИЯ**

<span id="page-5-0"></span>Внешний вид и основные элементы видеокамеры представлены на рисунке 4.1.

Микрофон

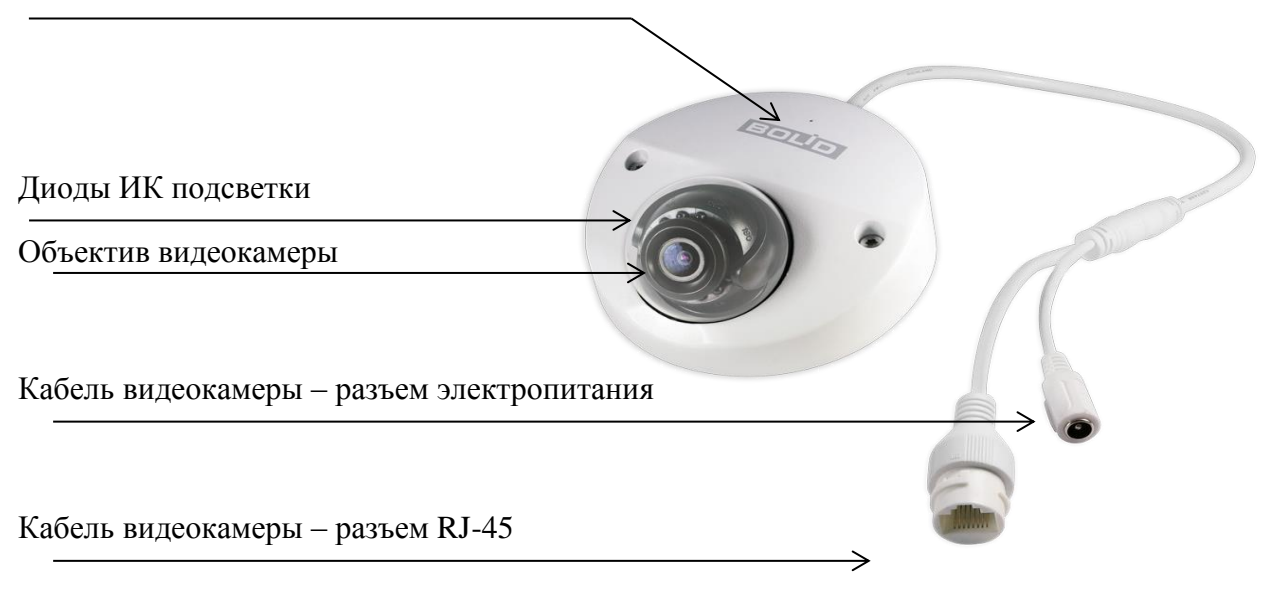

Рисунок 4.1

#### **5 МОНТАЖ И ДЕМОНТАЖ**

#### <span id="page-5-2"></span><span id="page-5-1"></span>**5.1 Меры безопасности и предварительные действия**

5.1.1 К работе монтажа и демонтажа, включая все виды монтажных, регулировочных, наладочных, пусковых, ремонтных работ допускается квалифицированный персонал, подготовленный к работе с профессиональным и промышленным оборудованием фото-видео съемки и видео-наблюдения, электрооборудованием, изучивший настоящее руководство и допущенный к работе организацией-исполнителем работ по действующим в РФ и в организации-исполнителе правилам, нормам и требованиям.

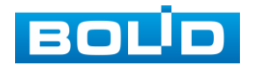

5.1.2 Все работы по монтажу и наладке необходимо производить с соблюдением требований действующих нормативных документов, включая регламенты и нормативные требования и правила по технике безопасности и монтажным работам.

5.1.3 Лица, производящие монтаж и наладку, должны иметь удостоверение на право работы с электроустановками напряжением до 1000 В.

5.1.4 Монтаж производить только при отключенном напряжении питания.

5.1.5 Запрещаются все виды монтажных, наладочных, пусковых, ремонтных работ с изделием во время грозы, а также в условиях вне разрешенных для монтажных, регулировочных, наладочных, пусковых, ремонтных работ, а также в условиях переходных перенапряжений опасных для жизни.

5.1.6 Перед выполнением монтажа специалист по монтажу может с учетом материала толщины, формы установочной поверхности, местных особенностей установки видеокамеры квалифицировать необходимость применения без изменения конструкции и работы устройства видеокамеры других необходимых крепежных элементов и другой технологии установки для надежной и правильной установки видеокамеры на установочную поверхность, не вошедших в штатную комплектность видеокамеры и улучшающих качество и надежность установки, монтажа.

5.1.7 Используйте исправные и удобные, безопасные монтажный и рабочий инструмент, рабочую одежду, монтажную оснастку, средства защиты при выполнении монтажных и электротехнических работ,.

5.1.8 Для контактных монтажных работ по раскрытию (снятие корпуса) видеокамеры (рис. 5.1), удержанию, обхвату, размещению, крепежу, сборке конструкции раскрытой видеокамеры используйте только предназначенные (разрешенные, аттестованные, поверенные) для такой работы внешние условия, чистые экипировку работника, инструменты, материалы, оснастку монтажника и монтажных работ, и чистую, сухую установочную поверхность для монтажа видеокамеры, окружающую воздушную среду отвечающую условиям жилого помещения.

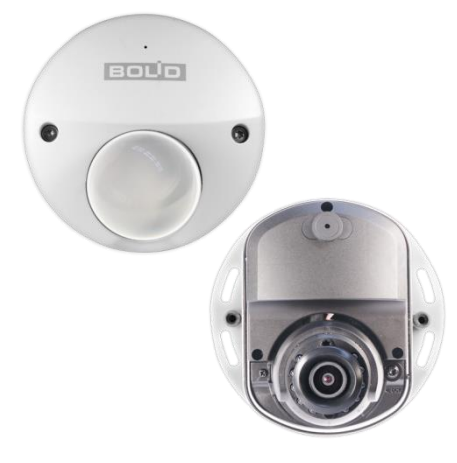

Рисунок 5.1

5.1.9 При выполнении монтажных работ видеокамеры с раскрытием конструкции видеокамеры и электрического подключения видеокамеры должно быть соблюдено правило отсутствия в ходе монтажа и в ходе электрического подключения всякой возможности образования или попадания, воздействия конденсата, электроразряда, статического электричества, грязи, жидкости, опасных веществ, мусора на поверхности, на электронных, оптических, конструктивных и электрических элементах видеокамеры, кабеля видеокамеры, включая все находящиеся под корпусом-колпаком видеокамеры.

5.1.10 Монтаж должен выполняться без повреждения конструкции, элементов конструкции, функций, внешнего вида видеокамеры, кабеля видеокамеры.

5.1.11 Выполненный монтаж видеокамеры должен быть герметичным для внутренней конструкции видеокамеры и электрического подключения видеокамеры

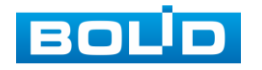

5.1.12 При подготовке к монтажу и в ходе монтажа соблюдайте меры безопасности – пункт 5.1 настоящего документа, включая действующие в РФ нормы, правила, регламенты для монтажных работ.

## <span id="page-7-0"></span>**5.2 Подготовка видеокамеры к монтажу крепежными элементами, входящими в комплект поставки**

5.2.1 Видеокамеры BOLID, при соблюдении монтажниками и пользователями соответствующих мер, правил и требований безопасности и обеспечения качества работ, могут быть установлены на стеновые установочные поверхности разных стеновых форм: плоские, угловые, столбовые.

5.2.2 Для выбора места установки видеокамеры следует: с учетом нужного направления видеообзора видеокамеры, внешних факторов и конструктивных особенностей места установки, характеристик видеокамеры (рис.5.2), характеристик установочной стеновой поверхности, характеристик монтируемых с видеокамерой других монтажно-установочных элементов и конструкций, с учетом действующих нормативных и специальных требований подлежащих применению по месту установки, – принять решение по выбору и утверждению: позиции места для установки и монтажа, конструктивно-монтажной схемы, общей установочно-монтажной конструкции для установки видеокамеры, технологии безопасного, правильного, качественного выполнения монтажно-установочных и электротехнических работ, обеспечения качества работ, а также предусмотреть по месту установки возможность в дальнейшем выполнения безопасно ремонтных и других необходимых работ с установочной стеновой поверхностью, с видеокамерой, с установочно-монтажной конструкцией установки видеокамеры.

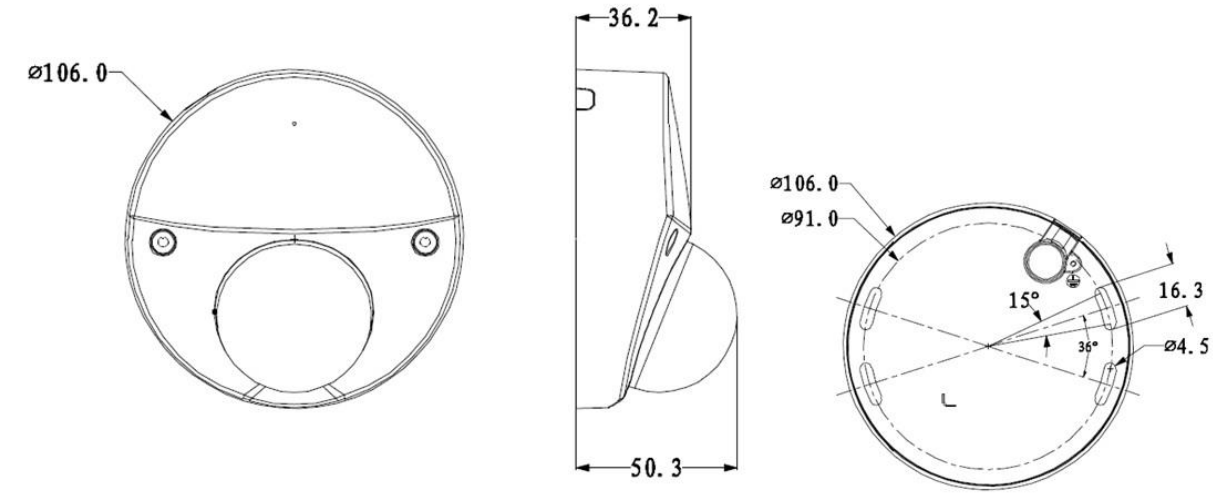

Рисунок 5.2

5.2.3 Убедитесь, что установочная стеновая поверхность способна гарантированно и непрерывно, без разрушений выдерживать трехкратный вес устанавливаемых на нее видеокамеры с установочно-монтажной конструкцией установки видеокамеры.

5.2.4 Для обеспечения реализации принятой для места установки конструктивномонтажной схемы выполнения монтажа видеокамеры на установочную стеновую поверхность важно определиться с необходимыми для этого дополнительными монтажноконструктивными элементами BOLID и монтажными элементами другой необходимой монтажной оснастки, в том числе:

• отдельный кронштейн для видеокамеры из комплекта поставки видеокамеры (при наличии такового в комплекте);

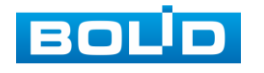

- наклейка монтажная "Трафарет для крепления видеокамеры" (при наличии такового в комплекте) для разметки на установочной стеновой поверхности мест выполнения монтажных отверстий в установочной стеновой поверхности;
- конструктивно совместимые с видеокамерой BOLID отдельные установочные кронштейны BOLID, не входят в комплекты поставки видеокамер, предназначены (в зависимости от модификации) для закрепления монтажных (установочных) оснований видеокамер с помощью этих кронштейнов на угловой, плоской, столбовой установочной стеновой поверхности;
- конструктивно совместимые с видеокамерами BOLID и с отдельными установочными кронштейнами BOLID отдельные установочные монтажные коробки BOLID, не входят в комплекты поставки видеокамер, предназначены (в зависимости от модификации) для выполнения в них электрических коммутаций проводов видеокамеры, для крепления к ним монтажных (установочных) оснований видеокамер BOLID, монтажных поверхностей отдельных установочных кронштейнов BOLID, а также для установки их на установочные стеновые поверхности;
- монтажные адаптеры, адаптеры удлинители BOLID, конструктивно совместимые в зависимости от модификации с видеокамерами BOLID, с отдельными установочными кронштейнами BOLID, с монтажными коробками BOLID.

5.2.5 Выполнить при необходимости дооснащение комплекта видеокамеры необходимыми конструкторскими, монтажными, установочными элементами и оснасткой, инструментом.

5.2.6 При монтаже проводов и коммутируемых электротехнических соединений следует использовать необходимую по схеме монтажа монтажную оснастку (кабельканалы, монтажные коробки, коммутационные коробки, другие монтажные изделия) обеспечивающие достаточное рабочее безопасное пространство для текущих и последующих монтажных, регулировочных, наладочных, пусковых, ремонтных работ с видеокамерой, обслуживания видеокамеры.

5.2.7 При выполнении монтажа видеокамеры с использованием наклейки монтажной "Трафарет для крепления видеокамеры" (монтажный трафарет из комплекта поставки видеокамеры) путем непосредственной установки видеокамеры на установочную стеновую поверхность, необходимо согласно выбранным позиции места для установки и монтажа, конструктивно-монтажной схемы установить этот трафарет по выбранному месту на установочную стеновую поверхность и с правильной плоскостной ориентацией установки, где будет монтироваться установка видеокамеры. По закрепленному монтажному трафарету просверлить 4 отверстия (диаметр 6 мм, глубина не менее 25 мм) в установочной поверхности для вставки в них дюбелей из комплекта поставки и вставить дюбели в эти отверстия.

5.2.8 При выполнении монтажа видеокамеры с использованием отдельного кронштейна BOLID для видеокамеры, монтаж такого кронштейна выполняется по общим правилам монтажа видеокамеры с учетом утвержденной конструктивно-монтажной схемы установки видеокамеры. Утвержденная конструктивно-монтажная схема может предполагать установку видеокамеры непосредственно на кронштейн BOLID, с установкой его или на несущую установочную стеновую поверхность, или на монтажную коробку BOLID, которая должна быть установлена на несущую установочную поверхность, в качестве которой может быть несущая плоская стеновая конструкция сооружения (здания) или специальный профильный кронштейн BOLID, обеспечивающий прикрепление к угловой или столбовой установочной несущей стеновой конструкции. В случае отсутствия в комплекте поставки изделия BOLID необходимых для выполнения монтажа монтажных трафаретов для разметки на несущей установочной стеновой поверхности мест для сверления отверстий под вставку в них монтажных элементов закрепления конечных монтажных конструкций BOLID типа кронштейн видеокамеры или монтажная коробка на несущей установочной стеновой поверхности, – правильно

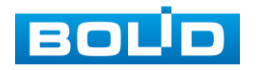

использовать с этой целью для выполнения этой разметки готовые установочные (монтажные) отверстия, предусмотренные для этих целей на монтажных установочных поверхностях конструкции кронштейна BOLID для видеокамеры BOLID (монтажной коробки BOLID).

5.2.9 В случае необходимости вывода кабеля к видеокамере сквозь несущую установочную стеновую поверхность сделайте, следуя требованиям и правилам безопасности и качества выполнения монтажных и электротехнических работ, на несущей установочной стеновой поверхности согласно утвержденным конструктивно-монтажной схеме и конструкторской позиции места для установки и монтажа на несущей установочной поверхности общей установочно-монтажной конструкции видеокамеры сквозное отверстие необходимого диаметра в установочной поверхности для свободного и безопасного вывода через установочную поверхность коммутируемого внешнего кабеля с разъемами для подключения к кабелю видеокамеры.

5.2.10 В случае необходимости вывода кабеля к видеокамере поверх несущей установочной стеновой поверхности, протяните кабель от видеокамеры через U−образное отверстие на монтажном основании общей установочно-монтажной конструкции установки видеокамеры или в специально предназначенное для этого конструктивное отверстие в конструкции общей установочно-монтажной конструкции установки видеокамеры, предназначенное для поверхностного монтажного вывода кабеля.

5.2.11 Протяните кабель питания и сетевой кабель к видеокамере согласно утвержденной установочно-монтажной схеме установки видеокамеры.

5.2.12 Подключите соединительные провода (разъемы) как указано в разделе 6 «Электрическое подключение видеокамеры» настоящего руководства. Неверное соединение может привести к повреждению и/или неправильному функционированию оборудования.

5.2.13 Прикрепите монтажное основание установочно-монтажной конструкции установки видеокамеры к несущей установочной стеновой поверхности (рис.5.3, рис. 5.4), соблюдая сохранение целостности монтируемой общей установочно-монтажной конструкции видеокамеры и кабельных коммуникаций и подключений.

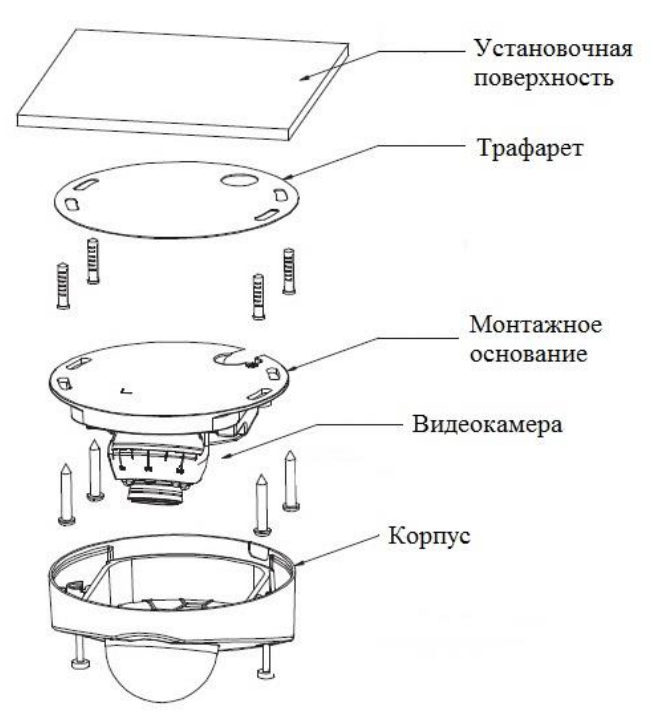

Рисунок 5.3

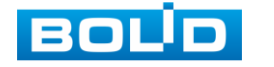

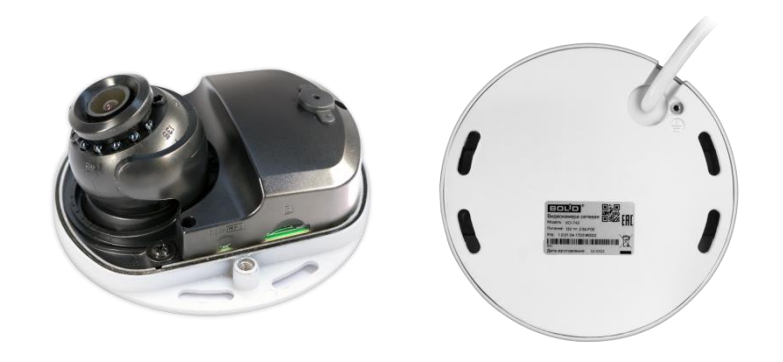

Рисунок 5.4

5.2.14 **Примечание:** Перед установкой карты «Micro SD» следует отключить питание и выключить устройство.

Откройте корпус устройства и найдите слот для карты «Micro SD». Определите направление карты «Micro SD», руководствуясь направлением, указанным на устройстве, и вставьте карту «Micro SD» в слот (рис. 5.5).

**5.2.15** Кнопка аппаратного сброса (рис.5.5) используется для возврата к настройкам по умолчанию. Если нажать и удерживать эту кнопку в течение 5 секунд, конфигурация системы вернется к заводским настройкам.

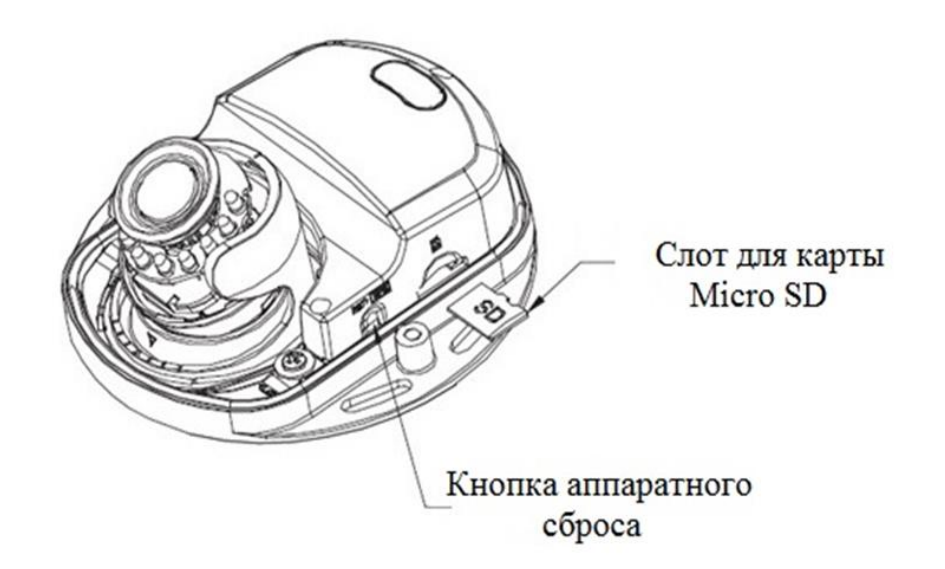

Рисунок 5.5

#### <span id="page-10-0"></span>**5.3 Демонтаж видеокамеры**

Демонтаж изделия производится в обратном порядке.

## <span id="page-10-1"></span>**5.4 Настенный кронштейн BOLID BR−105**

5.4.1 Внимание: настенный кронштейн не входит в комплект поставки видеокамеры. Внешний вид и габаритные размеры настенного кронштейна представлены на

рисунках 5.6, 5.7.

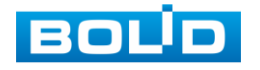

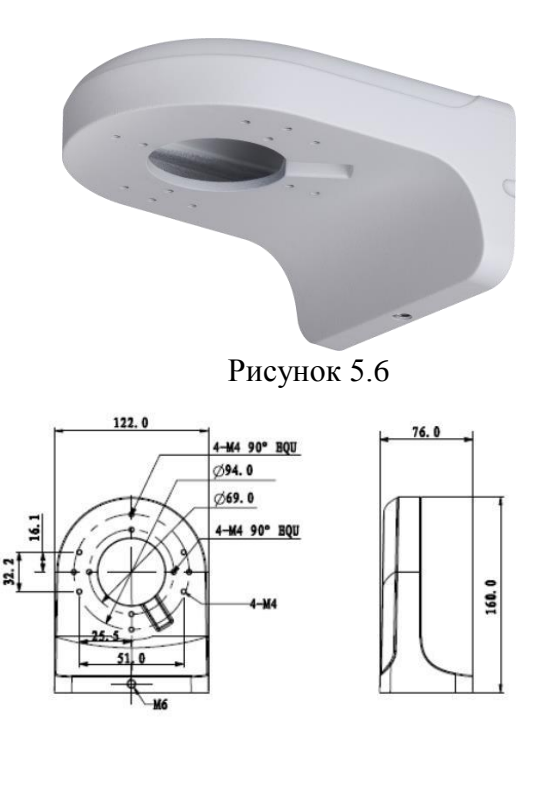

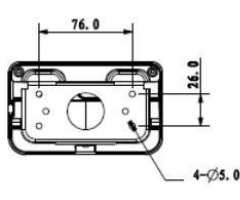

Рисунок 5.7

Основные характеристики модели углового кронштейна BOLID BR-105 приведены в таблице 5.1.

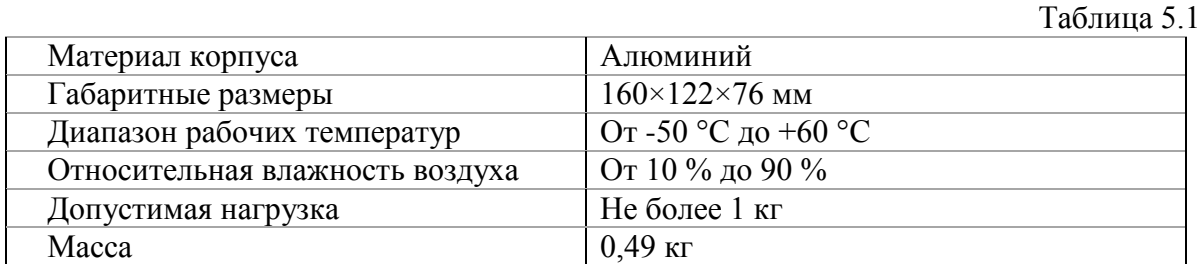

5.4.2 Монтаж видеокамеры на настенный кронштейн BOLID BR-105:

Ослабьте фиксирующий винт и отсоедините монтажную пластину от кронштейна (рис. 5.7). Используя монтажную платину, отметьте точки крепления на установочной поверхности. Просверлите 4 отверстия (диаметр 6 мм, глубина не менее 25 мм) в установочной стеновой поверхности и вставьте в них дюбели из комплекта поставки кронштейна.

В случае подключения кабеля видеокамеры сквозь установочную стеновую поверхность, правильно сделайте и оборудуйте сквозное отверстие в установочной поверхности для вывода кабеля к видеокамере.

В случае подключения кабеля видеокамеры поверх установочной стеновой поверхности, вложите кабель видеокамеры в U-образное отверстие монтажного основания видеокамеры и выведите кабель поверх кронштейна.

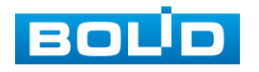

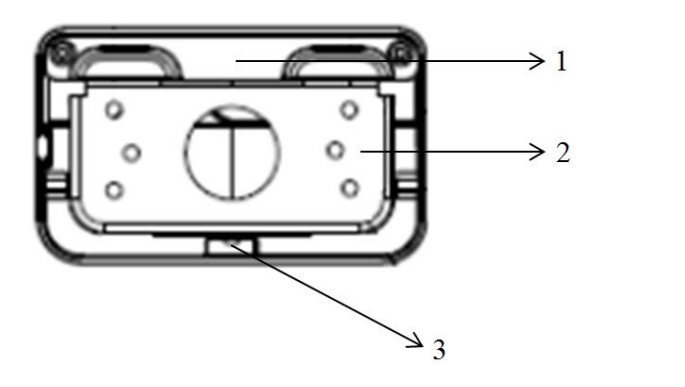

1 − Кронштейн 2 − Монтажная пластина кронштейна 3 - Фиксирующий винт кронштейна

Рисунок 5.8

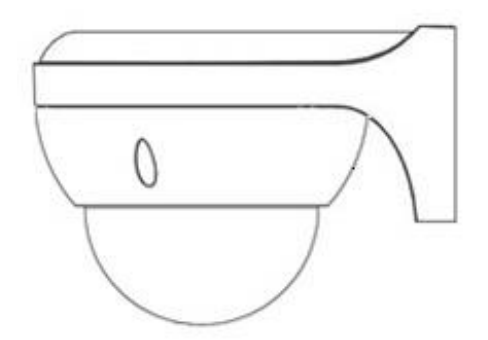

Рисунок 5.9

Используя шурупы из комплекта поставки кронштейна, закрепите монтажную пластину кронштейна на установочной поверхности. Присоедините монтажную пластину к кронштейну и затяните фиксирующий винт.

Снимите корпус видеокамеры. Подключите соединительные провода (разъемы) как указано в разделе 6 «Электрическое подключение видеокамеры» настоящего руководства. Неверное соединение может привести к повреждению и/или неправильному функционированию оборудования. После подключения аккуратно протолкните свободную длину провода внутрь кронштейна.

Прикрепите монтажное основание видеокамеры к кронштейну. Выполните ориентацию объектива видеокамеры в направлении видеонаблюдения. Наденьте корпус на устройство и его закрепите винтами к монтажному основанию видеокамеры .

## **6 ЭЛЕКТРИЧЕСКОЕ ПОДКЛЮЧЕНИЕ ВИДЕОКАМЕРЫ**

<span id="page-12-0"></span>Для подключения используйте соответствующие провода видеокамеры согласно маркировке. Схема коммутационного электрического подключения представлена на рисунке 6.1. Неверное соединение может привести к повреждению и/или неправильному функционированию оборудования. Незащищенное место коммутации разъемов проводов необходимо защищать размещением и правильным соединением разъемов проводов в коммутационной коробке (распределительной коробке), отвечающей по конструктивным пользовательским характеристикам коммутационным коробкам марки BOLID.

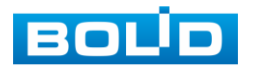

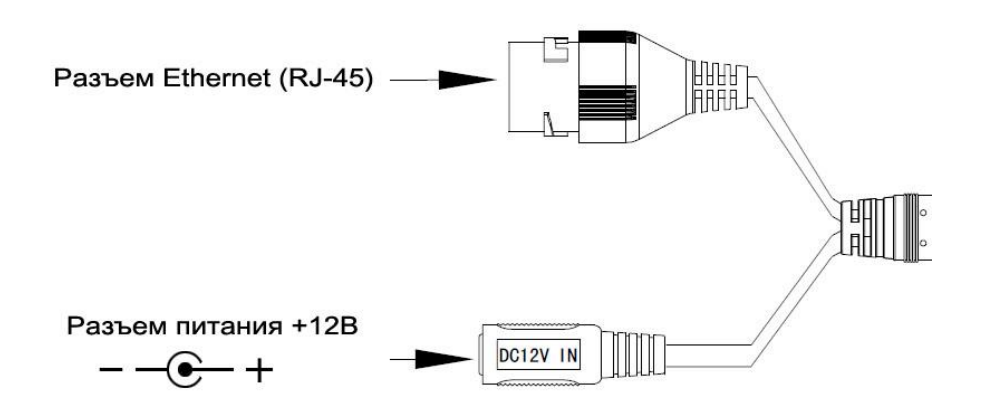

#### Рисунок 6.1

Подключение видеокамеры может производиться с использованием или без использования отдельных внешних электронных блоков электропитания видеокамеры (блоков электропитания). При использовании блока электропитания сначала правильно соедините блок электропитания с разъемом видеокамеры для внешнего электропитания, затем правильно подключите видеокамеру к компьютеру используя разъем RJ-45, включите внешний блок электропитания видеокамеры, включите компьютер, подключенный через разъем RJ-45 к видеокамере. На видеокамере BOLID VCI-742 нет отдельной кнопки на корпусе для включения и выключения электропитания видеокамеры, видеокамера включается автоматически при правильном ее подключении к компьютеру и управляется с компьютера.

Контроль работы и управление работой видеокамеры производится с помощью web-интерфейса видеокамеры, путем визуального web-интерфейса видеокамеры отображаемого на экране монитора компьютера, подключенного к видеокамере. При первом подключении необходимо разрешить компьютеру выполнить загрузку программы плагина web-интерфейса видеокамеры.

Базовые схемы электрического подключения видеокамеры к компьютеру через разъем RJ-45 представлены на рисунках 6.2, 6.3, 6.4.

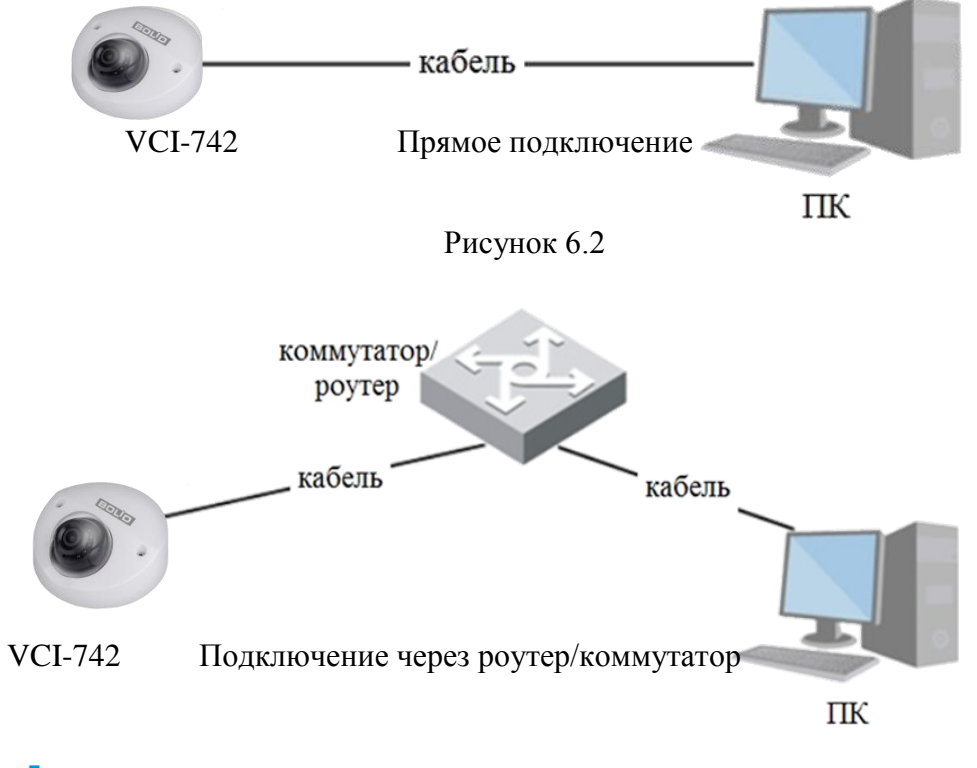

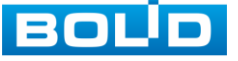

АЦДР.202119.05 РЭ

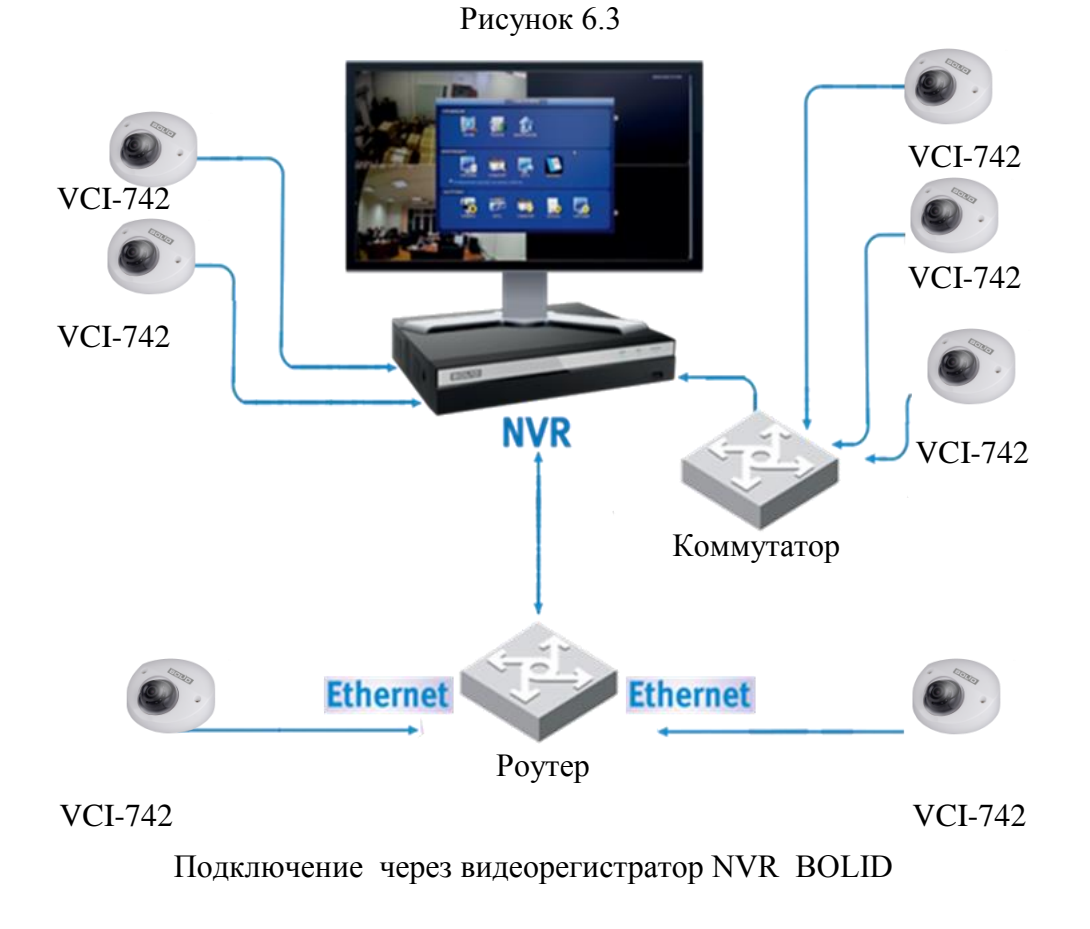

Рисунок 6.4

## **7 ЗАГРУЗКА НА КОМПЬЮТЕР ПРОГРАММЫ ПЛАГИНА WEB-ИНТЕРФЕЙСА ВИДЕОКАМЕРЫ**

<span id="page-14-0"></span>Откройте на компьютере браузер Internet Explorer и введите в открывшемся окне браузера в адресной строке IP-адрес видеокамеры, После этого автоматически с видеокамеры запускается приложение с системным сообщением, где пользователю предлагается при первом подключении к Web-интерфейсу IP-видеокамеры BOLID VCI-742 установить Web-плагин IP-видеокамеры BOLID VCI-742 (рис.7.1, 7.2). Нажмите «Сохранить файл» для резервного сохранения на компьютере установочного пакета для этого плагина и «Запустить» для автоматической установки компонентов плагина.

Внимание : Для автоматической установки Web-плагина требуются административные права в ОС Windows.

Видеокамера по умолчанию имеет:

- маску подсети **255.255.255.0**
- IP адрес **192.168.1.135**
- имя пользователя: **admin**
- пароль: **admin**

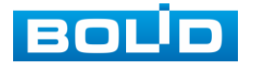

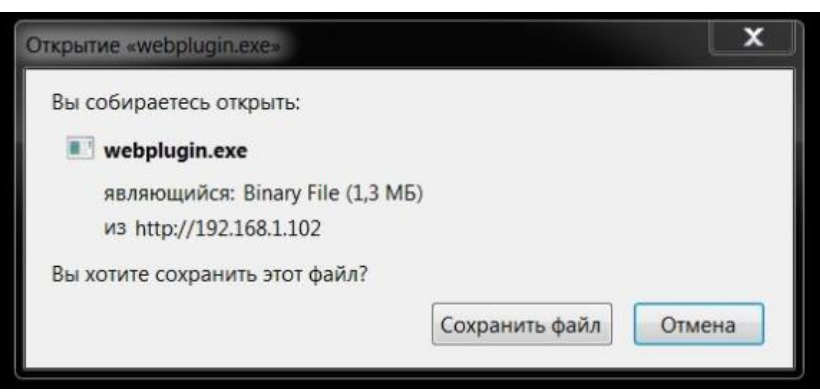

Рисунок 7.1

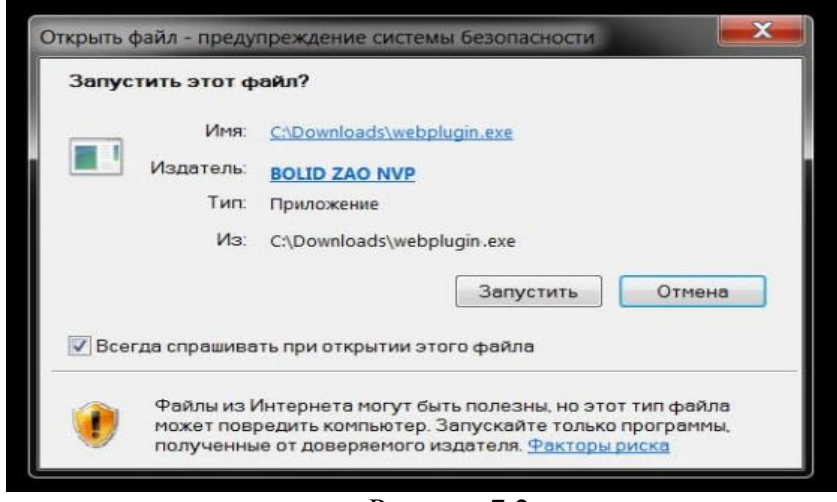

Рисунок 7.2

Введите ваше имя пользователя и пароль, нажмите кнопку "Вход" (рис. 7.3).

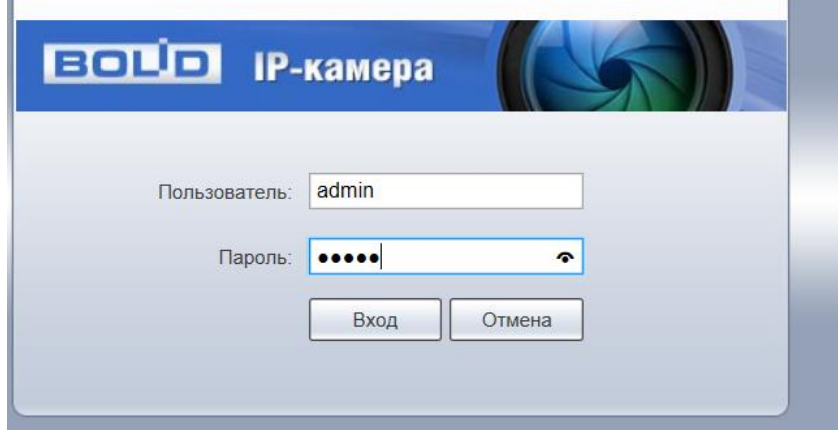

Рисунок 7.3

После успешной авторизации откроется окно web-интерфейса видеокамеры. Web-интерфейс видеокамеры представлен на рисунке 7.4.

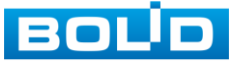

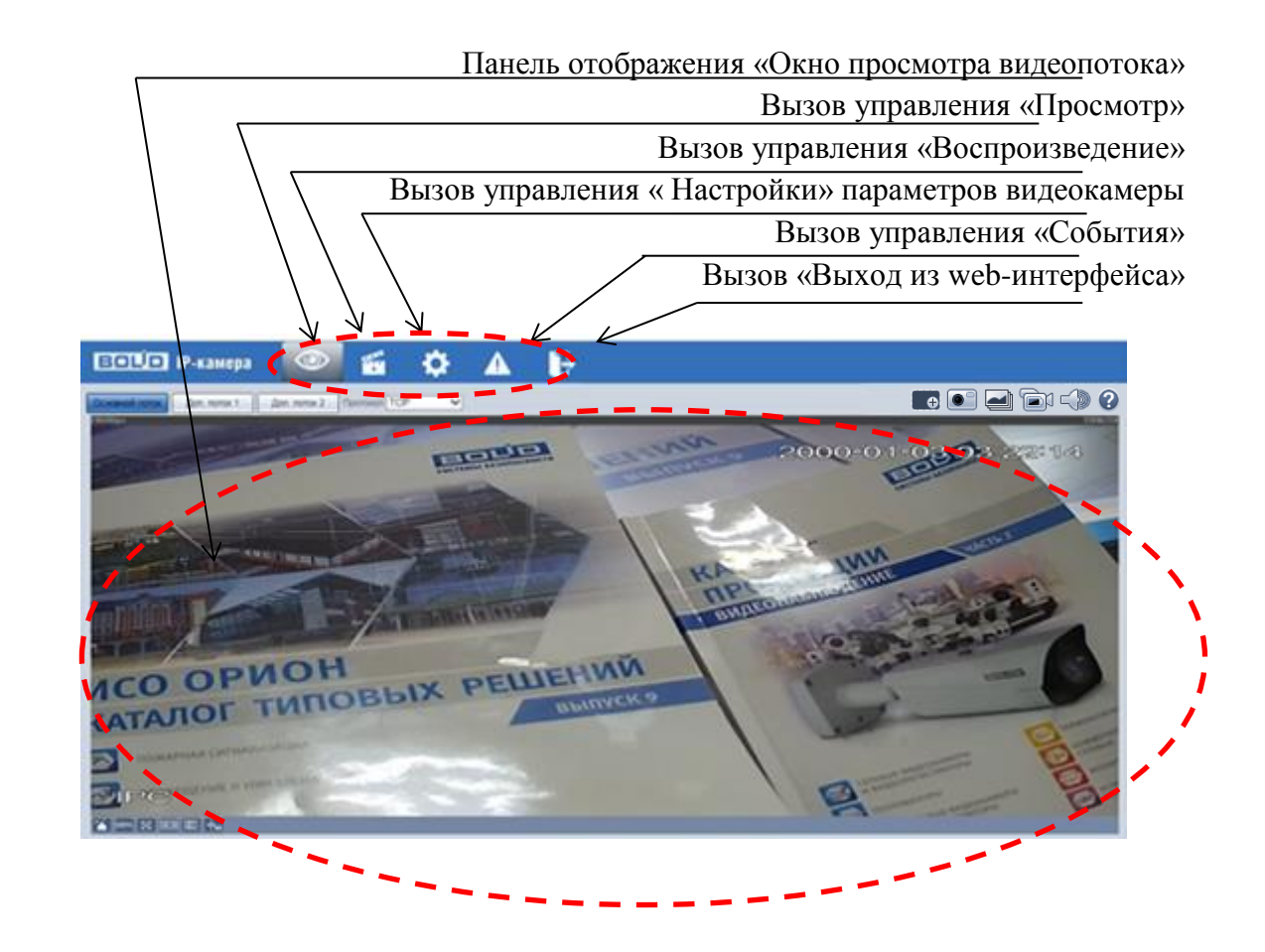

Рисунок 7.4

В открытом окне web- интерфейса на панели просмотра видеопотока будет сразу идти непрерывная трансляция основного видеопотока «захваченного» видеокамерой изображения реального времени.

Панель инструментов главного управления (рис. 7.5) web-интерфейсом видеокамеры предоставляет доступ к управлению и работе с видеокамерой.

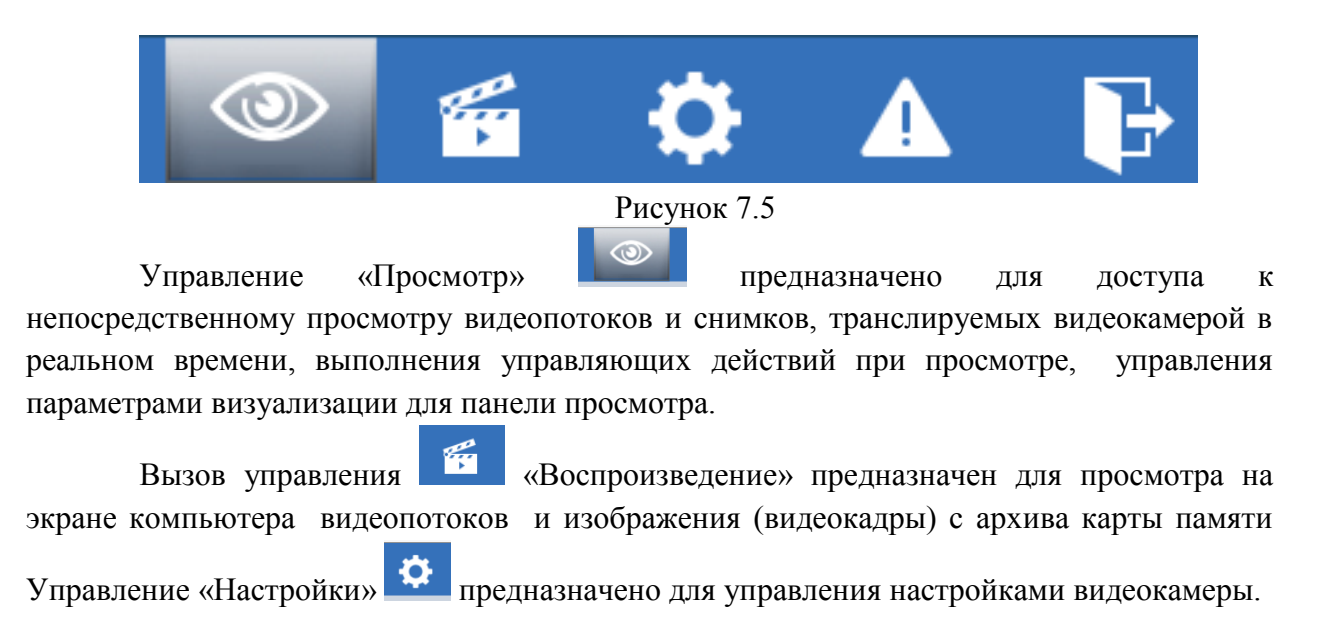

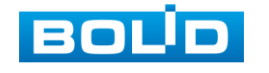

Управление «События» предназначено для просмотра и управления настройками событий тревог, формируемых видеокамерой.

Управление «Выход» предназначено для закрытия и выхода из webинтерфейса видеокамеры.

## **8 ВЫЗОВ УПРАВЛЕНИЯ «ПРОСМОТР»**

<span id="page-17-0"></span>Вызов управления «Просмотр» позволяет просматривать на экране компьютера видеопотоки и изображения (видеокадры), транслируемые с видеокамеры.

 $\odot$ При выборе вызова управления , на web-интерфейсе вокруг панели (окна) просмотра появятся дополнительные элементы визуального управления отображением. Интерфейс представлен на [рисунке 8.1.](file://///Proliant/oem-video/Болид/Документы/Руководства/РЭ%20528/Антон.docx%23_bookmark12)

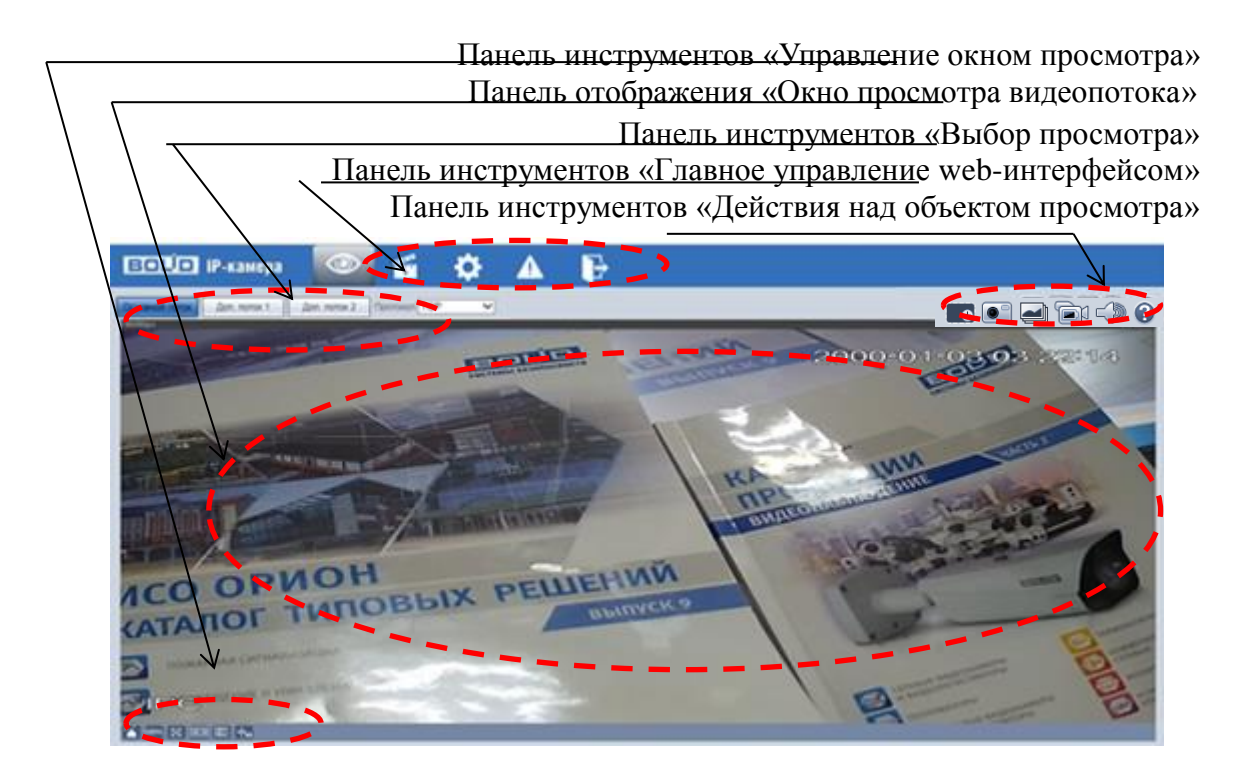

## Рисунок 8.1

#### <span id="page-17-1"></span>**8.1 Панель инструментов «Выбор просмотра»**

Выбор параметров подключения к видеопотокам для просмотра на экране компьютера выполняется с помощью панели визуальных инструментов «Выбор просмотра» транслируемых видеопотоков. Интерфейс представлен на [рисунке 8.2.](file://///Proliant/oem-video/Болид/Документы/Руководства/РЭ%20528/Антон.docx%23_bookmark14)

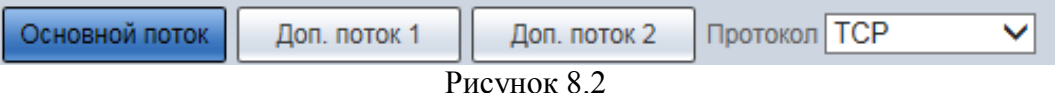

Для выбора доступны параметры, значения которых приведены в таблице 8.1.

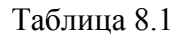

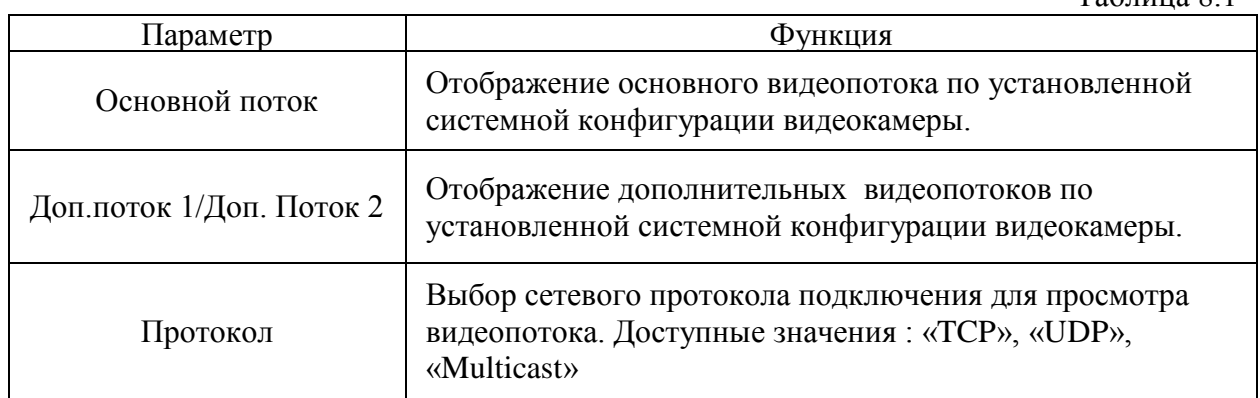

## <span id="page-18-0"></span>**8.2 Панель инструментов «Действия над объектом просмотра» отображаемого видеопотока**

Выбор управлений для действий над объектом просмотра выполняется с помощью панели визуальных инструментов «Действия над объектом просмотра». Интерфейс панели инструментов представлен на [рисунке](file://///Proliant/oem-video/Болид/Документы/Руководства/РЭ%20528/Антон.docx%23_bookmark18) 8.3.

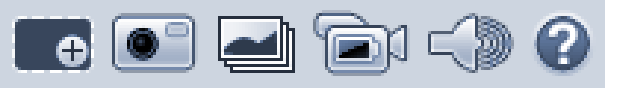

Рисунок 8.3

Сведения о функциях визуальных инструментов управления приведены в таблице 8.2.  $Ta5\mu$ 

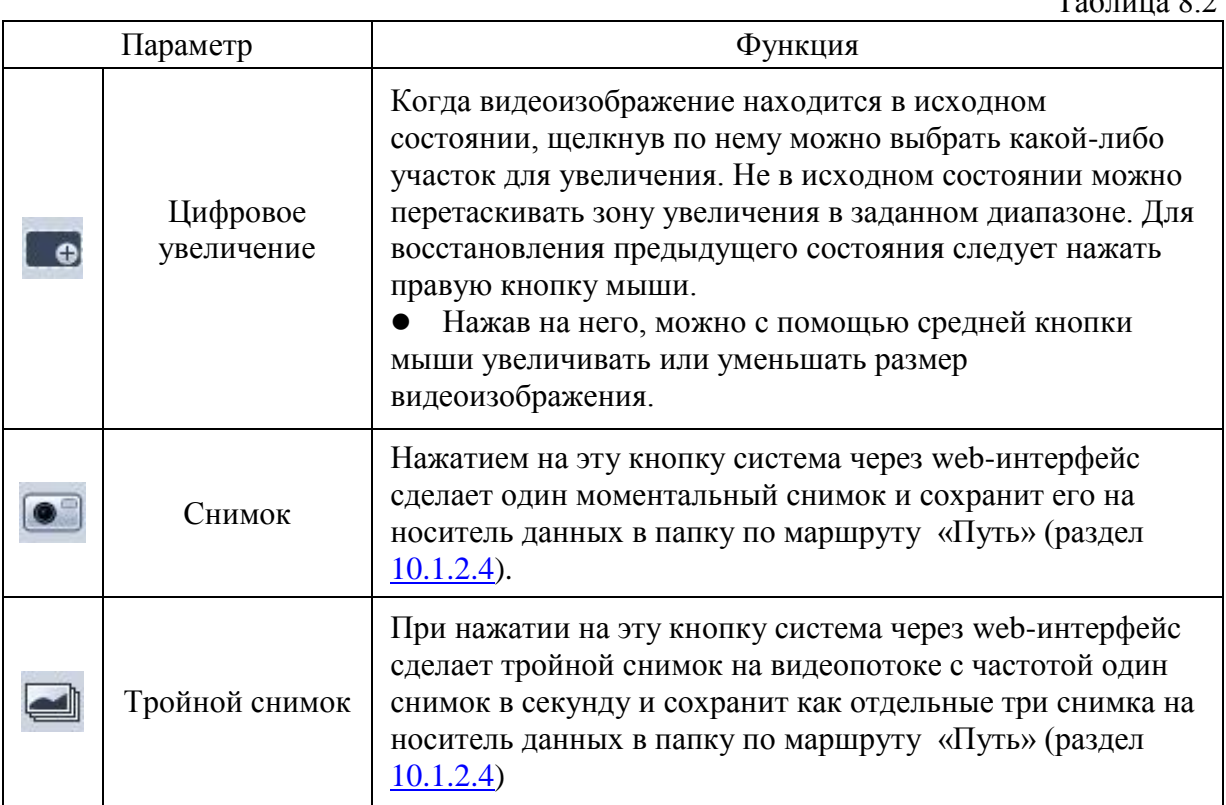

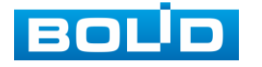

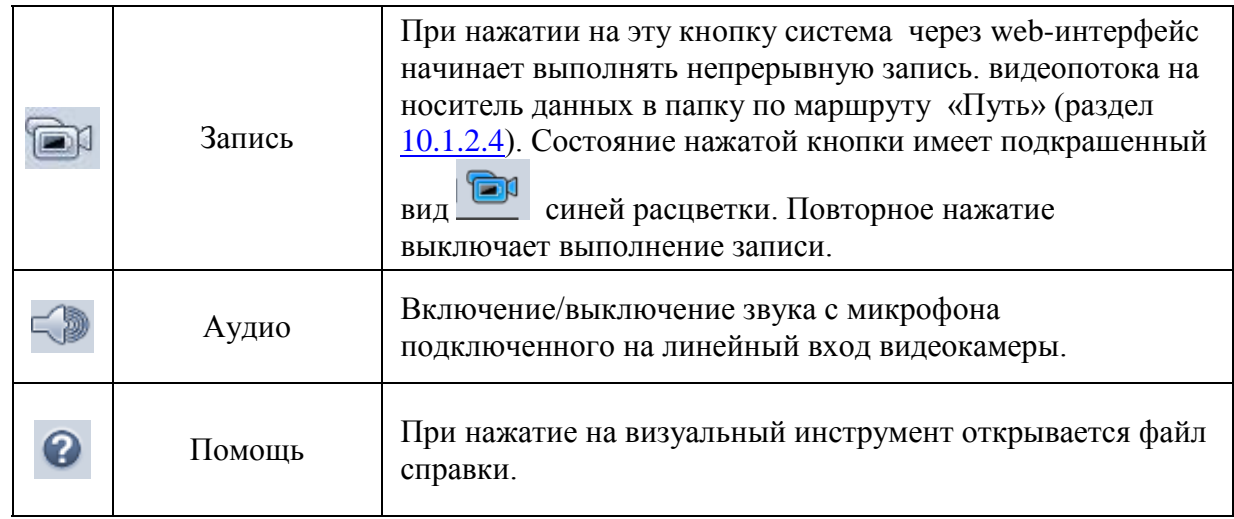

#### <span id="page-19-0"></span>**8.3 Панель инструментов «Управление окном просмотра»**

Интерфейс панели инструментов «Управление окном просмотра» представлен на [рисунке 8.4](file://///Proliant/oem-video/Болид/Документы/Руководства/РЭ%20528/Антон.docx%23_bookmark20). и позволяет управлять параметрами, отвечающими за качество и удобство отображения в окне просмотра.

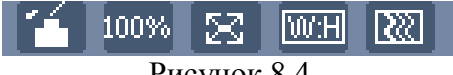

Рисунок 8.4

Сведения о функциях визуальных инструментов управления приведены в таблице 8.3.

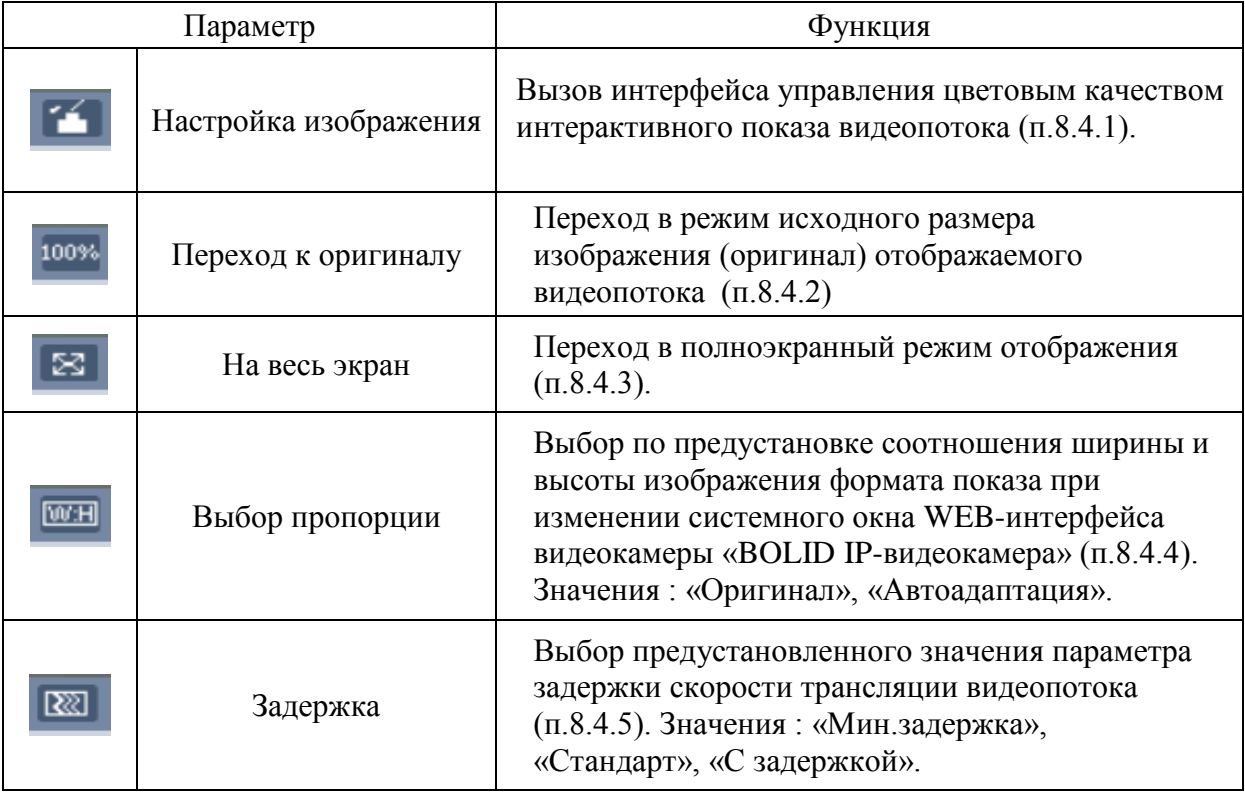

8.3.1 Настройка цветового качества интерактивного показа видеопотока

Визуальный инструмент дает управление по вызову или скрытию интерфейса доступа к управлению параметрами цветового качества интерактивного

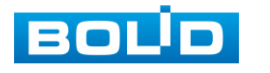

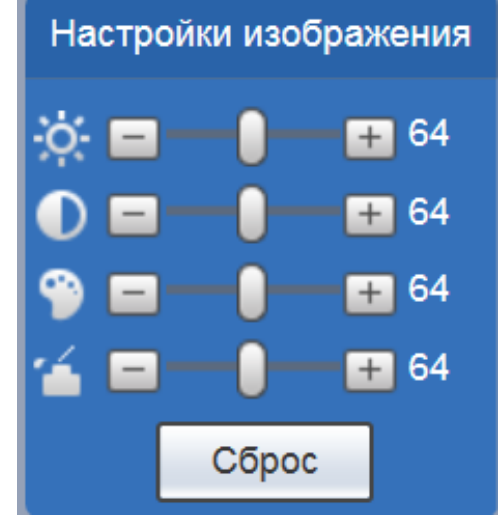

показа видеопотока. Вызываемый интерфейс инструментов управления цветовым качеством интерактивного показа видеопотока представлен на [рисунке 8.5.](file://///Proliant/oem-video/Болид/Документы/Руководства/РЭ%20528/Антон.docx%23_bookmark22)

#### Рисунок 8.5

Функции инструментов приведены в таблице 8.4.

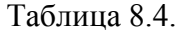

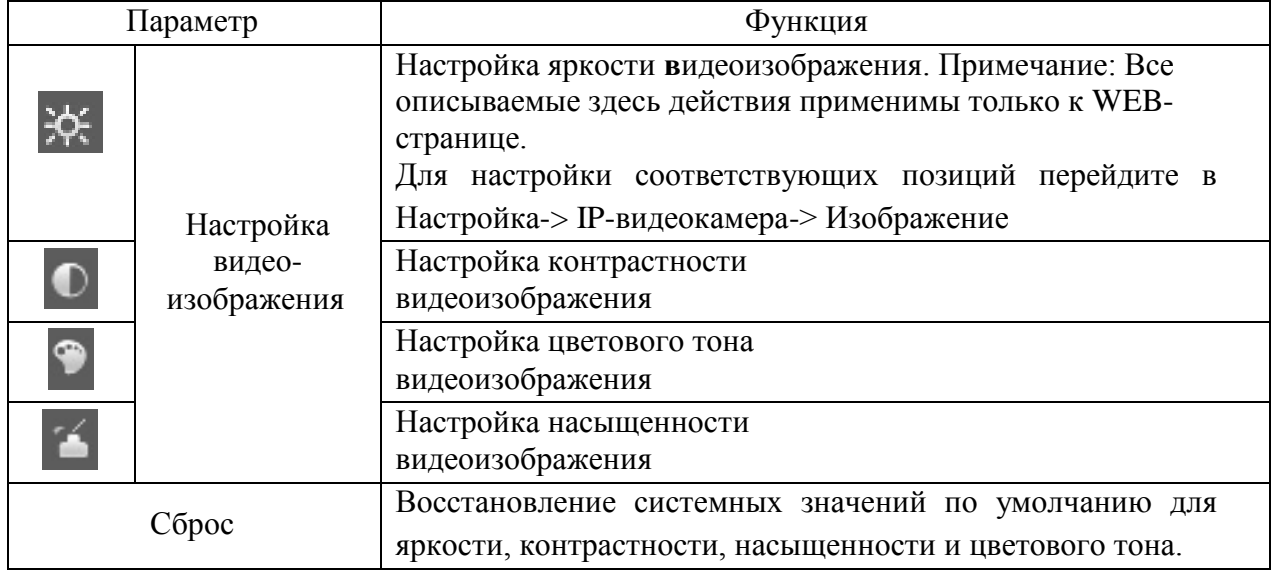

8.3.2 Визуальный инструмент <sup>100%</sup> дает управление для осуществления перехода размера отображения отображаемого видеокадра к отображению в исходном размере оригинала видеокадра видеопотока. Служит для отображения действительного размера оригинала видеокадра потокового видеоизображения и зависит от разрешения потока двоичных данных кадра транслируемого видеопотока.

8.3.3 Визуальный инструмент **В осуществляет переход к полноэкранному** показу отображаемого видеокадра, зависит от разрешения экрана и режима работы монитора компьютера, искажает отображение действительного размера оригинала изображения видеопотока. Выход из полноэкранного режима осуществляется двойным щелчком мыши или нажатием кнопки Esc.

8.3.4 Визуальный инструмент дает управление к быстрому переходу по основным настройкам пропорций отображения по соотношению ширины и высоты

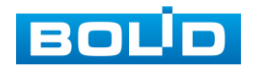

изображения.

8.3.5 Визуальный инструмент **ВАР** позволяет управлять выбором преднастроек буферизации временной задержки скорости трансляции видеопотока с установкой на один из трех уровней задержки скорости трансляции видеопотока («Мин.задержка», «Стандарт», «С задержкой»). Задержка обеспечивает буферизацию потока для улучшения качества отображения трансляции. По умолчанию используется значение «Стандарт».

## **9.ВЫЗОВ УПРАВЛЕНИЯ «ВОСПРОИЗВЕДЕНИЕ»**

<span id="page-21-0"></span>Вызов управления «Воспроизведение» позволяет просматривать на экране компьютера видеопотоки и изображения (видеокадры) с архива карты памяти. Интерфейс показан на рисунке 9.1

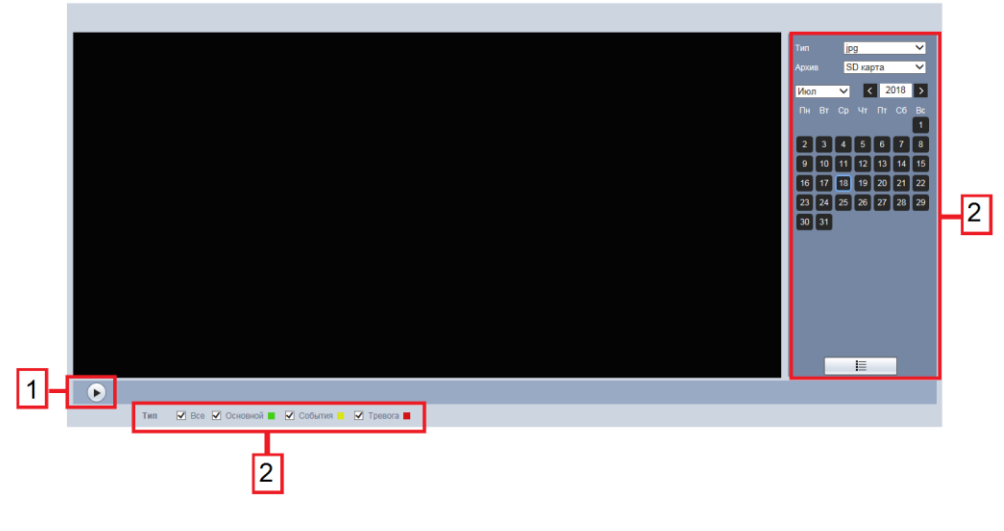

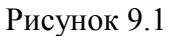

#### <span id="page-21-1"></span>**9.1 Панель инструментов «Воспроизведение видео»**

Интерфейс управления воспроизведением дан на рисунке 9.2

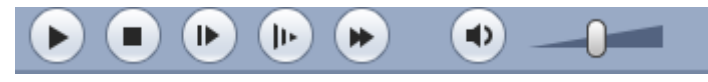

## **Рисунок 9.2**

Названия и функции кнопок управления воспроизведением даны в таблице 9.1.

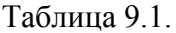

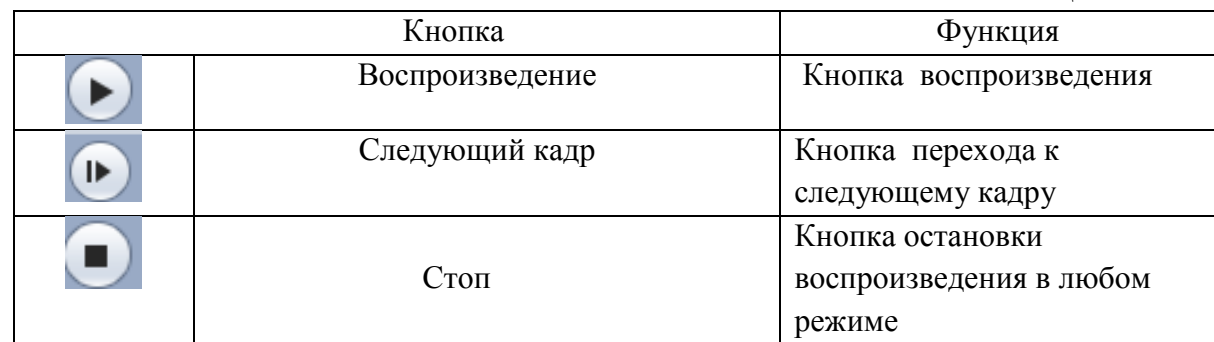

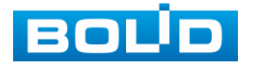

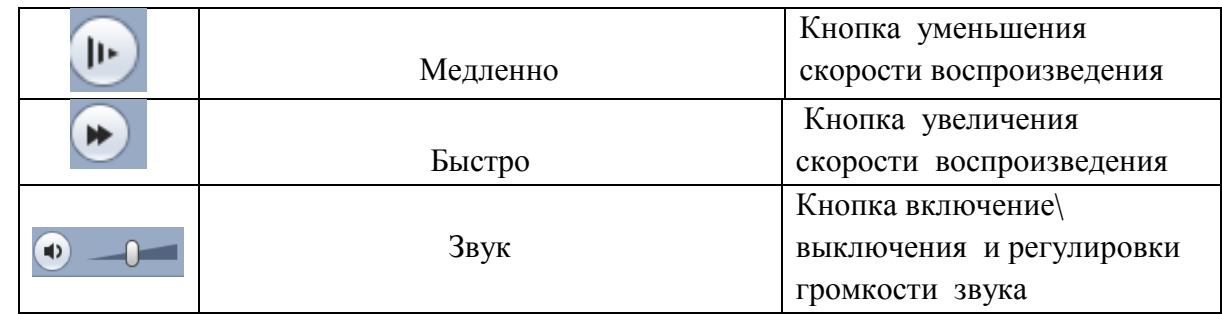

9.1.2 Лист параметров «Файл воспроизведения».

Для настройки воспроизведения выберите из выпадающего списка тип файла и источник данных из архива.

Таблица 9.2

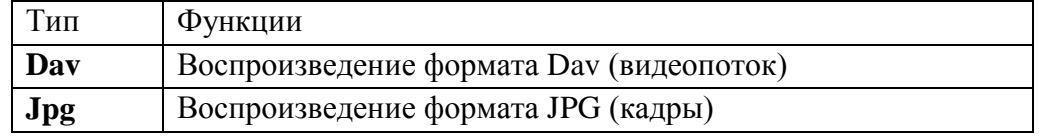

Синим цветом выделены дни с наличием записи. После выбора записи на ось времени отобразиться выполнение записи в цвете (рис.9.3)

## Рисунок 9.3

Нажмите на кнопку  $\|\mathbf{v}\|$  появившемся окне (рис. 9.5) дважды щелкните по файлу в списке, просмотрите его и укажите начало, окончание и размер. Для скачивания записи нажмите на кнопку . Для перехода к интерфейсу календаря нажмите ۰  $\leftarrow$ 

Настройки воспроизведения показаны на рисунке 9.4,9.5

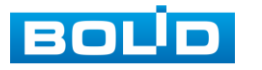

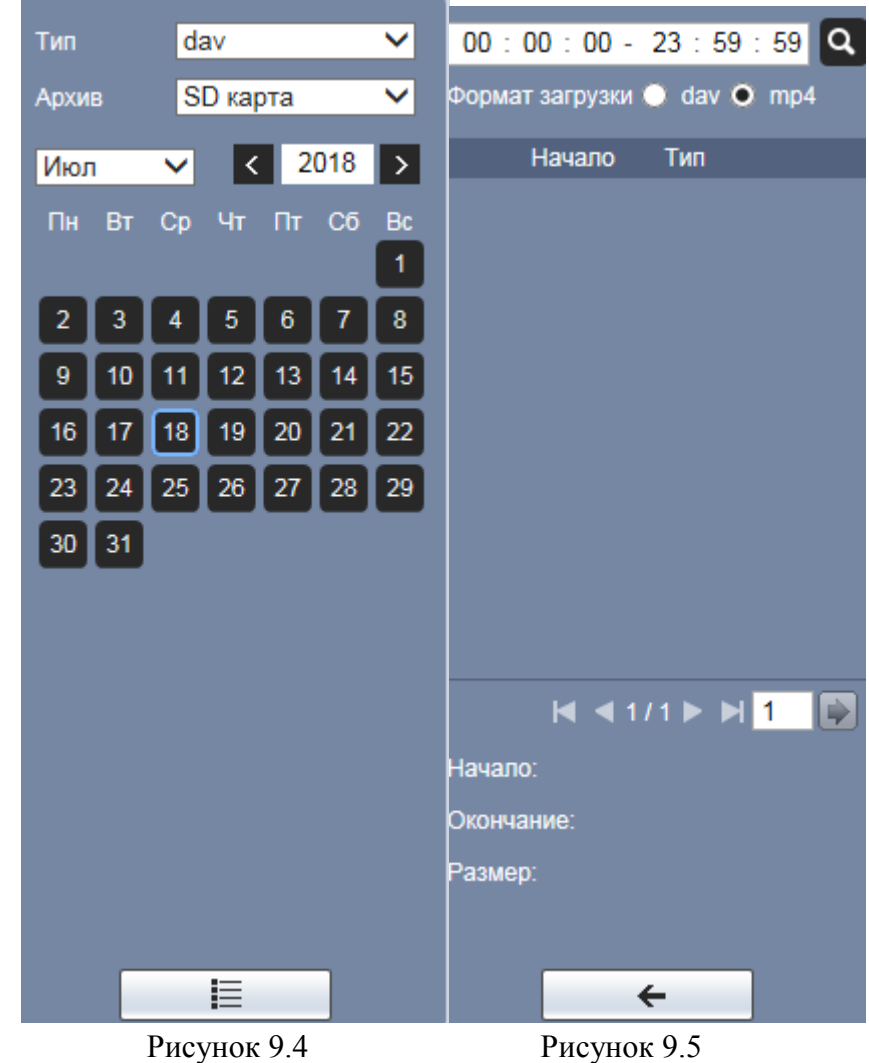

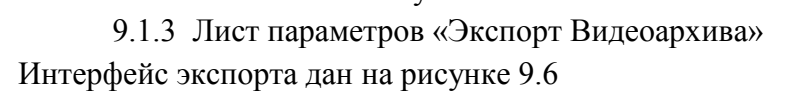

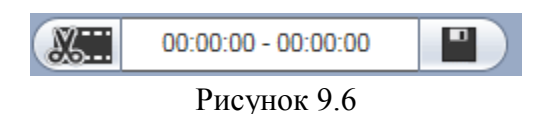

В режиме воспроизведения щелкните мышкой на время начала фрагмента и нажмите на кнопку **Затем щелкните мышкой на кнопку** для окончание фрагмента, в поле  $00:00:00 - 00:00:05$ отобразится выбранный интервал времени. Для сохранения полученной записи нажмите на кнопку. Путь сохранения записи на носитель данных в папку по маршруту «Путь» задается в меню локальных настроек камеры.

9.1.4 Лист параметров «Шкала времени»

Интерфейс шкалы времени показан на рисунке 9.7

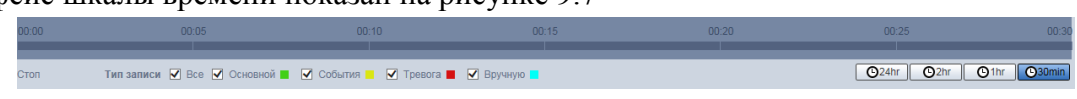

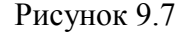

Лист параметров «Шкала времени» включает в себя два типа: Тип записи и Масштаб шкалы времени. Значения их параметров даны в таблице 9.3

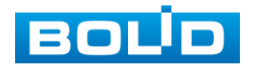

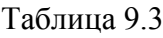

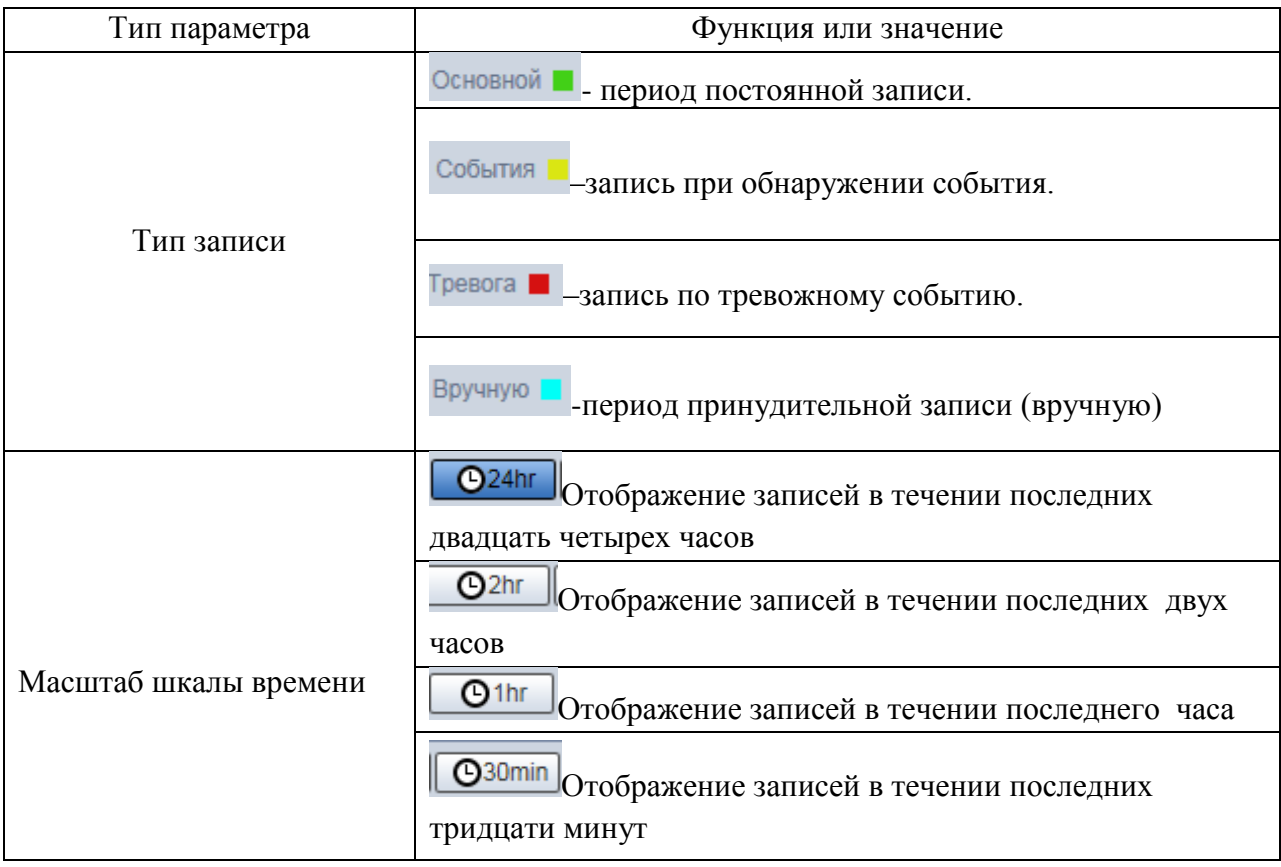

## 9.1.5 Лист параметров «Вспомогательные функции»

Сведения о функциях визуальных инструментов управления приведены в таблице 9.4

Таблица 9.4

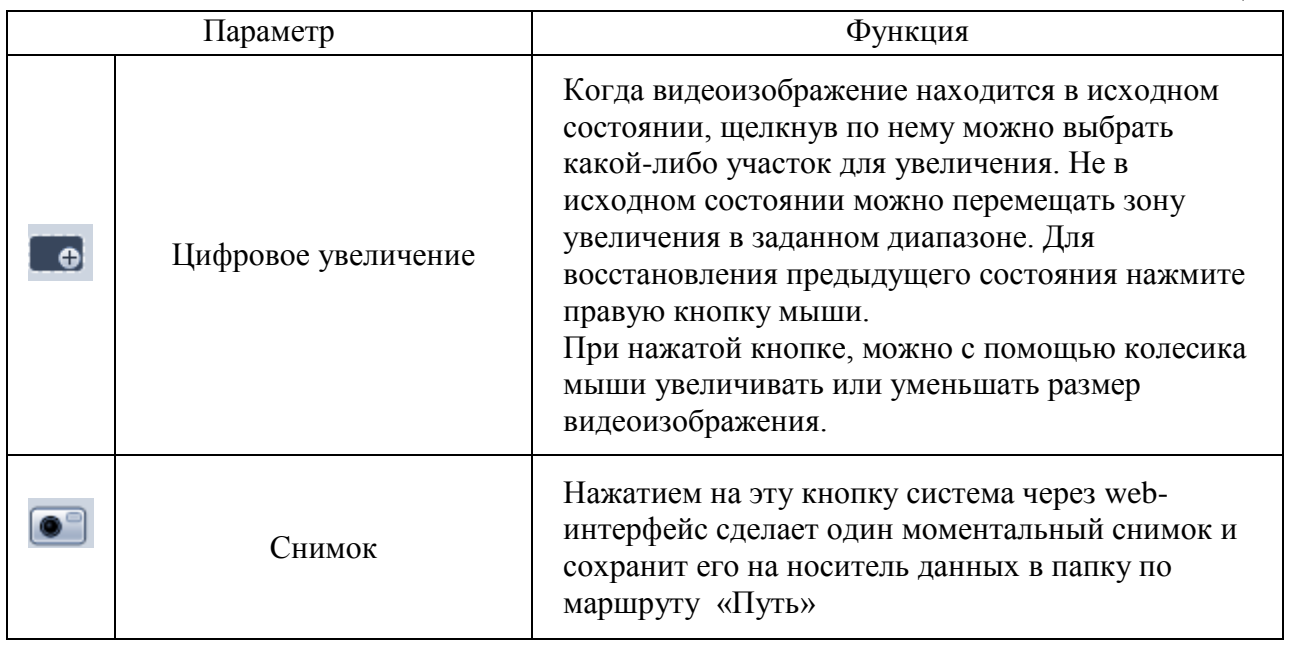

<span id="page-24-0"></span>**9.2 Панель инструментов «Воспроизведение изображения»**

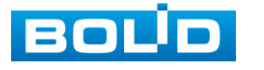

25 26 27 28 2  $\sqrt{2}$ 1 **V** Bce **V** Основной **V** События **V** Тревога  $\overline{2}$ Рисунок 9.8 9.2.1 Лист параметров « Воспроизведение» Кнопка означает паузу или не воспроизведенное изображение. Для включения воспроизведения изображения нажмите на кнопку , для приостановки изображения  $\mathbf{H}$ нажмите

Интерфейс воспроизведения приведен на рисунке 9.8

9.2.2 Лист параметров «Файл воспроизведения»

Для настройки воспроизведения выберите из выпадающего списка тип файла и источник данных из архива.

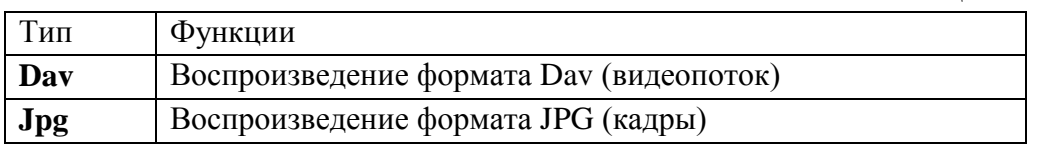

Синим цветом выделены дни с наличием записи. Щелкните на дату для выбора периода записи для воспроизведения. Интерфейс настройки воспроизведения дан на рисунках 9.9 и 9.10

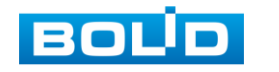

Таблица 9.5

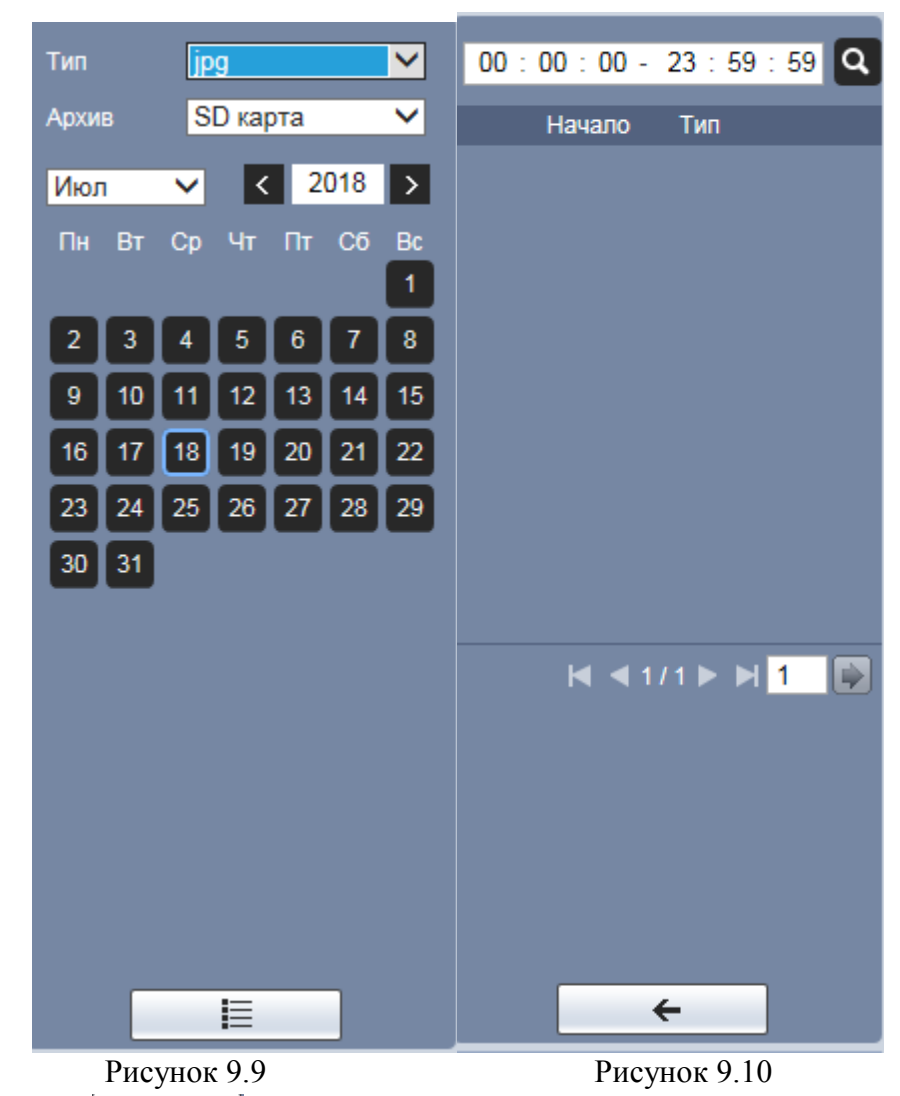

Нажмите на кнопку  $\begin{bmatrix} \equiv & \end{bmatrix}$  в появившемся окне (рис.9.10) дважды щелкните по файлу в списке, для просмотра. В списке файлов отображается только файлы выбранного типа (dav или jpg).

Значений типов записи даны в таблице 9.6

Таблица 9.6

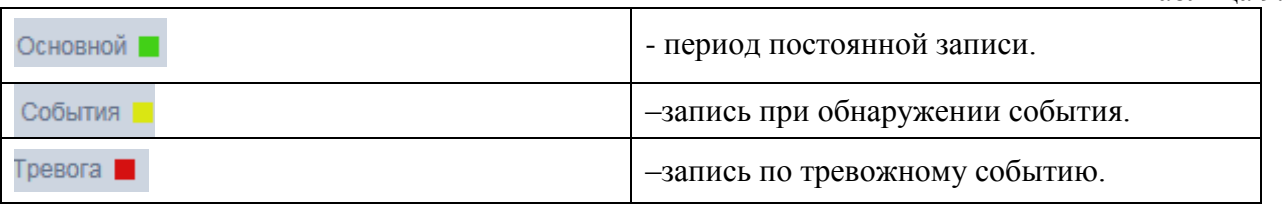

Для скачивания записи нажмите на кнопку . Для перехода к интерфейсу календаря нажмите  $\leftarrow$ 

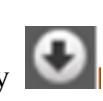

## **10 ВЫЗОВ УПРАВЛЕНИЯ «НАСТРОЙКИ» ВИДЕОКАМЕРЫ**

#### <span id="page-26-1"></span><span id="page-26-0"></span>**10.1 Пункт меню «IP видеокамера»**

Пункт меню «IP видеокамера» поддерживает просмотр и управление параметрами

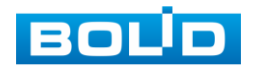

предустановок видеокамеры для объектов «Изображение» , «Видео» и «Аудио».

#### <span id="page-27-0"></span>**10.1.1 Пункт меню «Изображение»**

Пункт меню «Изображение позволяет настраивать параметры предустановок (профилей) видеокамеры через лист параметров «Изображение», установка и правила смены предустановок описаны во вкладке «Профили», настройка установки регулирования фокусного расстояния видеокамеры описаны во вкладке «Фокусировка».

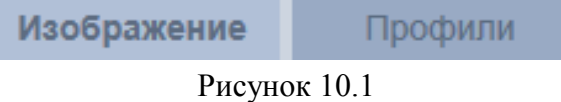

## 10.1.1.1 Лист параметров «Изображение»:

Лист параметров «Изображение» дает доступ к корректировке параметров цветового качества видеопотока видеокамеры для выбранного профиля. Интерфейс дан на рисунке 10.2

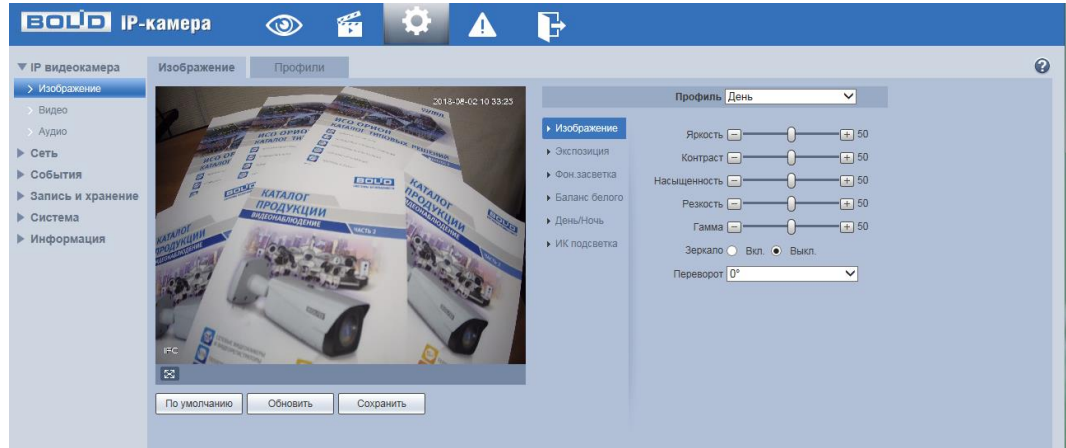

Рисунок 10.2

Функции и диапазоны значений параметров даны в таблице 10.1.

Таблица 10.1.

| Параметр                | Функция                                                                                                    |  |  |  |  |  |  |  |
|-------------------------|----------------------------------------------------------------------------------------------------|--|--|--|--|--|--|--|
| Изображение.<br>Профиль | Выбор для настройки зарезервированного профиля:<br>«стандартный» - профиль для неизменных настроек.                                                                                  |  |  |  |  |  |  |  |
|                         | «дневной» - профиль изменяемых настроек, настраивается при<br>дневном освещении;                                                                                                    |  |  |  |  |  |  |  |
|                         | «ночной» - профиль изменяемых настроек, настраивается при<br>ночном освещении.                                                                                                    |  |  |  |  |  |  |  |
| Изображение.            | Настройка яркости изображения. Эту функцию можно использовать                                                                                                    |  |  |  |  |  |  |  |
| Яркость                 | когда видеоизображение в целом слишком темное или слишком<br>яркое. Чем больше численное значение, тем ярче<br>видео.<br>Обратите внимание на то, что при чрезмерно большом значении |  |  |  |  |  |  |  |
|                         | видеоизображение может быть мутным.                                                                                                    |  |  |  |  |  |  |  |
|                         | Пределы значения в диапазоне от 0 до 100. Рекомендуемое значение                                                                                                    |  |  |  |  |  |  |  |
|                         | находится в диапазоне от 40 до 60. Значение по умолчанию: 50.                                                                                                    |  |  |  |  |  |  |  |

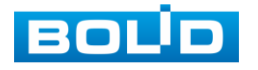

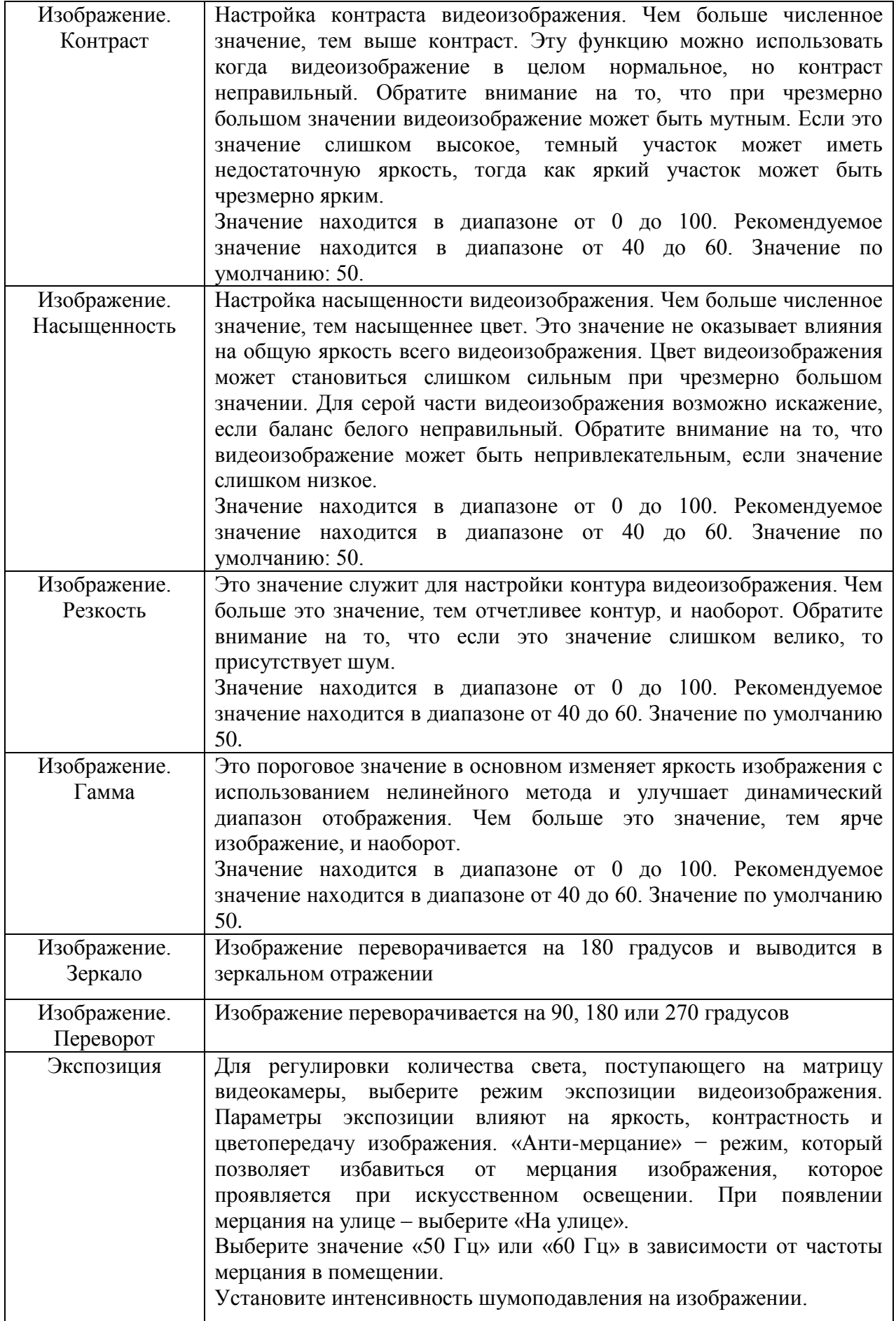

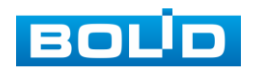

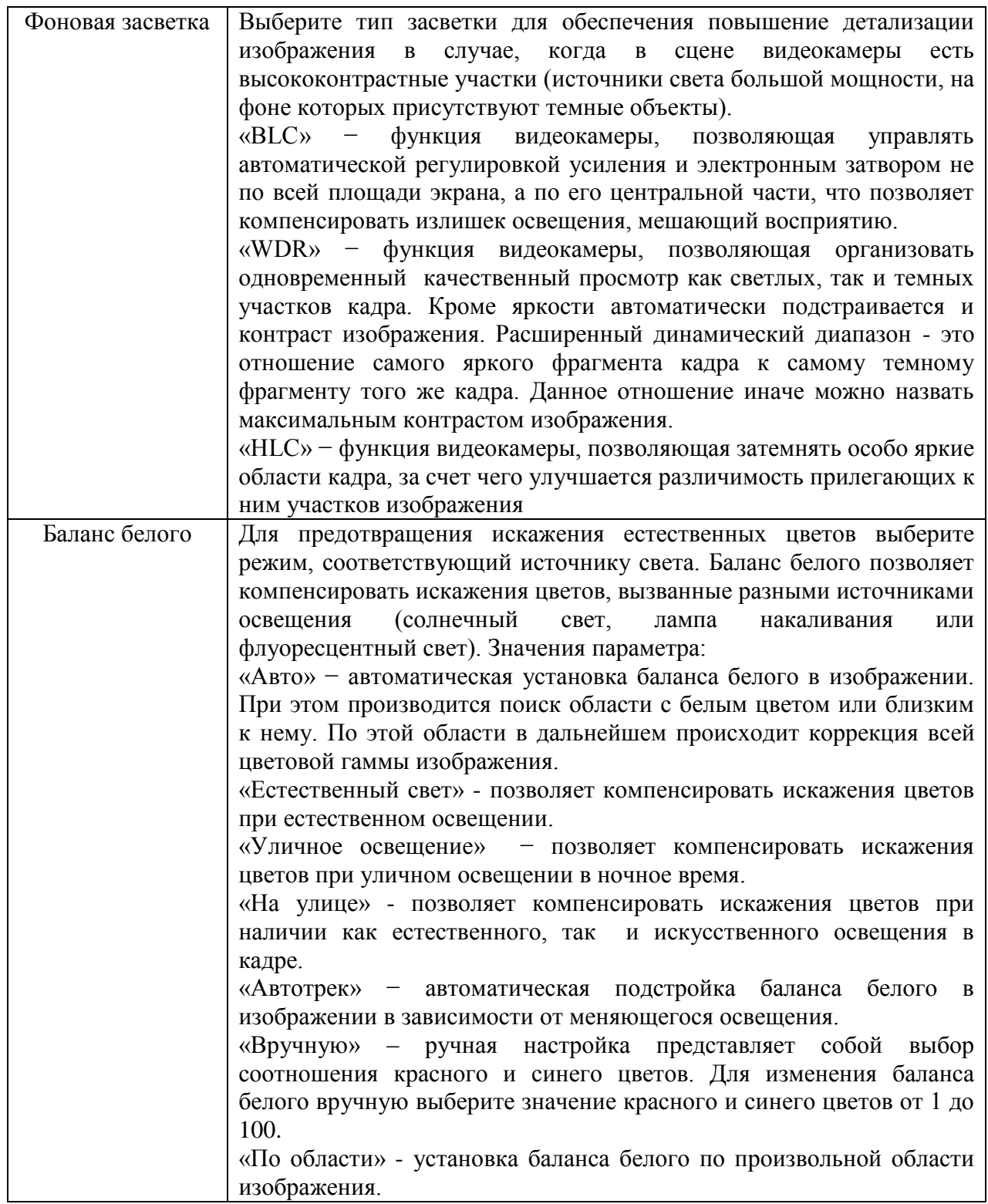

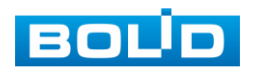

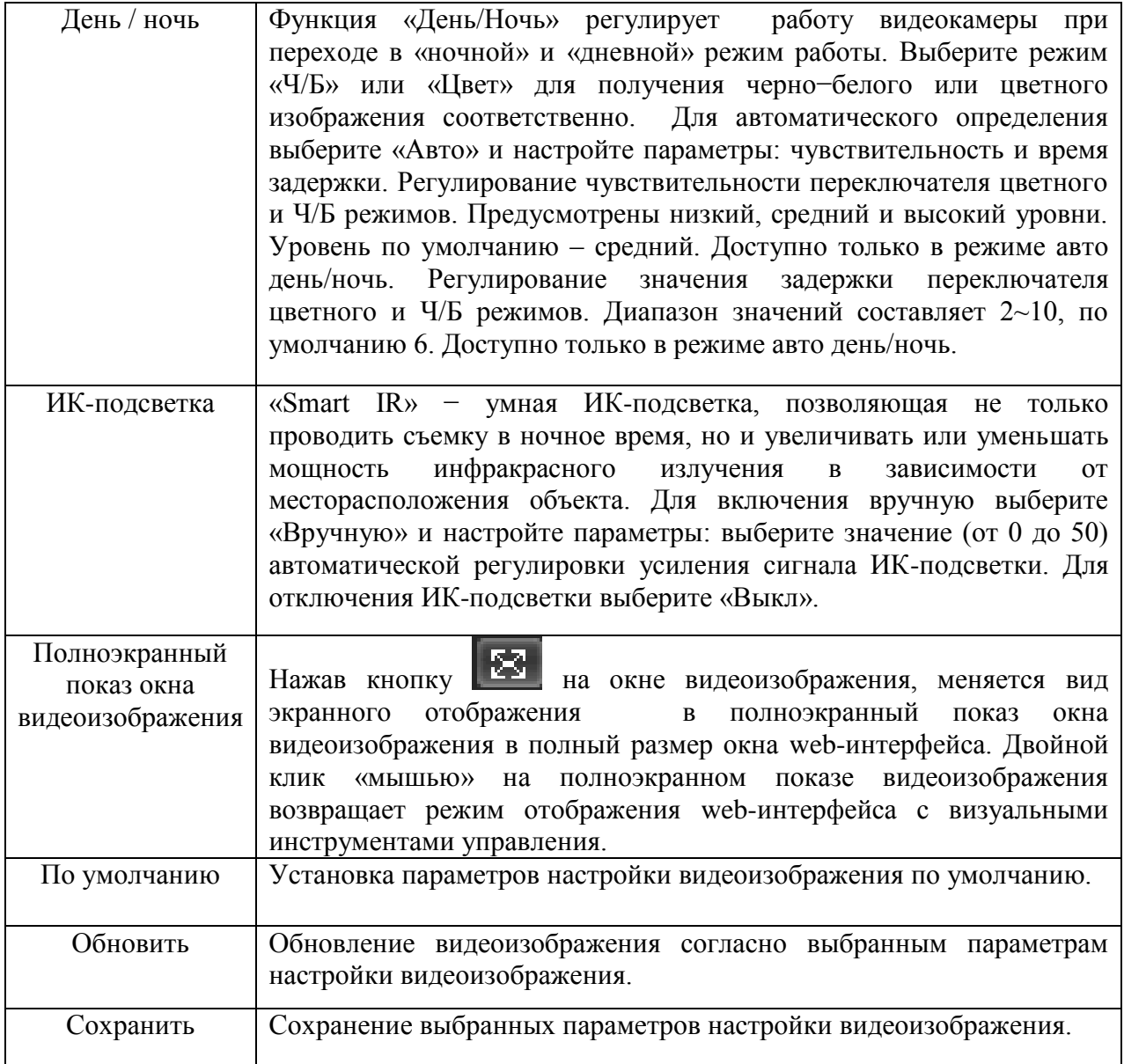

10.1.1.2 Лист параметров «Профили»:

Лист параметров «Профили» дает доступ к выбору предустановки (профиля). Интерфейс дан на рисунке 10.3

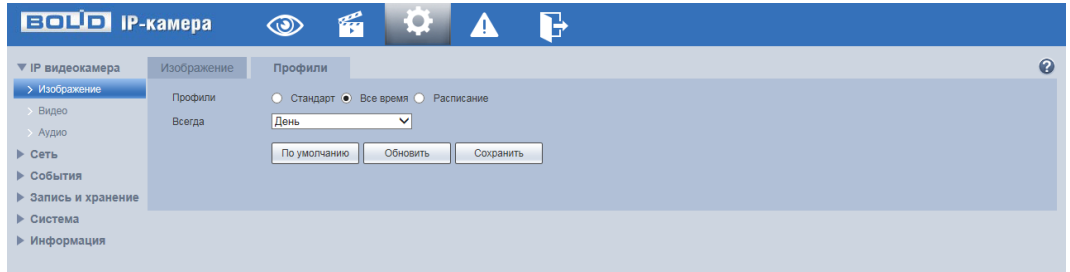

Рисунок 10.3

Выбор профиля возможен в трех режимах:

«Стандарт» - выбор профиля «Стандарт» для постоянной работы.

«Все время» - выбор из профилей «День» или «Ночь» для постоянной работы.

«Расписание»- задание временных интервалов работы в профилях «День» и «Ночь». Если выбран режим «Расписание», следует определить дневной и ночной

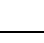

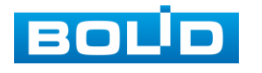

периоды времени. Можно назначить например временной диапазон 08:00 ~ 20:00 в качестве диапазона для профиля «День», и 20:00 ~ 08:00 в качестве диапазона для профиля «Ночь».

#### <span id="page-31-0"></span>**10.1.2 Пункт меню «Видео»**

Пункт меню «Видео» поддерживает просмотр и управление параметрами предустановок видеокамеры для объекта «Видео» (видеопотоки).

10.1.2.1 Лист параметров «Видео»

Лист параметров «Видео» дает доступ к корректировке параметров формирования основного и дополнительного видеопотоков видеокамеры. Интерфейс представлен на рисунке 10.4

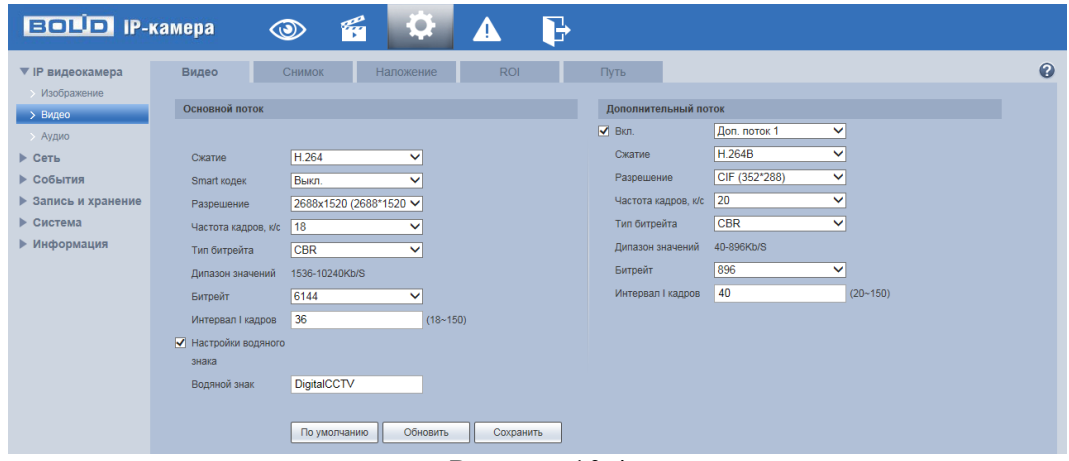

Рисунок 10.4

Функции и диапазоны значений параметров даны в таблице 10.2.

Таблица 10.2.

| Параметр                 | Функция                                             |  |  |  |  |
|--------------------------|-----------------------------------------------------|--|--|--|--|
| Дополнительный поток     | Включение дополнительного потока                    |  |  |  |  |
| Сжатие                   | H.264/MJPEG                                         |  |  |  |  |
| Разрешение               | $4M\pi(2560\times1440)$ / $3M\pi(2304\times1296)$ / |  |  |  |  |
|                          | $1080P(1920\times1080) / 1,3M\pi(1280\times960) /$  |  |  |  |  |
|                          | 720P(1280×720) / D1(704×576/704×480) /              |  |  |  |  |
|                          | $CIF(352\times288/352\times240)$                    |  |  |  |  |
| Частота кадров в секунду | $1-25$ K/c                                          |  |  |  |  |
| Битрейт                  | «CBR» - постоянный битрейт                          |  |  |  |  |
|                          | «VBR» - переменный битрейт                          |  |  |  |  |
| Интервал I кадров        | Интервал I-кадров (опорных кадров) выбирается в     |  |  |  |  |
|                          | зависимости от частоты возникновения движения в     |  |  |  |  |
|                          | видеоизображении                                    |  |  |  |  |
| Настройка водяного знака | Использование<br>водяного знака<br>позволяет        |  |  |  |  |
|                          | обнаружить факт изменения видео. Водяной знак по    |  |  |  |  |
|                          | умолчанию - Digital CCTV. В качестве символа        |  |  |  |  |
|                          | водяного знака можно использовать только цифру,     |  |  |  |  |
|                          | букву, $, -$ не более 128 знаков.                   |  |  |  |  |

10.1.2.2 Лист параметров «Снимок»

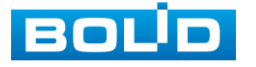

АЦДР.202119.05 РЭ

Лист параметров «Снимок» дает доступ к корректировке параметров формирования видеокадра. Интерфейс представлен на рисунке 10.5

| $= 117$ iP-камера          |            | $\circledcirc$        | $\ddot{\mathbf{Q}}$<br>É |            | e    |  |  |
|----------------------------|------------|-----------------------|--------------------------|------------|------|--|--|
| ▼ IP видеокамера           | Видео      | Снимок                | Наложение                | <b>ROI</b> | Путь |  |  |
| Изображение                | Тип        | Пост.                 | $\checkmark$             |            |      |  |  |
| > Видео<br>> Аудио         | Разрешение | 3840x2160 (3840*2160) |                          |            |      |  |  |
| $\blacktriangleright$ Сеть | Качество   | 5                     | ◡                        |            |      |  |  |
| ▶ События                  | Интервал   | l 1c                  | $\checkmark$             |            |      |  |  |
| ▶ Запись и хранение        |            | По умолчанию          | Обновить                 | Сохранить  |      |  |  |
| ▶ Система                  |            |                       |                          |            |      |  |  |
| ▶ Информация               |            |                       |                          |            |      |  |  |

Рисунок 10.5

Функции и диапазоны значений параметров даны в таблице 10.3.

Таблица 10.3.

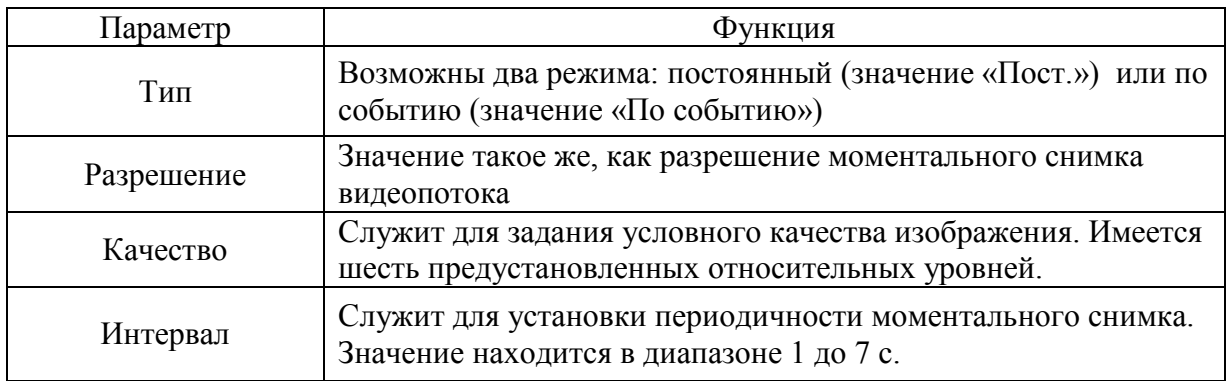

10.1.2.3 Лист параметров «Наложение»

Лист параметров «Наложение» дает доступ к корректировке параметров накладываемых на изображение видеопотоков элементов типа контекстная надпись, системная надпись и запретная «Маска» конфиденциальности. Интерфейс показан на рисунках10.6,10.7,10.8,10.9.

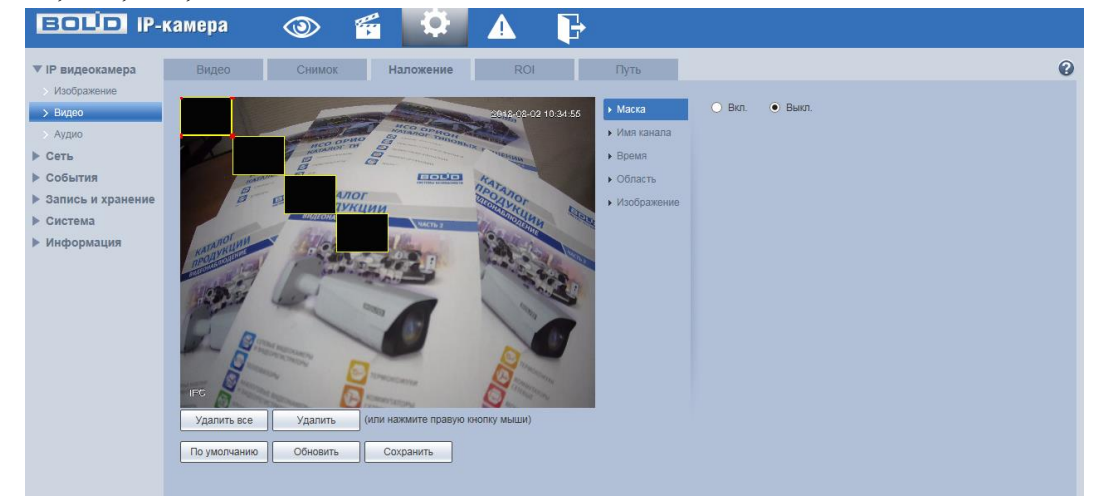

Рисунок 10.6

Элемент параметров «Имя канала» позволяет задать накладываемое на изображение название канала многоканальной видеосъемки. Интерфейс показан на рисунке 10.7.

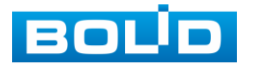

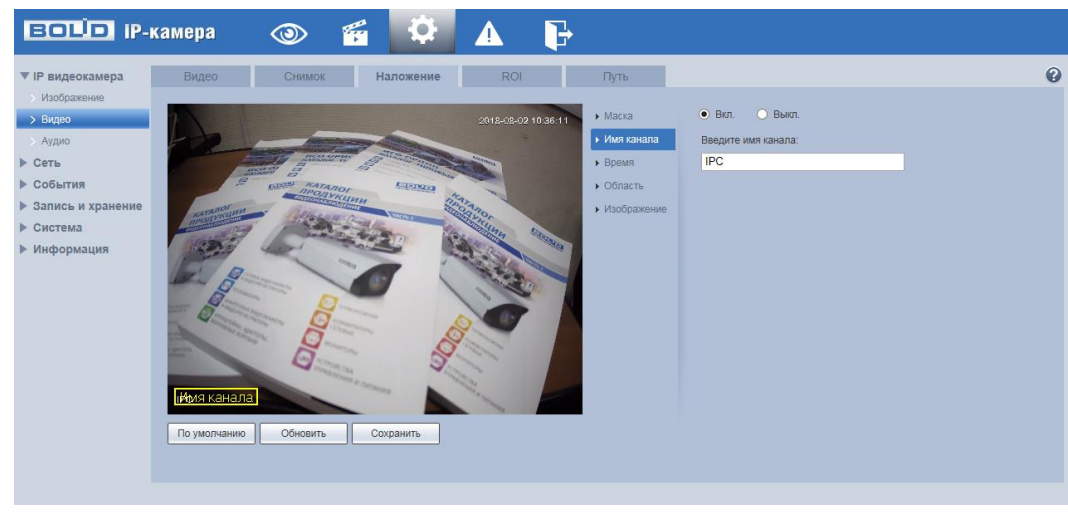

Рисунок10.7

Элемент параметров «Время» позволяет задать наложение даты и времени на изображение. Интерфейс дан на рисунке 10.8.

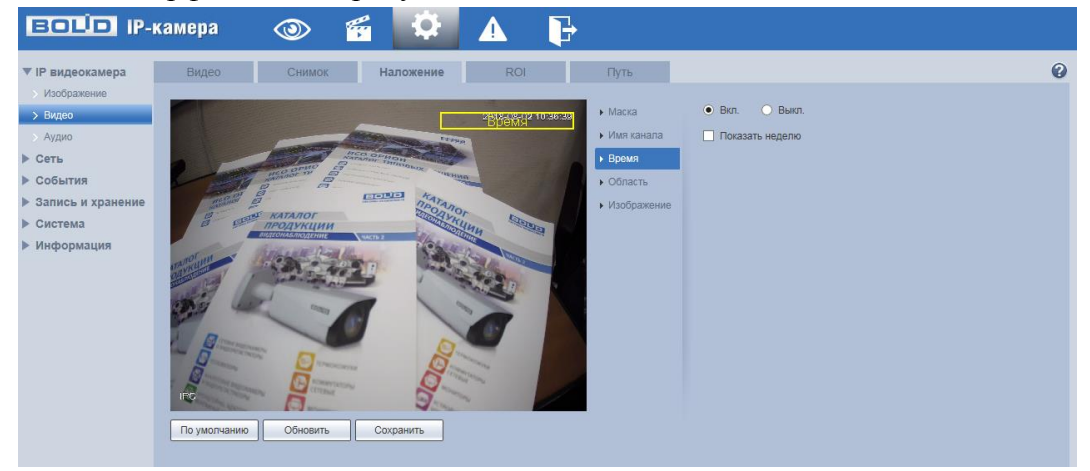

Рисунок 10.8.

Элемент параметров «Область» позволяет задать наложение текста на изображение. Интерфейс дан на рисунке 10.9

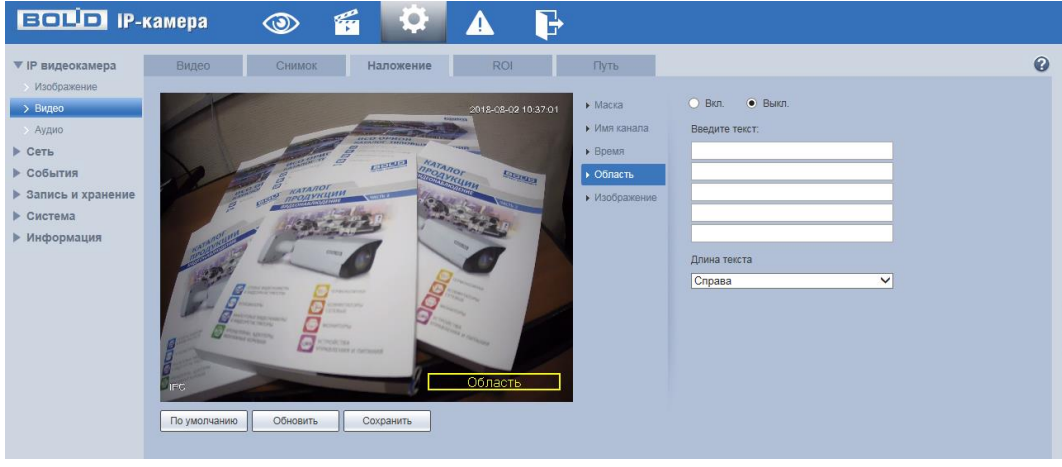

Рисунок10.9

Функции и диапазоны значений параметров даны в таблице 10.4.

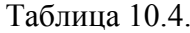

Параметр Функция

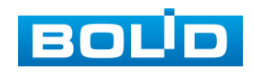

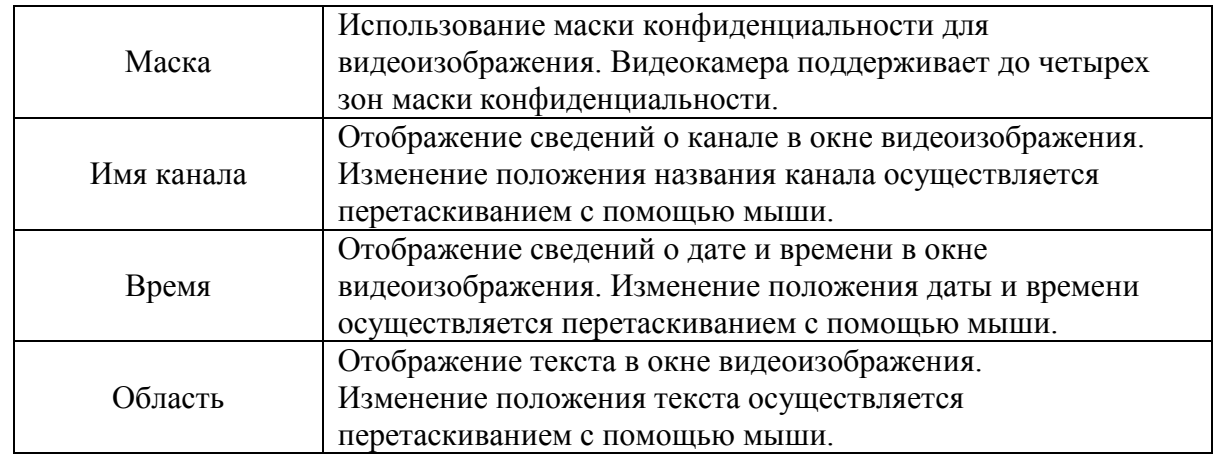

10.1.2.4 Лист параметров «ROI»

Лист параметров «ROI» дает доступ к созданию и корректировке на видеоизображении зон особого интереса (ROI) «нажав» правой кнопкой устройства «мышь» на видеоизображении и перемещая «мышь» по изображению можно выделить на общей сцене видеоизображения интересующие участки зон особого интереса, которые будут передаваться в трафике с повышенным качеством, при этом остальные зоны просмотра будут передаваться с занижением качества информации. Интерфейс показан на рисунке 10.10

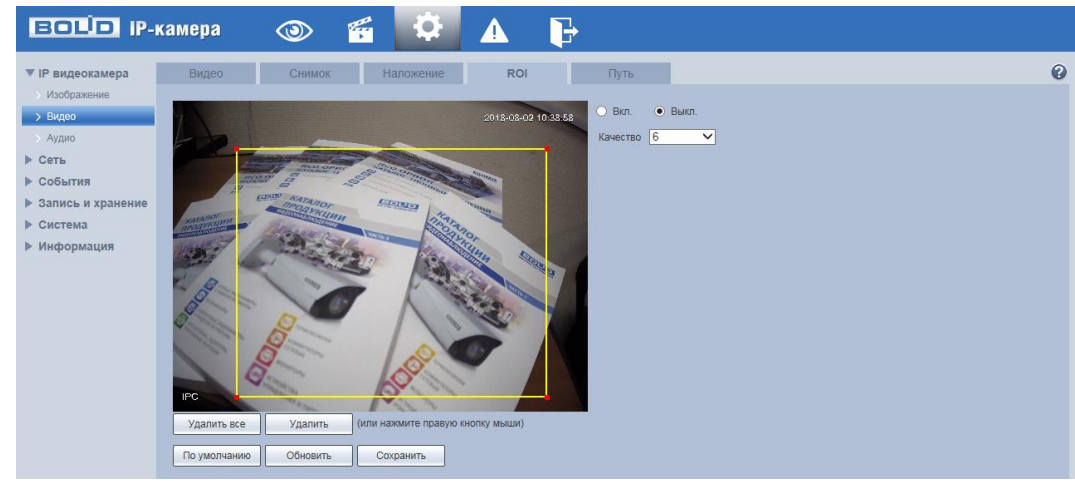

Рисунок 10.10

## 10.1.2.5 Лист параметров «Путь»

Лист параметров «Путь» дает доступ к выбору (назначению) системного пути на компьютере для хранения контента сохраняемых видеопотоков. Интерфейс представлен на рисунке 10.11

| <b>ВОЦО IP-камера</b> |                 | $\circledcirc$ | К<br>O.                                        |            |  |       |  |  |
|-----------------------|-----------------|----------------|------------------------------------------------|------------|--|-------|--|--|
| ▼ IP видеокамера      | Видео           | Снимок         | Напожение                                      | <b>ROI</b> |  | Путь  |  |  |
| Изображение           | Снимок          |                | C:\Users\chernova\WebDownload\LiveSnapshot     |            |  | Поиск |  |  |
| > Видео               | Запись          |                | C:\Users\chemova\WebDownload\LiveRecord        |            |  | Поиск |  |  |
| > Аудио               | Снимок с архива |                | C:\Users\chernova\WebDownload\PlaybackSnapshot |            |  |       |  |  |
| ▶ Сеть<br>▶ События   | Видео с архива  |                | C:\Users\chernova\WebDownload\PlaybackRecord   |            |  |       |  |  |
| ▶ Запись и хранение   | Клипы           |                | C:\Users\chemova\WebDownload\VideoClips        |            |  |       |  |  |
| ▶ Система             |                 | По умолчанию   | Сохранить                                      |            |  |       |  |  |
| ▶ Информация          |                 |                |                                                |            |  |       |  |  |

Рисунок 10.11

## <span id="page-34-0"></span>**10.1.3 Пункт меню «Аудио**

Пункт меню «Аудио» дает доступ к настройкам звука в видео потоках. Пункт меню работает только при включенном видео.

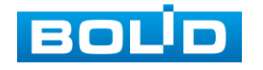

Интерфейс пункта меню «Аудио» представлен на следующем рисунке 10.12

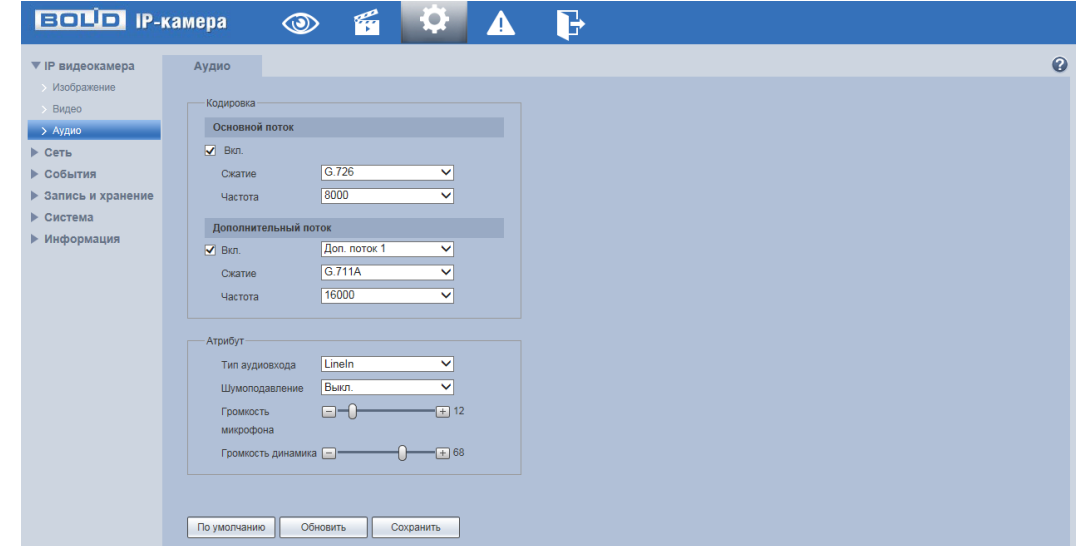

Рисунок 10.12

Параметры и функции настройки аудио даны в таблице 10.5.

Таблица 10.5

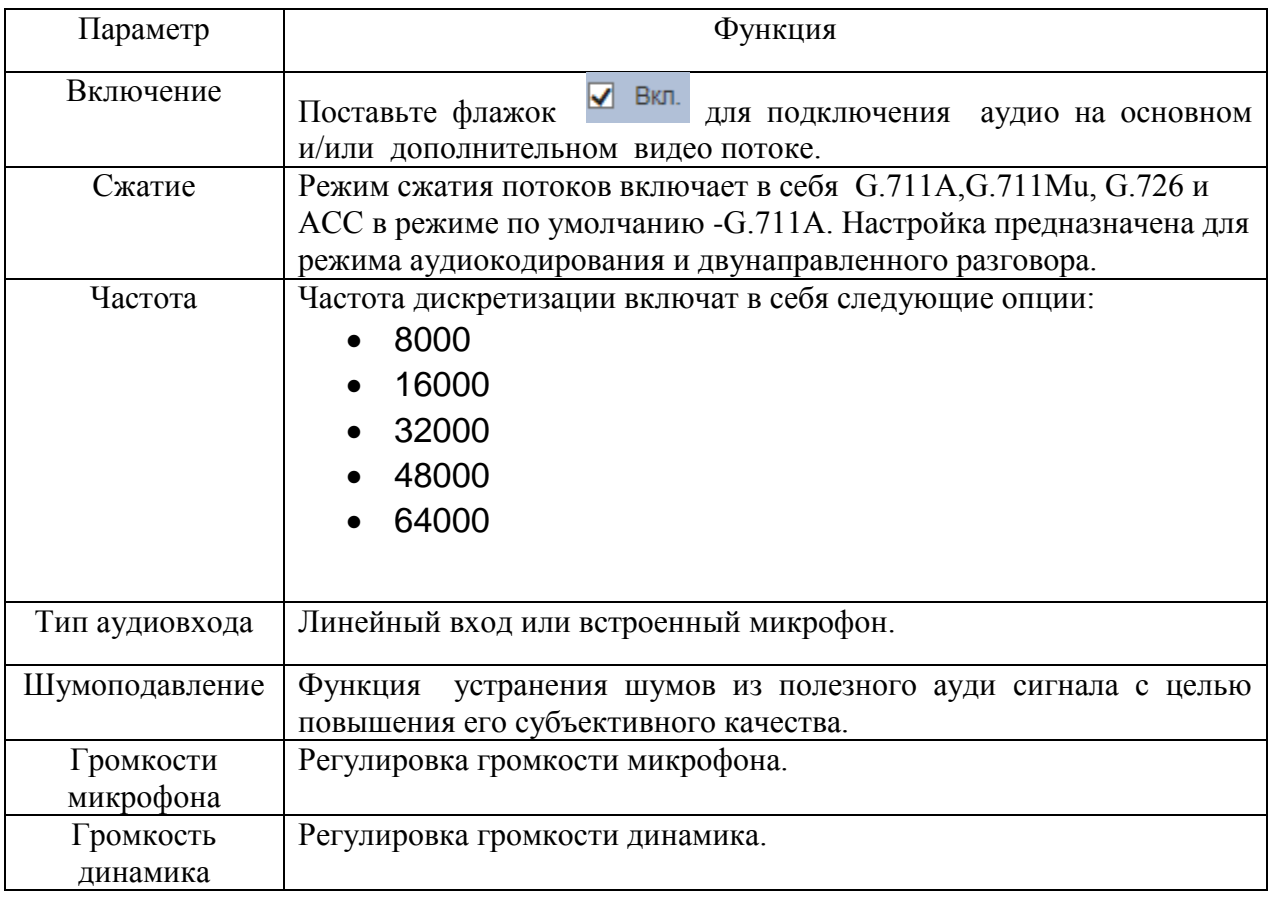

## <span id="page-35-0"></span>**10.2 Пункт меню «Сеть»**

Пункт меню «Сеть» дает доступ к управлению системной корректировки базовых сетевых настроек видеокамеры.

Если планируется использовать более одной видеокамеры, то требуется сменить начальный IP адрес изделия на любой свободный до подключения других видеокамер. Для изменения IP-адреса, необходимо перейти в пункт меню «TCP-IP» на лист

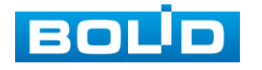
параметров «ТСР-IР», изменить значение параметра IP-адрес и выбрать «сохранить» эти параметры.

## <span id="page-36-0"></span>10.2.1 Пункт меню «ТСР/IР»

Пункт меню «ТСР/IP» дает доступ управления к настройке параметров работы видеокамеры по сетевым протоколам «ТСР/IP».

10.2.1.1 Лист параметров «ТСР/IP»

Лист параметров «ТСР/IP» предоставляет интерфейс управления параметрами «ТСР/IР» протоколов. Интерфейс представлен на рисунке 10.13

| <b>EQUO</b> IP-камера     |                               | g<br>$\circledcirc$         | $\bullet$    |           | Ъ |  |           |
|---------------------------|-------------------------------|-----------------------------|--------------|-----------|---|--|-----------|
| • IP видеокамера          | <b>TCP/IP</b>                 | Easy4ip                     |              |           |   |  | $\bullet$ |
| $\blacktriangledown$ Сеть |                               |                             |              |           |   |  |           |
| $\rightarrow$ TCP/IP      | Имя хоста                     | <b>IPC</b>                  |              |           |   |  |           |
| • Подключение             | Сетевая карта                 | Ethernet(По умолчанин V     |              |           |   |  |           |
| $\rightarrow$ PPPoE       | Режим                         | CraTWY. O DHCP              |              |           |   |  |           |
| $\rightarrow$ DDNS        | МАС Адрес                     | e0 . 50 . 8b . 59 . 02 . 44 |              |           |   |  |           |
| > IP Фильтр               |                               |                             |              |           |   |  |           |
| SMTP(Email)               | IP Версия                     | IPv4                        | $\checkmark$ |           |   |  |           |
| $>$ UPnP                  | IP адрес                      | 192. 168. 68. 112           |              |           |   |  |           |
| $\rightarrow$ SNMP        | Маска подсети                 | 255. 255. 252. 0            |              |           |   |  |           |
| > Bonjour                 | Шлюз                          | 192. 168. 68. 1             |              |           |   |  |           |
| $>$ Multicast             | Основной DNS                  | 8.8.8.8.8                   |              |           |   |  |           |
| $\rightarrow$ 802.1x      | Альтерн. DNS                  | 8.8.4.4                     |              |           |   |  |           |
| $\rightarrow$ QoS         | R BKn. ARP/Ping для IP адреса |                             |              |           |   |  |           |
| ▶ События                 |                               |                             |              |           |   |  |           |
| ▶ Запись и хранение       |                               | По умолчанию                | Обновить     | Сохранить |   |  |           |

Рисунок 10.13.

Функции и диапазоны значений параметров даны в таблице 10.6.

Таблица 10.6

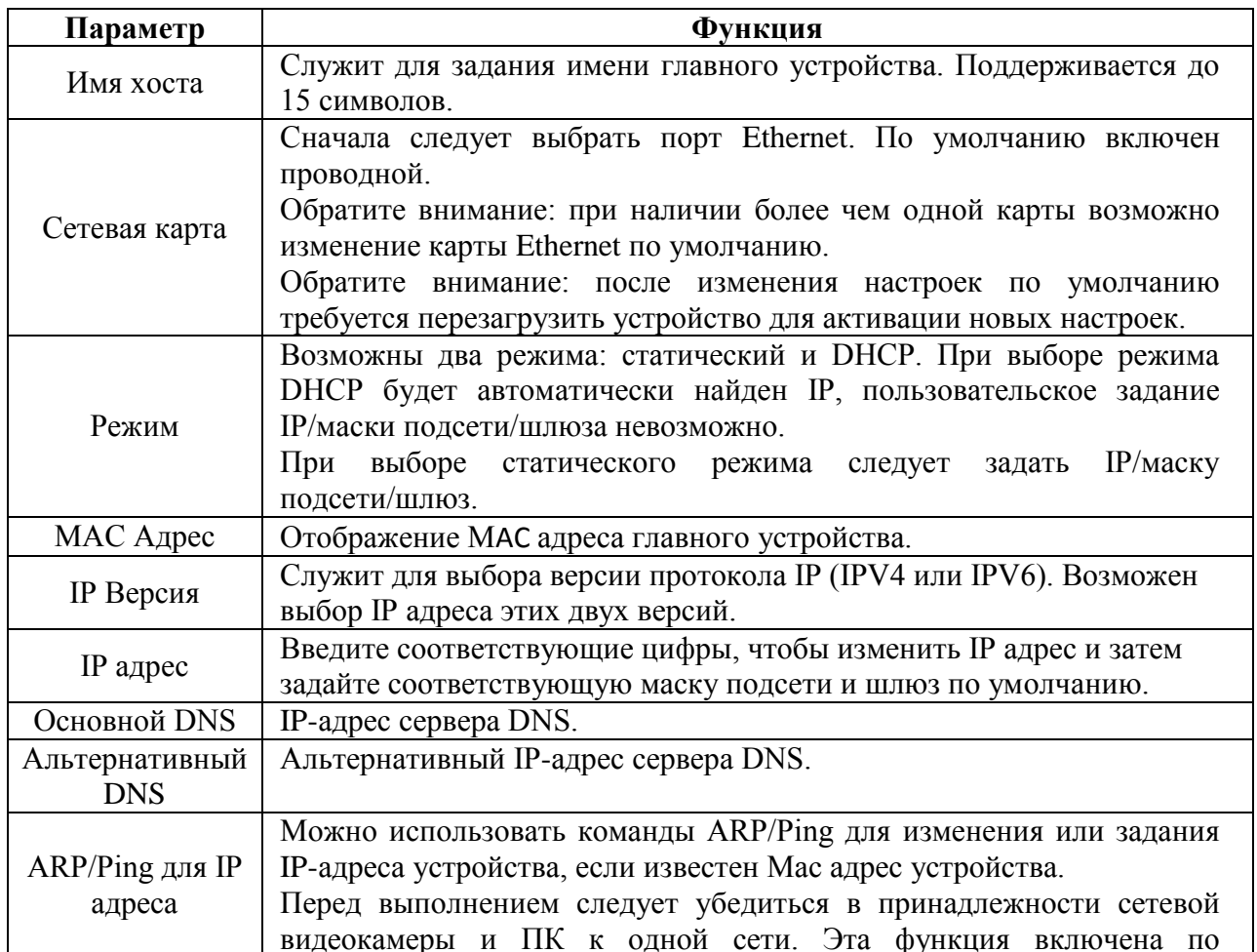

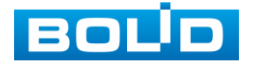

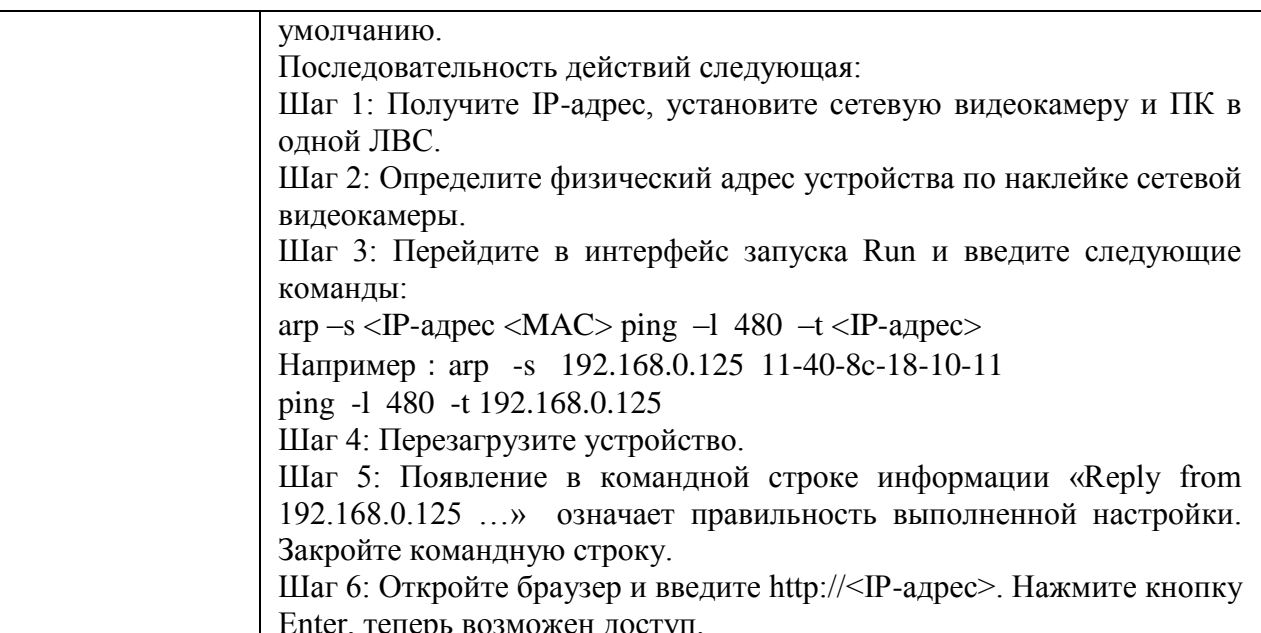

10.2.1.2 Лист параметров «Easy4ip»:

Лист параметров «Easy4ip» предоставляет интерфейс управления параметрами подключения видеокамеры через web-интерфейс к сервису «P2P» одноранговой коммутируемой вычислительной сети P2P (Peer-to-Peer), что позволяет с видеокамерой применять быстро и без сложной настройки вычислительные устройства широко спектра производителей компьютеров (ПК), смартфонов.

Сервис Р2Р (Реег-to-Реег, одноранговая сеть) позволяет быстро и без сложной настройки подключить к видеокамере в одноранговой коммутируемой вычислительной сети компьютер (ПК) или смартфон. Позволяет удалённо подключаться к изделию через интернет с мобильных устройств и удалённых ПК в условиях отсутствия внешнего статического IP-адреса.

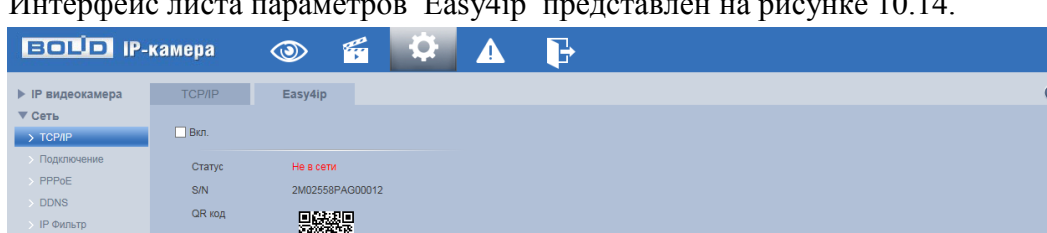

بر<br>بره بل  $10.14$ 

По умолчанию Обновить Сохранить

<sup>容積役</sup>

Рисунок 10.14

Нажмите «Вкл.», «Сохранить», «Обновить». Статус изменится на «Онлайн» (рис.13.2). При нажатии кнопки «Сохранить» все изменения применятся автоматически без перезагрузки. При смене IP произойдёт автовыход пользователя. На этом настройка видеокамеры завершена.

Также подключение видеокамеры к сервису Р2Р может быть выполнено другими (не через web-интерфейс видеокамеры) программными средствами BOLID, смотрите описание в разделе 13 настоящего руководства.

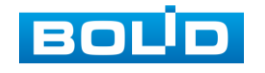

## **10.2.2 Пункт меню «Подключение»**

Пункт меню «Подключение» дает управление к параметрам настройки портов подключения и авторизации доступа видеокамеры

10.2.2.1 Лист параметров «Подключение»

Лист параметров «Подключение» предоставляет интерфейс управления параметрами выбора портов подключения. Интерфейс показан на рисунке 10.15.

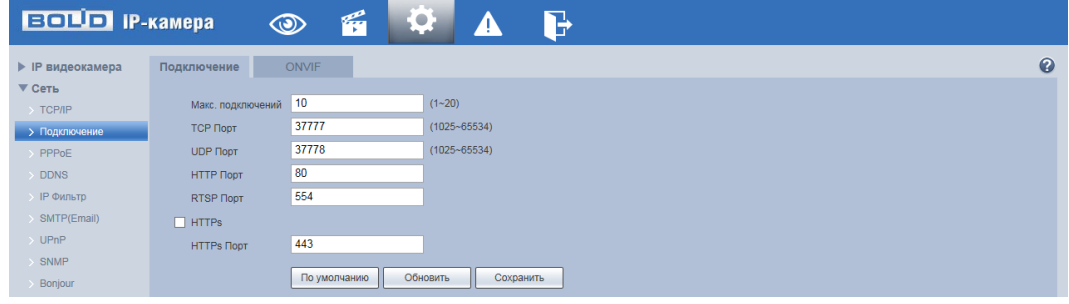

Рисунок 10.15

Функции и диапазоны значений параметров даны в таблице 10.7

Таблица 10.7.

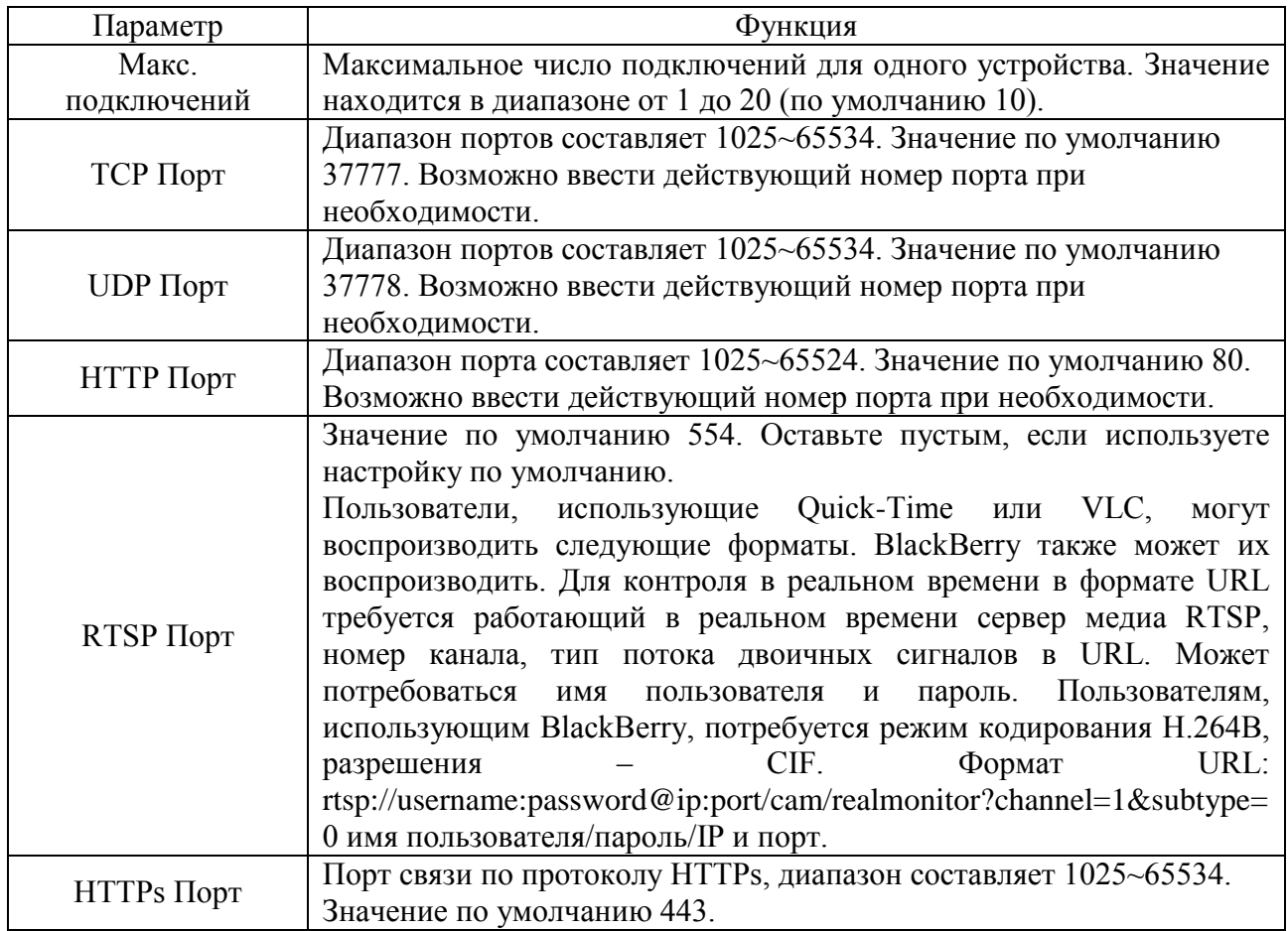

Примечание: 0~1024, 37780~37880, 1900, 3800, 5000, 5050, 9999, 37776, 39999, 42323 являются специальными портами. Пользователь не может их изменять. Избегайте использования значений по умолчанию других портов

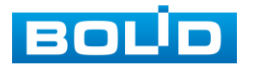

10.2.2.2 Лист параметров «ONVIF» : управление включением и отключением правил авторизации.

Лист параметров «Подключение» предоставляет интерфейс управления параметрами включения/отключения авторизации сетевой работы видеокамеры. Интерфейс показан на рисунке 10.16

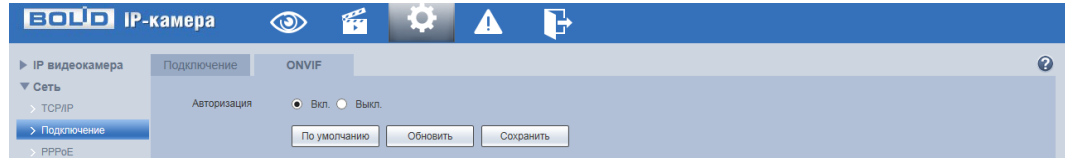

Рисунок 10.16

## **10.2.3 Пункт меню «PPPoE»**

Пункт меню «PPPoE» дает управление к параметрам настройки работы видеокамеры по сетевому протоколу «PPPoE». Интерфейс представлен на рисунке 10.17.

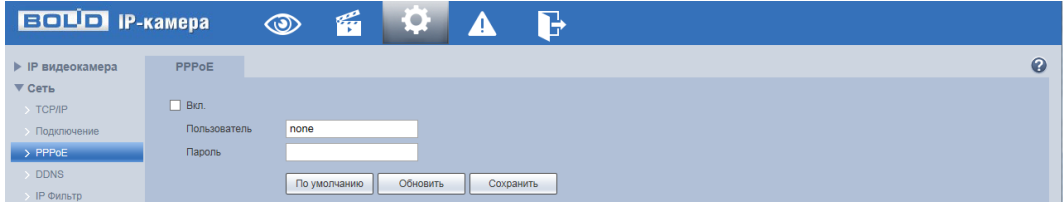

#### Рисунок 10.17

Для использования протокола «PPPoE» введите в интерфейсе имя пользователя PPPoE подключения и пароль пользователя, полученные от провайдера интернет-услуг, и разрешите включением функцию PPPoE. Сохраните текущие настройки и выполните перезагрузку устройства, чтобы активировать настройки. После перезагрузки устройство соединится с Internet по протоколу PPPoE. IP-адрес можно получить в интерфейсе сетевого доступа, в колонке IP-адреса. Если PPPoE включен, следует запретить UPnP во избежание влияния при вызове по номеру.

Обратите внимание: необходимо сначала выйти в пункт меню с IP-адресом текущего устройства. Доступ к клиентской стороне возможен через этот адрес. При использовании РРРоЕ необходимо в пункте TCP/IP изменить параметры IP адреса, маски подсети и шлюзов в соответствии с выданными провайдером.

#### **10.2.4 Пункт меню «DDNS»**

Пункт меню «DDNS» дает управление к параметрам настройки работы видеокамеры с внешним сервером «DDNS». Интерфейс представлен на рисунке 10.18.

DDNS предназначен для соединения различных серверов, чтобы было можно получать доступ к системе через сервер. Нужно зайти на сайт соответствующей службы для получения доменного имени и далее осуществлять доступ к системе через домен. DDNS работает даже при смене IP- адреса. Если устройство подключается к беспроводной ЛВС, следует запретить UPnP.

| <b>EQUO</b> IP-камера     |               | <b>Contract Contract</b><br>Р<br>Ъ<br>۱O.<br>$\circledcirc$ |           |
|---------------------------|---------------|-------------------------------------------------------------|-----------|
| • IP видеокамера          | <b>DDNS</b>   |                                                             | $\bullet$ |
| $\blacktriangledown$ Сеть |               |                                                             |           |
| $\rightarrow$ TCP/IP      | П Тип сервера | QUICK DDNS<br>$\checkmark$                                  |           |
| <b>&gt; Подключение</b>   | Сервер        | www.quickddns.com                                           |           |
| $\rightarrow$ PPPoE       | Режим         | • Авто • Вручную                                            |           |
| $\rightarrow$ DDNS        | Доменное имя  | E0508B43A97E<br>.quickddns.com                              |           |
| > IP Фильтр               | Пользователь  | (Опционально) Введите Email адрес                           |           |
| SMTP(Email)               |               |                                                             |           |
| $\rightarrow$ UPnP        |               | Обновить<br>По умолчанию<br>Сохранить                       |           |

Рисунок 10.18

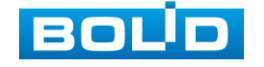

Функции и диапазоны значений параметров даны в таблице 10.8.

Таблина 10.8.

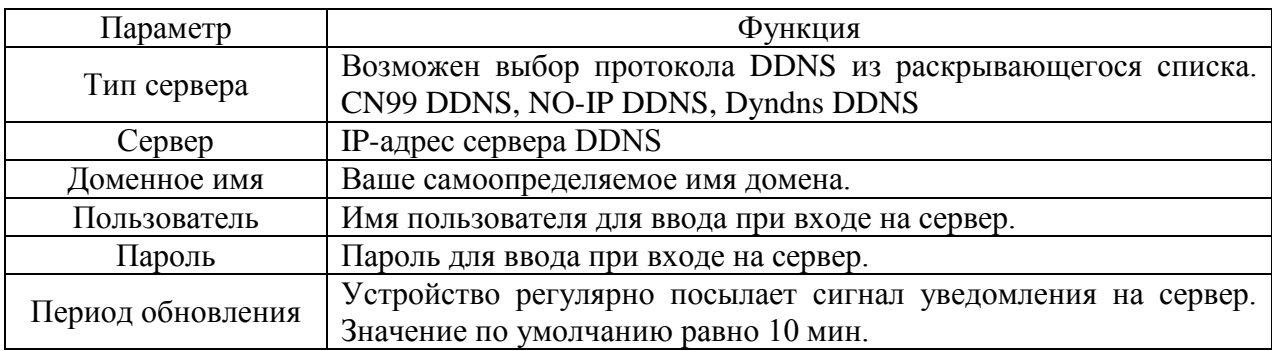

## **10.2.5 Пункт меню «IP Фильтр»**

Пункт меню «IP фильтр» дает управление к параметрам настройки сетевого IP фильтра видеокамеры. Интерфейс IP фильтра представлен на рисунках 10.19, 10.20.

Функция IP фильтра позволяет выполнить настройку так, чтобы некоторые пользователи с определенными IP/MAC адресами могли иметь доступ к сетевой видеокамере. Если включить фильтр, то доступ к изделию будут иметь ТОЛЬКО пользователи с добавленных адресов. Можно добавлять IPадрес, диапазон IPадресов или МАС. Обратите внимание: Следует задать MAC-адрес в одном и том же сегменте сети.

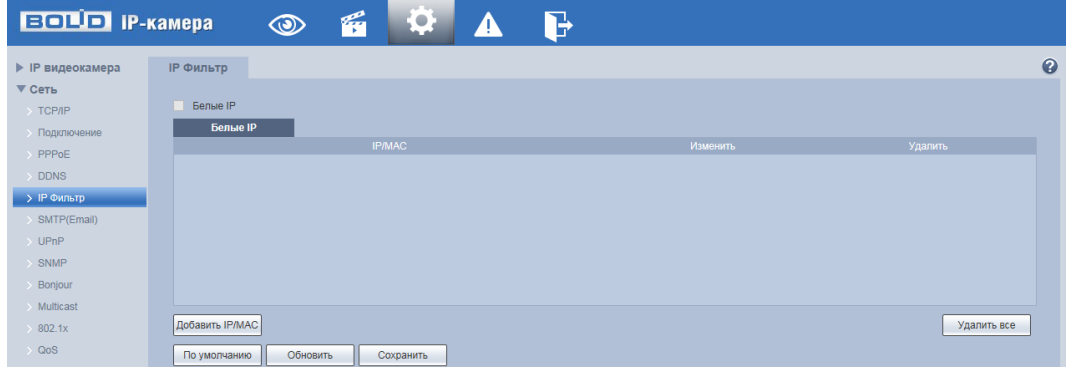

Рисунок 10.19

| <b>BOLID</b> IP-камера    | $\ddot{\mathbf{Q}}$<br>É<br>B<br>▲<br>$\circledcirc$ |                 |             |
|---------------------------|------------------------------------------------------|-----------------|-------------|
| • IP видеокамера          | IP Фильтр                                            |                 | 0           |
| $\blacktriangledown$ Сеть |                                                      |                 |             |
| $\rightarrow$ TCP/IP      | Белые IP                                             |                 |             |
| Подключение               | <b>Белые IP</b><br><b>IP/MAC</b>                     | <b>Изменить</b> | Удалить     |
| PPPoE<br><b>DDNS</b>      |                                                      |                 |             |
| > IP Фильтр               |                                                      |                 |             |
| SMTP(Email)               |                                                      |                 |             |
| UP <sub>nP</sub>          |                                                      |                 |             |
| SNMP                      | <b>Добавить IP/MAC</b>                               | $\vert x \vert$ |             |
| Bonjour                   |                                                      |                 |             |
| Multicast                 | <b>IP</b> адрес<br>$V$ 1.0.0.1                       |                 |             |
| 802.1x                    | Добавить IP/MAC                                      |                 | Удалить все |
| QoS                       | Сохранить<br>Отмена<br>По умолчанию<br>Обновить      |                 |             |

Рисунок 10.20

#### <span id="page-40-0"></span>**10.2.6 Пункт меню «SMTP (Email)»**

Пункт меню «SMTP (Email)» дает управление к параметрам настройки работы видеокамеры по сетевому протоколу SMTP электронной почты. Интерфейс SMTP представлен на рисунке 10.21.

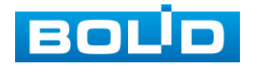

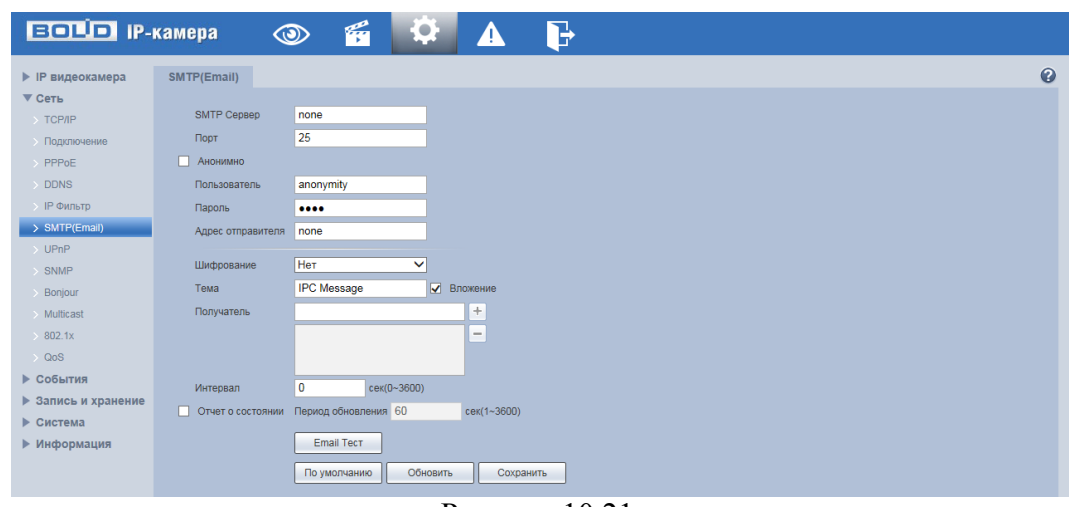

Рисунок 10.21.

Функции и диапазоны значений параметров даны в таблице 10.9.

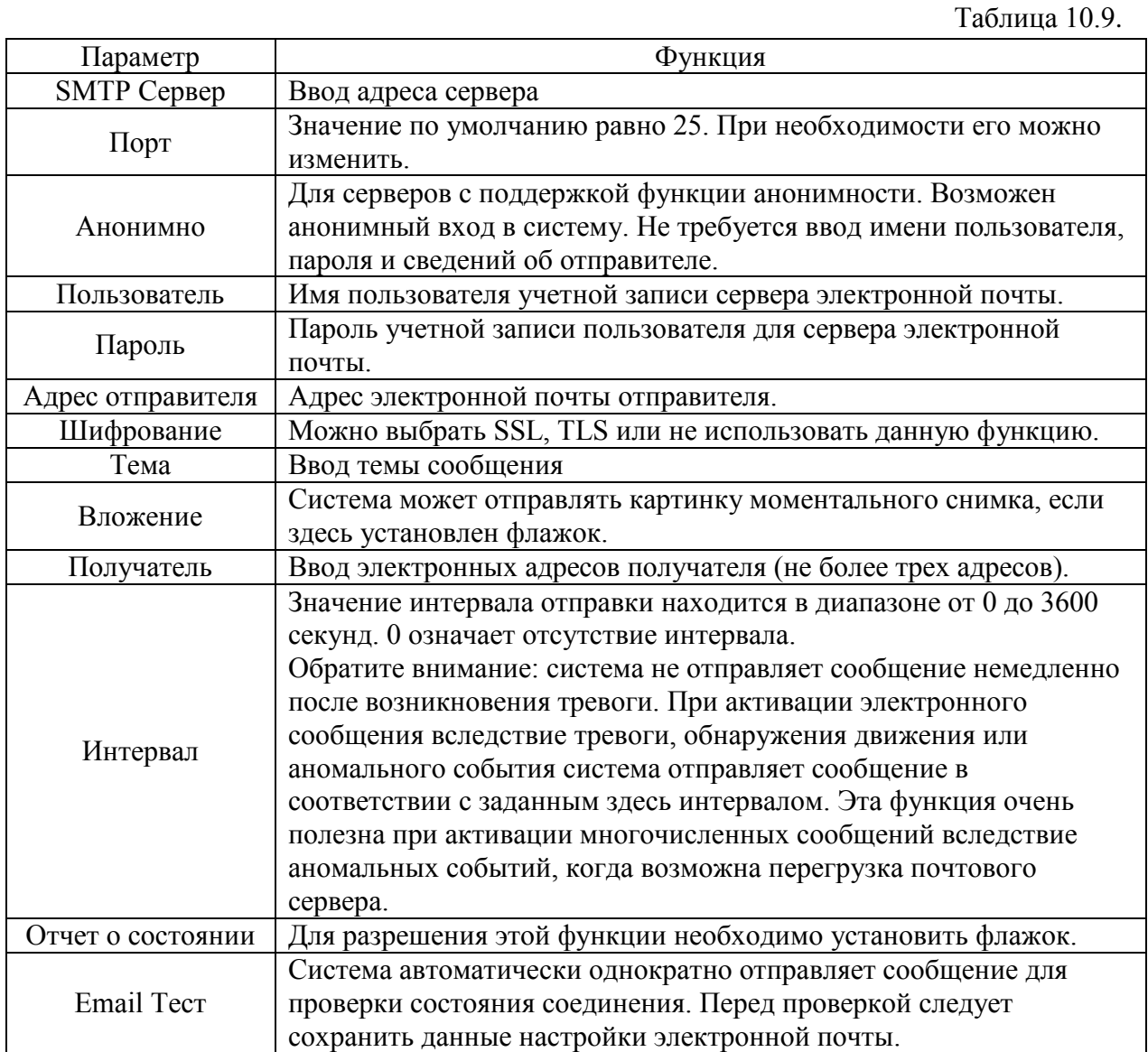

# 10.2.7 Пункт меню «UPnP»

Пункт меню «UPnP» (Universal Plug and Play) дает управление к параметрам

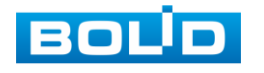

настройки работы видеокамеры в общей сети - автоматическая настройка сетевых устройств в сетях передачи данных. Интерфейс представлен на рисунке 10.22.

UPnP позволяет установить привязку между ЛВС и общей сетью. Здесь также можно добавить, изменить или удалить элемент UPnP. Для UPnP на различных маршрутизаторах следует запретить функцию UPnP.

В ОС Windows из Start (Пуск)->Control Panel (Панель управления)->Add or remove programs (Установка или удаление программ). Нажмите Add/Remove Windows Components (Добавление и удаление компонентов Windows) и выберите Network Services (Сетевые службы) с помощью Windows Components Wizard (Мастер компонентов Windows). Нажмите кнопку Details и установите флажки Internet Gateway Device Discovery and Control client (Клиент обнаружения и управления шлюзами Интернета) и UPnP User Interface (Пользовательский интерфейс UPnP). Нажмите ОК, чтобы начать установку.

Разрешение UPnP из Web. Если в вашей ОС Windows разрешен UPnP, сетевая видеокамера может автоматически определить это с помощью My Network Places (Сетевое окружение). В режиме управления вручную можно изменить внешний порт. В режиме автоматического управления выберите бездействующий порт для автоматической привязки порта без пользовательского изменения.

| <b>BOLD IP-камера</b> |                         | q<br>$\circledcirc$ | <b>Contract Contract</b><br>E. | Ъ          |            |         |                         |
|-----------------------|-------------------------|---------------------|--------------------------------|------------|------------|---------|-------------------------|
| • IP видеокамера      | <b>UPnP</b>             |                     |                                |            |            |         | $\bullet$               |
| $\nabla$ Сеть         |                         |                     |                                |            |            |         |                         |
| $\rightarrow$ TCP/IP  | Bkn                     | Режим Вручную V     | Статус Ошибка!                 |            |            |         |                         |
| Подключение           | Список портов           |                     |                                |            |            |         |                         |
| PPPoE                 |                         | Служба              | Протокол                       | Внутр.порт | Внеш. порт | Статус  | Изменить                |
| <b>DDNS</b>           | $\overline{\textbf{v}}$ | <b>HTTP</b>         | WebService:TCP                 | 80         | 8080       | Ошибка! | L<br>$\curvearrowright$ |
|                       | $\overline{\mathbf{v}}$ | <b>TCP</b>          | PrivService:TCP                | 37777      | 37777      | Ошибка! | Ł                       |
| IP Фильтр             | $\overline{\mathbf{v}}$ | <b>UDP</b>          | PrivService:UDP                | 37778      | 37778      | Ошибка! | Ł                       |
| SMTP(Email)           | $\overline{\mathbf{v}}$ | <b>RTSP</b>         | RTSPService:TCP                | 554        | 554        | Ошибка! | ×                       |
| $>$ UPnP              |                         |                     |                                |            |            |         |                         |
| SNMP                  |                         |                     |                                |            |            |         |                         |
| Bonjour               |                         |                     |                                |            |            |         |                         |
| Multicast             |                         |                     |                                |            |            |         | $\checkmark$            |
| $\geq 802.1x$         |                         |                     |                                |            |            |         |                         |
| $\rightarrow$ QoS     | По умолчанию            | Обновить            | Сохранить                      |            |            |         |                         |

Рисунок 10.22

#### 10.2.8 Пункт меню «SNMP»

Пункт меню «SNMP» позволяет отслеживать данные о состоянии видеокамеры в сети Ethernet по простым протоколам сетевого управления: SNMPv1, SNMPv2, SNMPv3 через системы мониторинга сети и специализированные программные средства. Версия протокола SNMP выбирается в зависимости от того, по какой из версий работает система мониторинга сети или специализированное программное средство.

Для работы с протоколом SNMP требуется MIB база. Это программный компонент, в котором описаны правила получения и расшифровки данных по состояниям изделия. МІВ база управляющей информации изделия высылается на электронную почту по запросу в техническую поддержку. Интерфейс SMTP представлен на рисунке 10.23.

| <b>EQUO</b> IP-камера        |                  | К<br>$\circledcirc$ | <u>ie</u>      | P<br>ΤР        |  |  |           |
|------------------------------|------------------|---------------------|----------------|----------------|--|--|-----------|
| • IP видеокамера             | <b>SNMP</b>      |                     |                |                |  |  | $\bullet$ |
| $\nabla$ Сеть                |                  |                     |                |                |  |  |           |
| $\rightarrow$ TCP/IP         | SNMP версия      | $\Box$ SNMP v1      | $\Box$ SNMP v2 | $\Box$ SNMP v3 |  |  |           |
| • Подключение                | SNMP <b>Порт</b> | 161                 | $(1 - 65535)$  |                |  |  |           |
| $\rightarrow$ PPPoE          | Чтение           | public              |                |                |  |  |           |
| > DDNS<br><b>• IP Фильтр</b> | Запись           | private             |                |                |  |  |           |
| SMTP(Email)                  | Тгар адрес       |                     |                |                |  |  |           |
| $>$ UPnP                     | Тгар порт        | 162                 |                |                |  |  |           |
| $\rightarrow$ SNMP           |                  | По умолчанию        | Обновить       | Сохранить      |  |  |           |

Рисунок 10.23

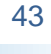

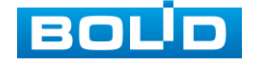

Значения полей «SNMP порт», «Чтение» и «Запись» необходимо заполнить самостоятельно.

«Тгар адрес»-адрес системы мониторинга сети или ПК с предустановленным специализированным программным средством мониторинга;

«Тгар порт»-порт системы мониторинга сети или ПК с предустановленным специализированным программным средством мониторинга для захвата пакетов по данному протоколу.

После изменения настроек нажмите кнопку «Сохранить» для применения параметров.

## 10.2.9 Пункт меню «Bonjour»

Пункт меню «Bonjour» дает управление к параметрам настройки работы протоколу Bonjour многоадресной видеокамеры  $\Pi 0$ сетевому службы DNS автоматического обнаружения системных служб и сервисов. Интерфейс представлен на рисунке 10.24.

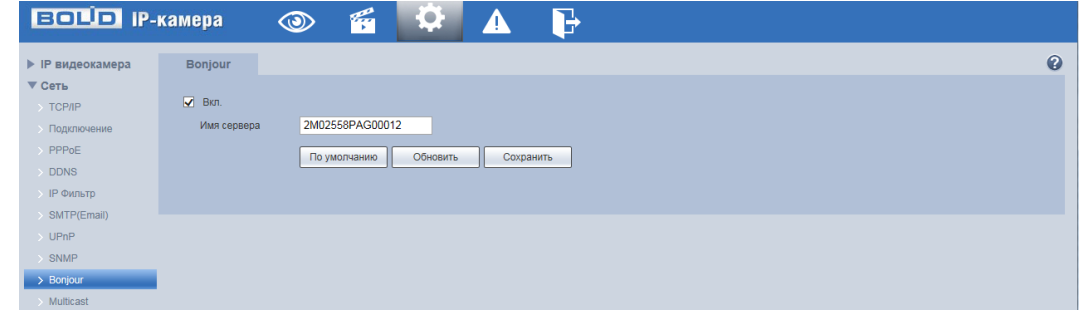

Рисунок 10.24.

Протокол Bonjour основан на многоадресной службе DNS компании Apple. Работающее по протоколу Bonjour устройство может автоматически передавать информацию своей службы и прослушивать информацию службы с другого устройства. Возможен просмотр протокола Bonjour в одной ЛВС для поиска сетевой видеокамеры и последующего доступа, если неизвестен IP-адрес сетевой видеокамеры. Возможен просмотр имени сервера при обнаружении сетевой видеокамеры протоколом Bonjour. Обратите внимание: браузер Safari поддерживает эту функцию. Нажмите Display All Bookmarks (Отображать все закладки) и откройте Bonjour, система автоматически обнаружит в ЛВС сетевую видеокамеру с функцией Bonjour.

#### 10.2.10 Пункт меню «Multicast»

Пункт меню «Multicast» дает управление к параметрам настройки параметров групповой работы видеокамеры. Интерфейс представлен на рисунке 10.25.

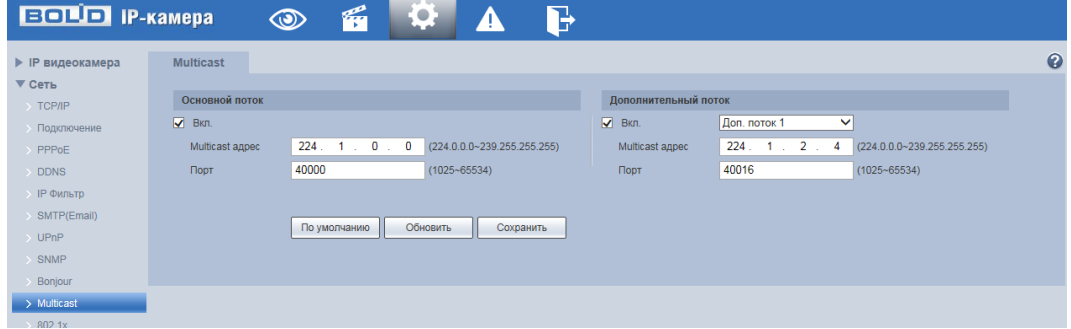

#### Рисунок 10.25.

Многоадресный протокол Multicast представляет режим передачи пакетов данных. Если существует несколько ведущих узлов, принимающих одинаковые пакеты

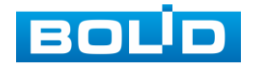

данных, многоадресный протокол предоставляет наилучшую возможность для снижения нагрузки канала и ЦП. Ведущий узел-источник может просто отправлять данные для транзита. Эта функция также зависит от взаимосвязи членов группы и группы внешних узлов.

Функции и диапазоны значений параметров даны в таблице 10.10

Таблина 10.10.

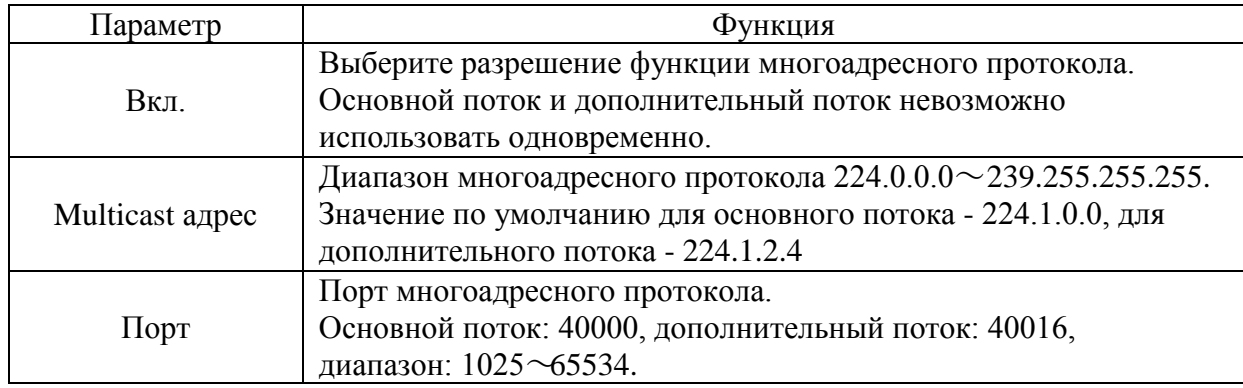

Для получения потока посредством Multicast необходим видеоплеер для потокового видео, (например, VLC player). Запрос потока производится в следующем формате: udp:// @IP:port пример: udp://@ 224.1.2.4:40000.

## 10.2.11 Пункт меню «802.1х»

Пункт меню «802.1х» дает управление к параметрам настройки параметров протокола «802.1х» аутентификации видеокамеры. Интерфейс представлен на рисунке 10.26.

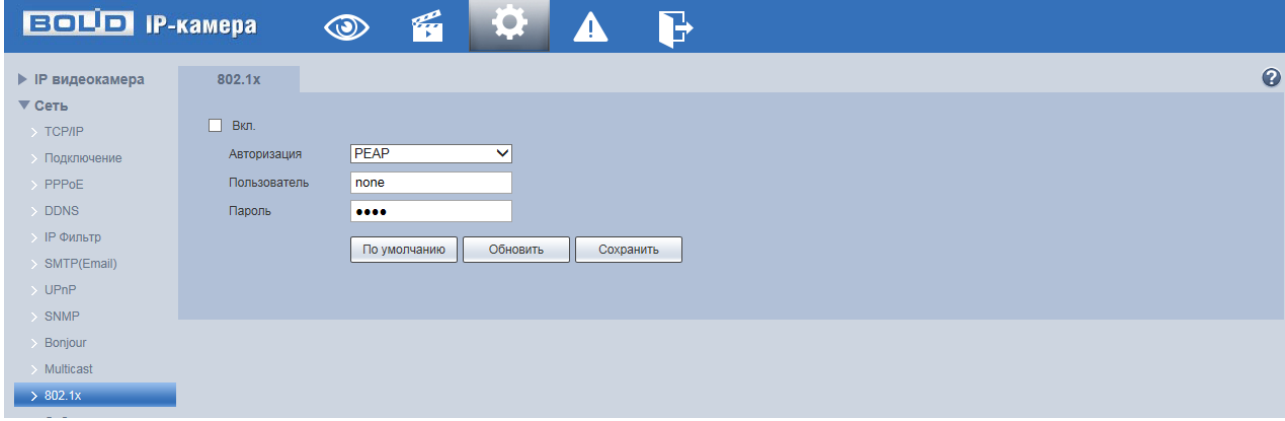

Рисунок 10.26.

Функции и диапазоны значений параметров даны в таблице 10.11

Таблица 10.11.

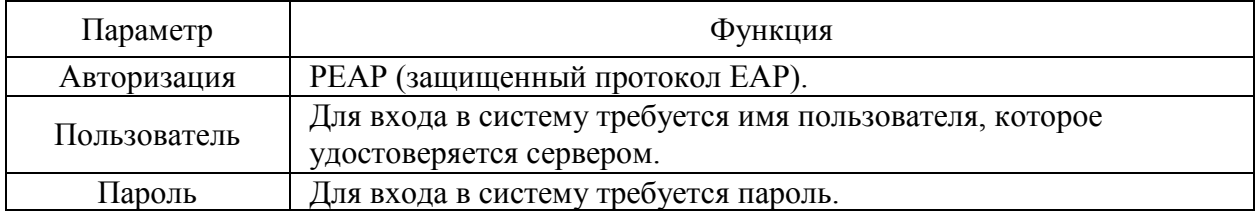

## 10.2.12 Пункт меню «QoS»

Пункт меню «QoS» дает управление к параметрам настройки QoS в сетевом

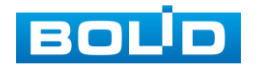

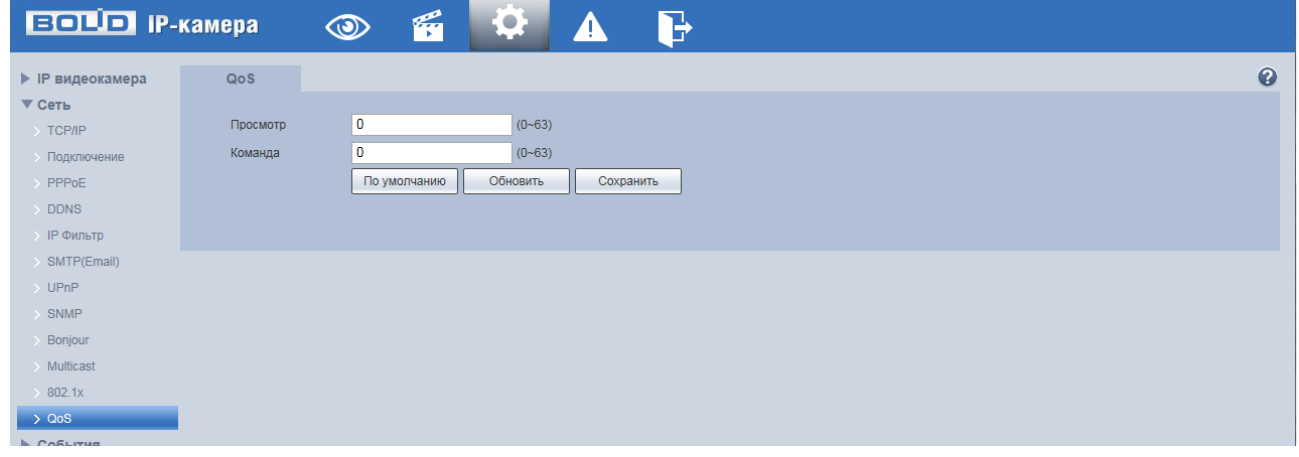

трафике видеокамеры. Интерфейс представлен на рисунке 10.27.

#### Рисунок 10.27.

QoS (Качество услуг) представляет собой механизм защиты сети, обеспечивает качество услуг для заданного трафика. Параметры QoS должны соответствовать сетевой политике на маршрутизаторе (управляемом коммутаторе, поддерживающем QoS). Это технология, используемая для урегулирования задержек и блокировок в сети и т. п. Для сетевой службы качество услуг включает пропускную способность, задержку, потери пакетов и т. д. DSCP (Точка кода дифференцированных услуг) задается для различения пакетов данных так, чтобы маршрутизатор или коммутатор могли обеспечивать различающиеся службы для различных пакетов. Тогда будет возможно выбирать различные очереди в соответствии с приоритетом (64 уровня приоритета) пакетов и выбирать пропускную способность для каждой очереди. Самый низкий 0 уровень, самый высокий 63. Также возможно отклонение для различных скоростей при снижении пропускной способности сети.

Функции и диапазоны значений параметров даны в таблице 10.12.

Таблица 10.12.

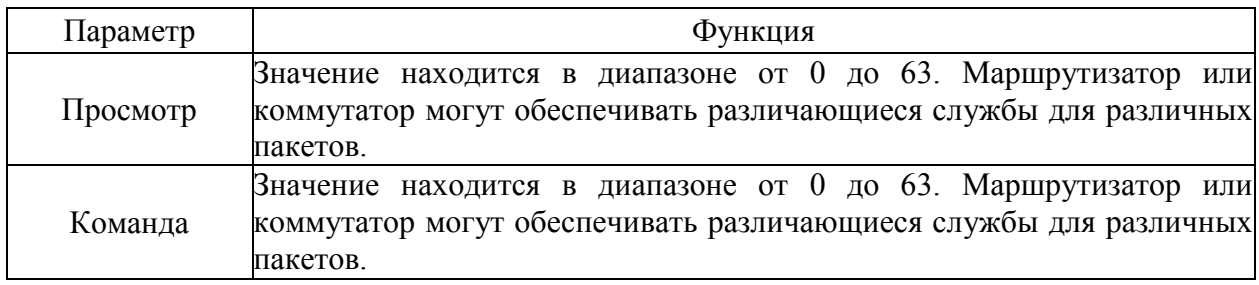

## **10.3 Пункт меню «События»**

Пункт меню «События» дает управление к параметрам настройки выполнения видеокамерой формирования событий тревог и реакций на рисунке 10.28.

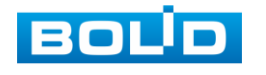

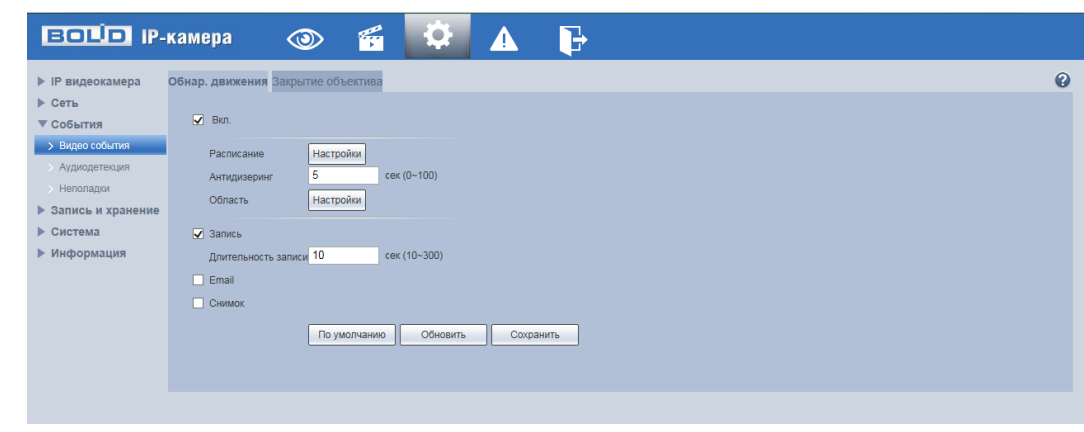

Рисунок 10.28.

### **10.3.1 Пункт меню «Видео события»**

Пункт меню «Видео события» дает управление к параметрам формирования видеокамерой событий тревог видеонаблюдения. Интерфейс представлен на рисунке 10.27

10.3.1.1 Лист параметров «Обнар. движения»

Лист параметров «Обнар. движения» предоставляет интерфейс управления параметрами обнаружение движения объектов при выполнении видеонаблюдения. Интерфейс представлен на рисунках 10.29, 10.30, 10.31.

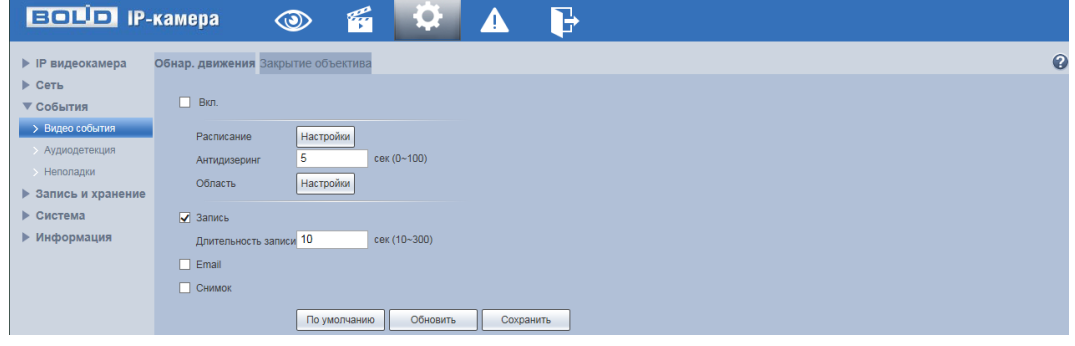

Рисунок 10.29.

Интерфейс настройки расписания обнаружения движения представлен на рисунке 10.30.

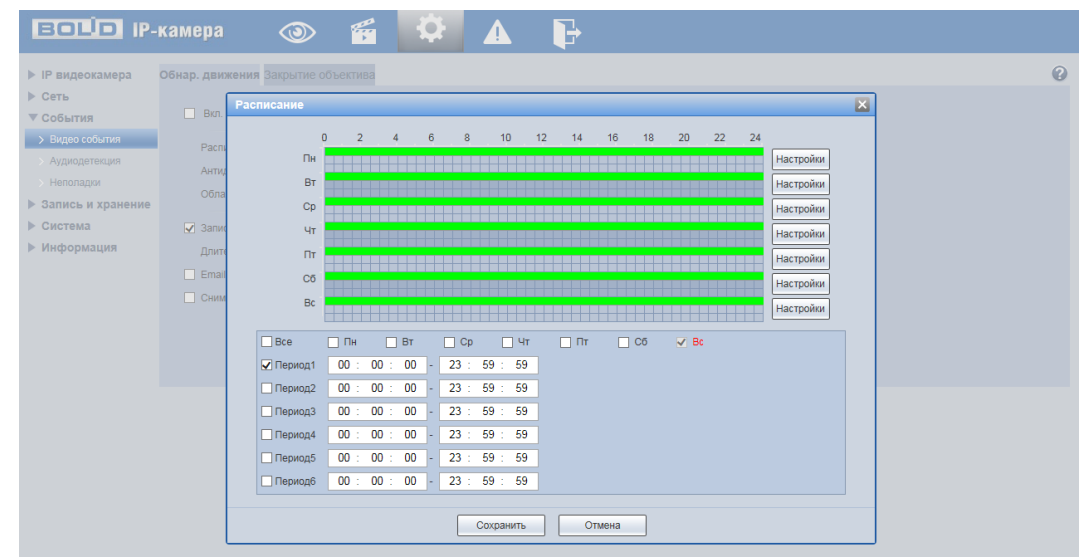

Рисунок 10.30.

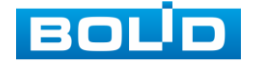

10.31.

**BOLD** IP-камера  $\circledcirc$  $\overline{\mathbf{P}}$  $\triangleright$  IP pur Cerb  $-100$ Удалит Сохранить Отмена

Интерфейс настройки области обнаружения движения представлен на рисунке

Рисунок 10.31.

Для установки параметров события «Обнаружение движения» выполните следующие действия:

- Включите функцию обнаружения движения и установите период работы/бездействия, нажав кнопку «Настройки». Предусмотрены шесть периодов в течение суток для каждого дня недели. Настройку периода можно выполнять перетаскиванием при нажатой левой кнопке мыши.
- Задайте значение интервала антидизеринга. Система запоминает только одно событие в течение интервала антидизера. Значение находится в диапазоне 0 до 100 с.
- Задайте область обнаружения движения и ее чувствительность. Чем выше чувствительность, тем легче переключение при обнаружении движения; чем меньше область, тем легче срабатывание при обнаружении движения. Настройка по умолчанию охватывает всю область.
- Установите длительность записи при обнаружении движения. Значение находится в диапазоне 10 до 300 с.
- Для отправки уведомления при обнаружении движения по электронной почте включите функцию «Email». Настройка адреса электронной почты описана в п. [10.2.6](#page-40-0) «SMTP (Email)» настоящего руководства.
- Для создания моментального снимка при обнаружении движения/закрытии объектива включите функцию «Снимок».

## 10.3.1.2 Лист параметров «Закрытие объектива»

Лист параметров «Закрытие объектива» предоставляет интерфейс управления параметрами события закрытия объектива видеокамеры. Интерфейс представлен на рисунках 10.32, 10.33.

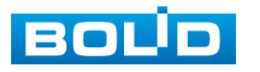

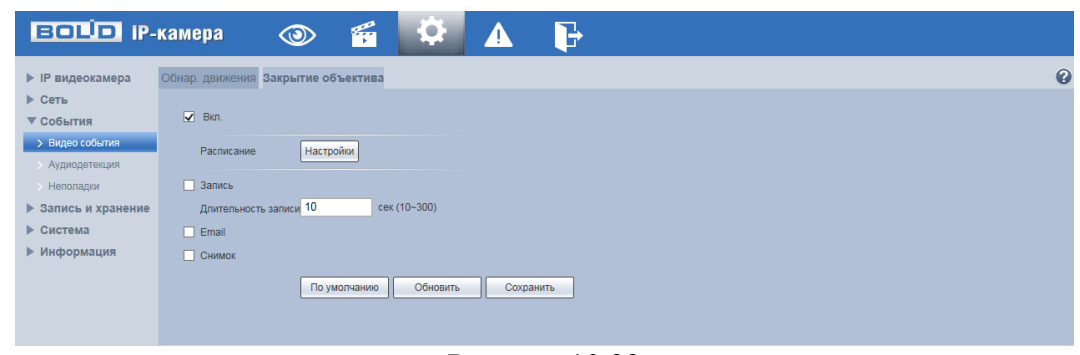

Рисунок 10.32

Интерфейс настройки расписания события «Закрытие объектива» представлен на рисунке 10.33.

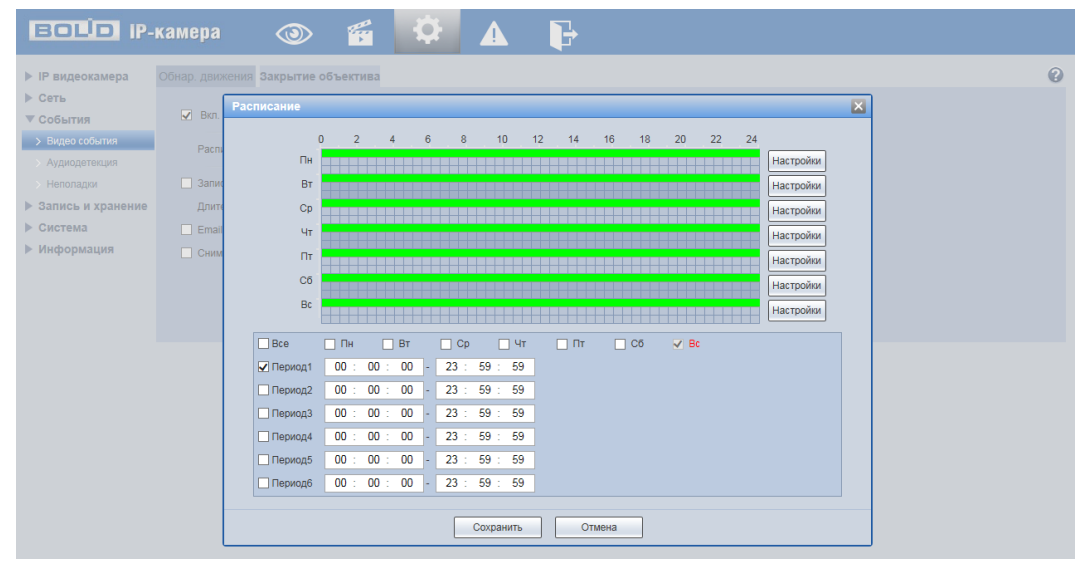

Рисунок 10.33.

Для установки параметров обнаружения закрытия объектива выполните следующие действия:

- Включите функцию обнаружения закрытия объектива и установите период работы/бездействия, нажав кнопку «Настройки» расписания. Предусмотрены шесть периодов в течение суток для каждого дня недели. Настройку периода можно выполнять перетаскиванием при нажатой левой кнопке мыши.
- Установите длительность записи при закрытии объектива. Значение находится в диапазоне 10 до 300 с.
- Для отправки уведомления при обнаружении движения/закрытии объектива по электронной почте включите функцию «Email». Настройка адреса электронной почты описана в п. [10.2.6](#page-40-0) «SMTP (Email)» настоящего руководства.
- Для создания моментального снимка при обнаружении движения/закрытии объектива включите функцию «Снимок»

## **10.3.2 Пункт меню «Аудиодетекция»**

Пункт меню «Аудиодеткция» предоставляет интерфейс для создания тревожного события ,если происходит необычное для зоны изменение громкости звука. Интерфейс

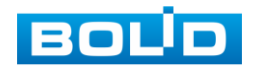

« Аудиодетекции» представлен на рисунке 10.34.

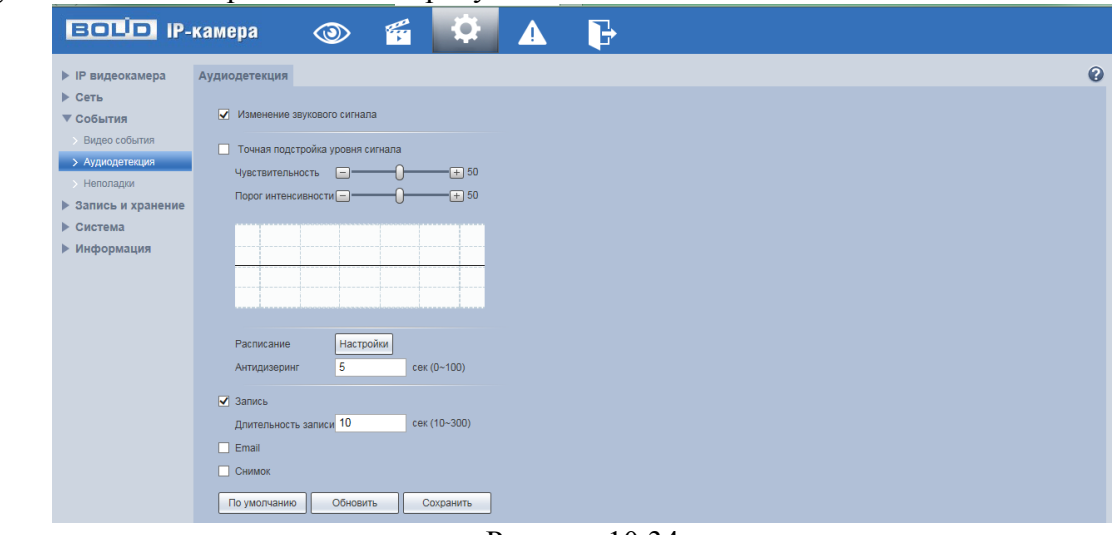

Рисунок 10.34

Список доступных функций параметров настройки аудиодетекции представлен в таблице 10.13.

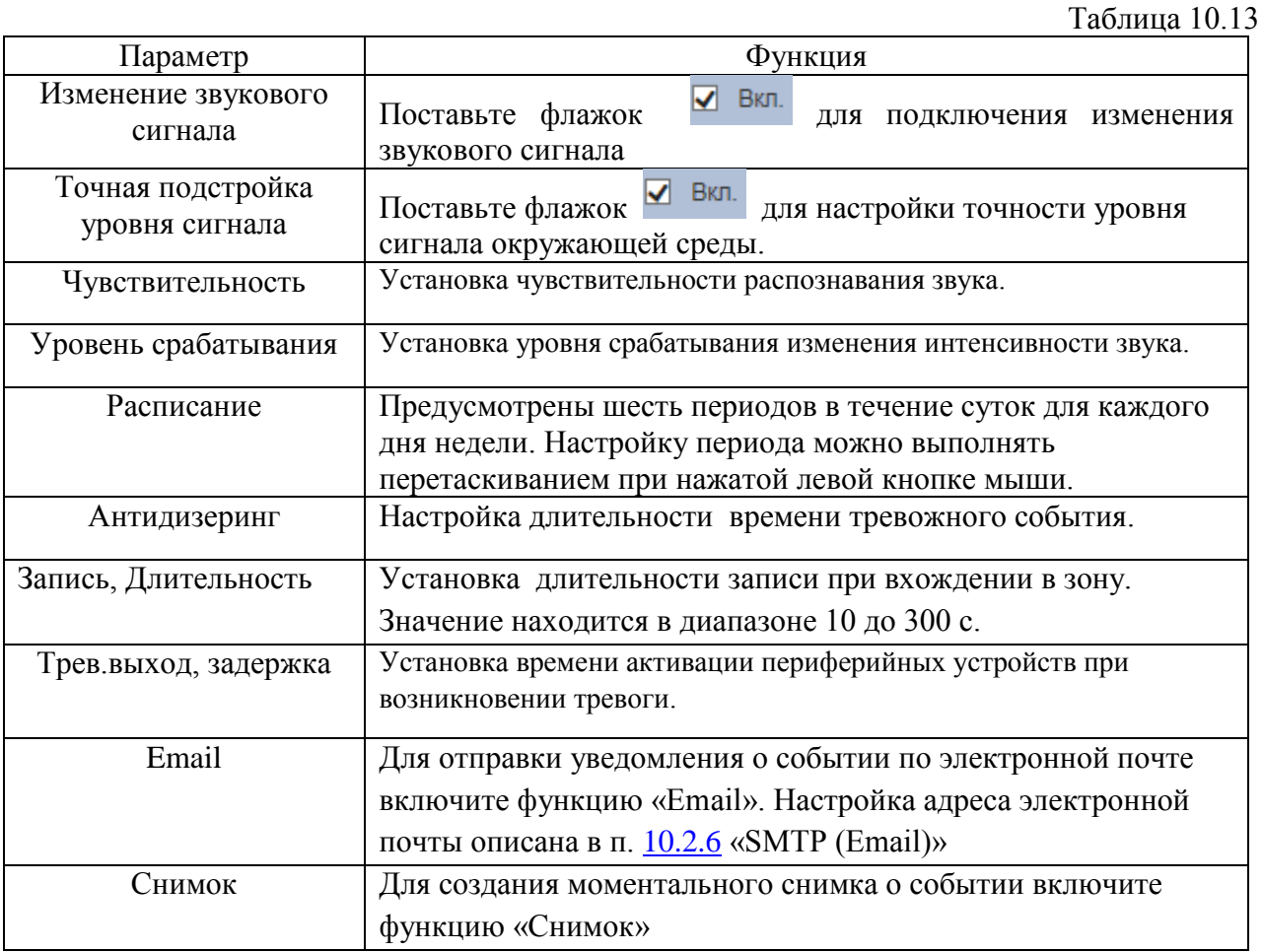

## **10.3.3 Пункт меню «Неполадки»**

Пункт меню «Неполадки» дает управление к параметрам регистрации видеокамерой внешних событий типа «ошибка SD карты», «ошибка сети» и «несанкц.доступ».

10.3.3.1 Лист параметров «Ошибка SD карты »

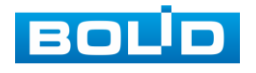

Лист параметров «Ошибка SD карты» предоставляет интерфейс управления параметрами оповещения об ошибках карты памяти. Интерфейс представлен на рисунке 10.35.

Для активации функции выберете из выпадающего списка тип события и установите его. После настройки правила, чтобы включить его - поставьте галочку  $\blacksquare$  для активации и нажмите кнопку  $\Box$  Сохранить  $\Box$  Для остановки работы правила снимете галочку  $\Box$  и нажмите **КНОПКУ** Сохранить

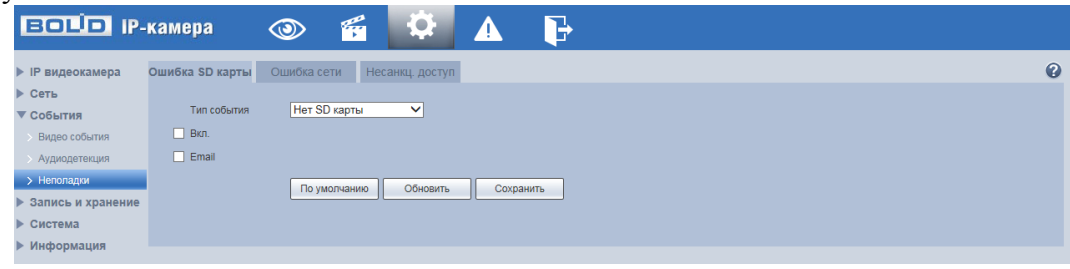

Рисунок 10.35.

#### 10.3.3.2 Лист параметров «Ошибка сети»

Лист параметров «Ошибка сети» предоставляет интерфейс управления параметрами включения и отключения регистрации двух основных типов ошибок сети. Интерфейс представлен на рисунках 10.36, 10.37.

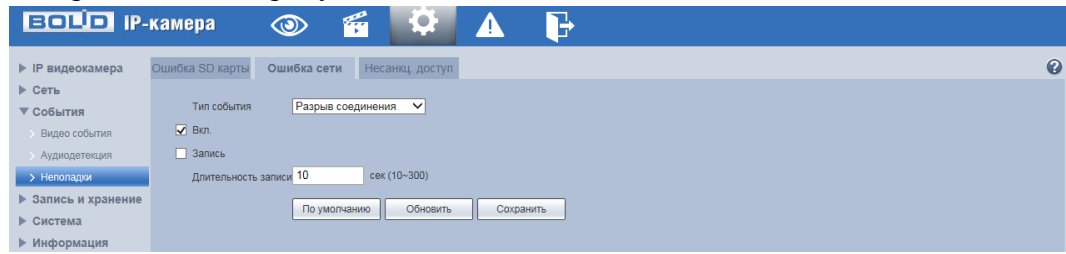

Рисунок 10.36.

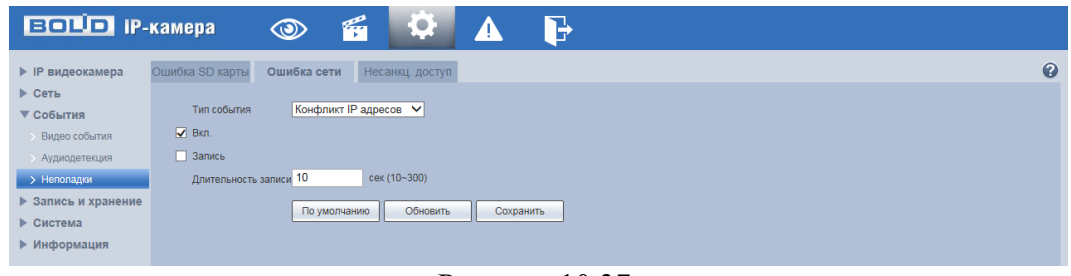

Рисунок 10.37.

10.3.3.3 Лист параметров «Несанкц. доступ»

Лист параметров «Несанкц. доступ» предоставляет интерфейс управления параметрами включения и отключения реакции на шибки авторизации видеокамеры. Интерфейс представлен на рисунке 10.38.

Если при входе в систему был несколько раз набран неверный пароль, возникает тревога неавторизованного доступа. Установите разрешенное число ошибок входа в систему (от 3 до 10). При превышении этого предела учетная запись пользователя блокируется. Для отправки уведомления при несанкционированном доступе по электронной почте включите функцию «Email». Настройка адреса электронной почты описана в п. [10.2.6](#page-40-0) «SMTP (Email)» настоящего руководства.

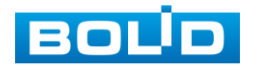

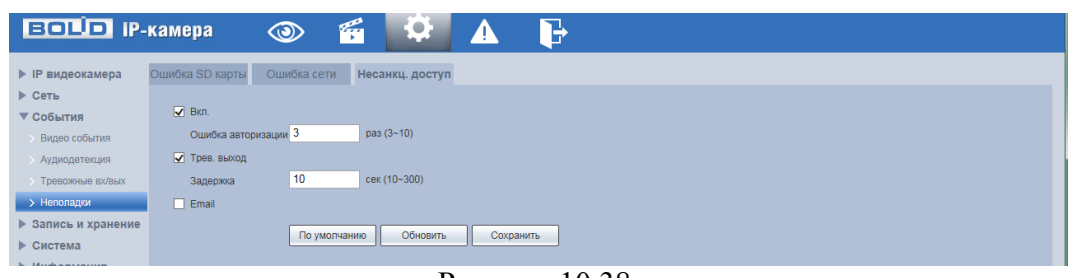

Рисунок 10.38.

## **10.4 Пункт меню «Запись и хранение»**

Пункт меню «Запись и хранение» дает управление к параметрам рабочих заданий видеокамеры на выполнение видеокамерой записей, снимков, правил хранения на сетевом ресурсе и на карте памяти видеокамеры архива видеонаблюдения.

## **10.4.1 Пункт меню «Расписание»**

Пункт меню «Расписание» дает управление к параметрам расписаний работы видеокамеры.

10.4.1.1 Лист параметров «Расписание записи»

Лист параметров «Расписание записи» предоставляет интерфейс управления по формированию еженедельного расписание на видеозапись по дням недели. Интерфейс представлен на рисунках 10.39, 10.40..

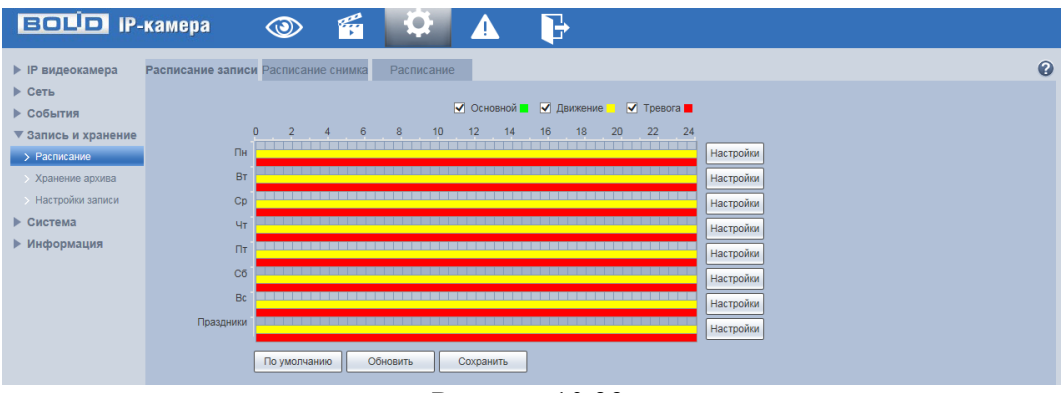

Рисунок 10.39.

Задайте периоды времени записи (не более 6) для каждого дня недели, отметив их с помощью мыши на графике (рис10.39) или введите временные интервалы вручную во вкладке «Настройки» (рис.10.40). Зеленым цветом (Основной) обозначается постоянная запись в течение указанного временного периода. Желтым цветом (Движение) обозначается запись при обнаружении движения в течение указанного временного периода.

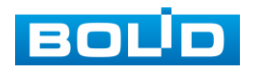

| <b>BOLID IP-камера</b> | B<br>t.<br>ű<br>$\circledcirc$                                                                                                    |   |
|------------------------|----------------------------------------------------------------------------------------------------|---|
| • IP видеокамера       | Расписание записи Расписание снимка<br>Расписание                                                                                 | 0 |
| ▶ Сеть                 |                                                                                                    |   |
| ▶ События              | √ Основной И Движение И Тревога                                                                                                   |   |
| ▼ Запись и хранение    | 24<br>$\Omega$<br>$\overline{2}$<br>18<br>20<br>22<br>6<br>10 <sub>1</sub><br>14<br>16<br>8<br>12                                 |   |
| > Расписание           | ________________<br>Пн<br><b>Настройки</b>                                                                                        |   |
| Хранение архива        | <b>BT</b><br>Настройки                                                                                                    |   |
| Настройки записи       | $\vert x \vert$<br><b>Настройки</b>                                                                                               |   |
| ▶ Система              |                                                                                                    |   |
| ▶ Информация           | $\Box$ Bce<br>$\sqrt{H}$<br>$\Box$ BT<br>$\Box$ C <sub>6</sub><br>$\Box$ Bc<br>$\Box$ Cp<br>$\Box$ 4r<br>$\Box$ Dr<br>П Праздники |   |
|                        | Основной √ Движение √ Тревога<br>00: 00: 00<br>23 : 59 : 59<br>Период1<br>п                                                       |   |
|                        | □ Основной □ Движение □ Тревога<br>Период2<br>$00:00:00$ -<br>23 : 59 : 59                                                        |   |
|                        | 00: 00: 00<br>23 : 59 : 59<br>П Основной П Движение П Тревога<br>Период3                                                          |   |
|                        | 00 : 00 : 00<br>23 : 59 : 59<br>П Основной П Движение П Тревога<br>Период4                                                        |   |
|                        | $00: 00: 00$ -<br>23 : 59 : 59<br>□ Основной □ Движение □ Тревога<br>Период5                                                      |   |
|                        | $00: 00: 00$ -<br>23 : 59 : 59 П Основной П Движение П Тревога<br>Период6                                                         |   |
|                        |                                                                                                    |   |
|                        | <b>Отмена</b><br>Сохранить                                                                                                    |   |

Рисунок 10.40

10.4.1.2 Лист параметров «Расписание снимка»

Лист параметров «Расписание снимка» предоставляет интерфейс управления по формированию еженедельного расписание выполнение снимков по дням недели. Интерфейс представлен на рисунках 10.41, 10.42.

Задайте периоды времени сохранения изображения (не более 6) для каждого дня недели, отметив их с помощью мыши на графике (рис.10.41) или введите временные интервалы вручную во вкладке «Настройки» (рис.10.42).

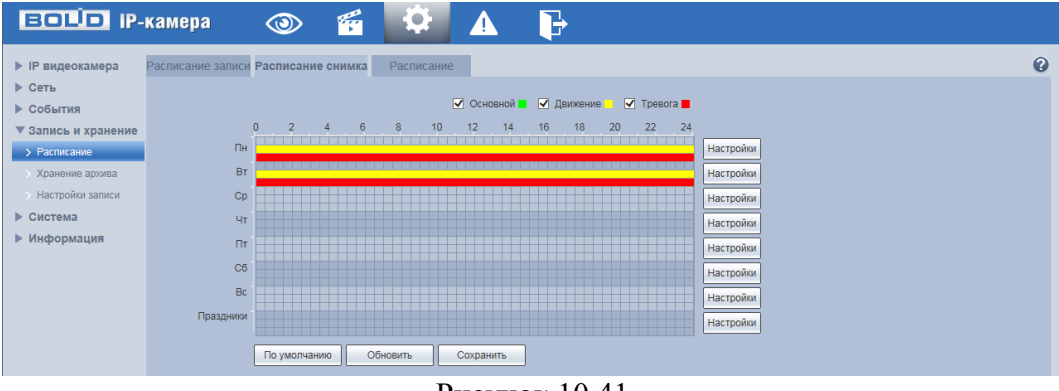

Рисунок 10.41

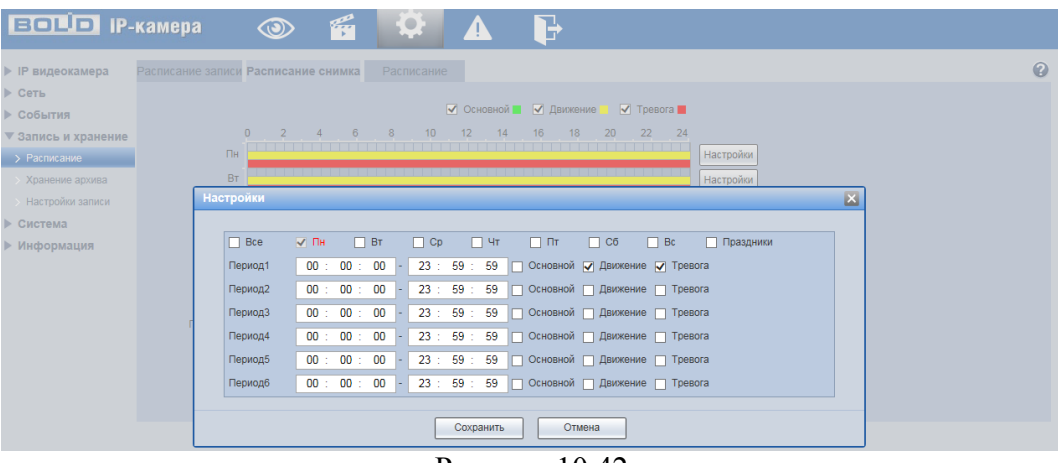

Рисунок 10.42

Зеленым цветом (Основной) обозначается сохранение изображения в течение указанного временного периода.

Желтым цветом (Движение) обозначается сохранение изображения при обнаружении движения в течение указанного временного периода.

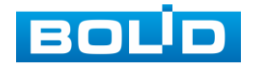

10.4.1.3 Лист параметров «Расписание»

Лист параметров «Расписание записи» предоставляет интерфейс управления по формированию годового расписания работы видеокамеры по месяцам. Интерфейс представлен на рисунке 10.43.

Выберите даты выходных, праздничных дней в календаре. Установите, должна ли осуществляться запись или сохранение изображений в эти дни. Временные интервалы выбираются в соответствующих разделах в графе «Праздники».

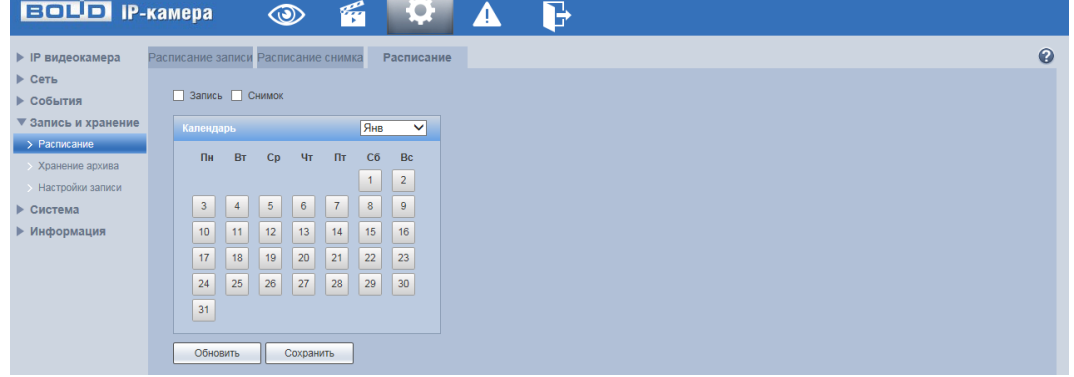

Рисунок 10.43

#### **10.4.2 Пункт меню «Хранение архива»**

Пункт меню «Хранение архива» дает управление к параметрам настройки места и правил записи, хранения на сетевом ресурсе серверов FTP, NAS архива видеонаблюдения и снимков видеокамеры.

#### 10.4.2.1 Лист параметров «Хранение»

Лист параметров «Хранение» предоставляет интерфейс управления параметрами распределения записей и снимков по серверам FTP, NAS с привязкой к событиям видеонаблюдения. Интерфейс представлен на рисунке 10.44

Для сохранения записей или изображений на серверах FTP, NAS выберите тип событий записи - постоянно или при обнаружении движения.

| <b>ВОЦЬ IP-камера</b>            |              | $\circledcirc$          | q<br>$\bullet$                  |                | R           |                         |                                 |                         |
|----------------------------------|--------------|-------------------------|---------------------------------|----------------|-------------|-------------------------|---------------------------------|-------------------------|
| • IP видеокамера                 | Хранение     | SD карта                | <b>FTP</b>                      |                | <b>NAS</b>  |                         |                                 |                         |
| $\triangleright$ Сеть            | Запись       |                         |                                 |                | Снимок      |                         |                                 |                         |
| ▶ События<br>▼ Запись и хранение | Тип события  | Постоянно               | Обнаружение движе<br><b>RNH</b> | Тревога        | Тип события | Постоянно               | Обнаружение движе<br><b>HMR</b> | Тревога                 |
| • Расписание                     | SD карта     | $\overline{\mathbf{v}}$ | $\overline{\mathbf{v}}$         | $\blacksquare$ | SD карта    | $\overline{\mathbf{v}}$ | $\overline{\mathbf{v}}$         | $\overline{\mathbf{v}}$ |
| > Хранение архива                | <b>FTP</b>   |                         |                                 |                | <b>FTP</b>  |                         | г                               |                         |
| > Настройки записи               | NAS.         |                         |                                 |                | <b>NAS</b>  |                         |                                 |                         |
| ▶ Система<br>▶ Информация        | По умолчанию | Обновить                | Сохранить                       |                |             |                         |                                 |                         |

Рисунок 10.44.

10.4.2.2 Лист параметров «SD карта»

Лист параметров «SD карта» содержит в себе параметры локального накопителя. Интерфейс показан на рисунке 10.45.

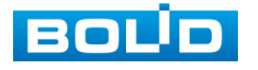

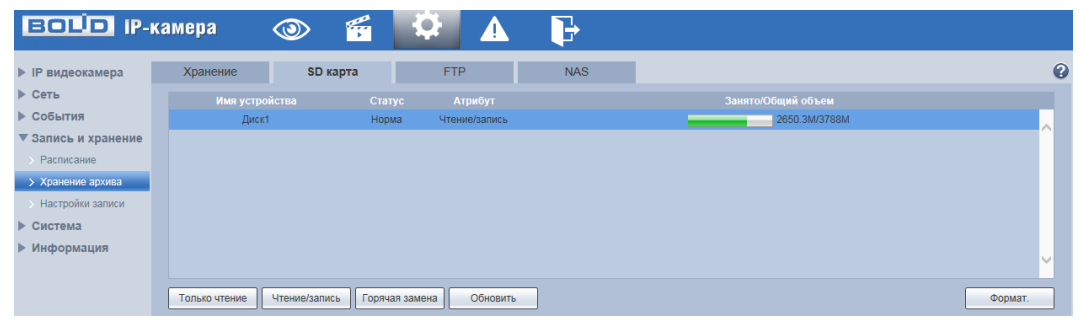

Рисунок 10.45

#### 10.4.2.3 Лист параметров «FTP»

Лист параметров «FTP» дает управление к параметрам настройки доступа видеокамеры к серверу FTP для архивного хранения. Интерфейс представлен на рисунке 10.46.

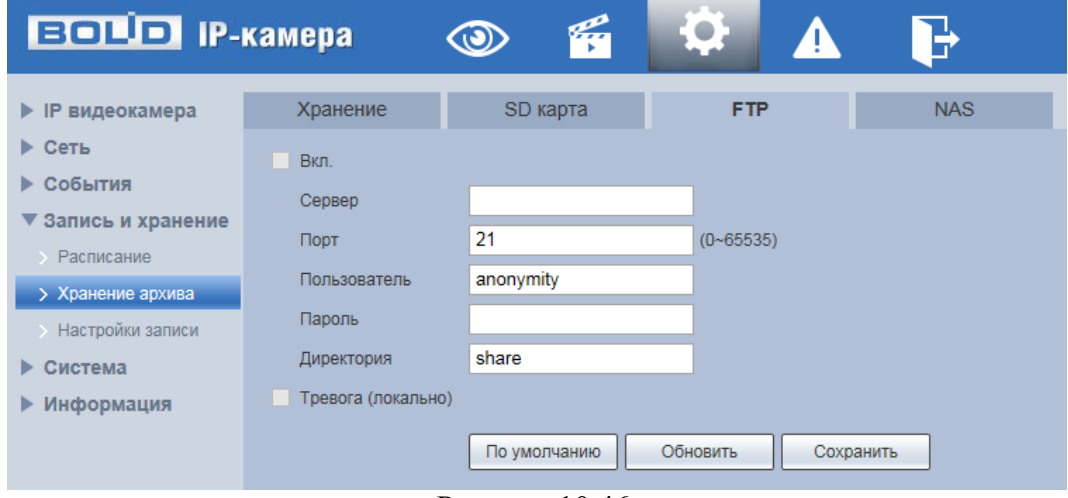

Рисунок 10.46.

Включите функцию FTP, заполните адрес сервера FTP, порт, имя пользователя, пароль и соответствующий путь сохранения, после этого возможно сохранение записи или изображения на сервере FTP.

### 10.4.2.4 Лист параметров «NAS»

Лист параметров «NAS» дает управление к параметрам настройки доступа видеокамеры к серверу NAS для архивного хранения. Интерфейс представлен на рисунке 10.47.

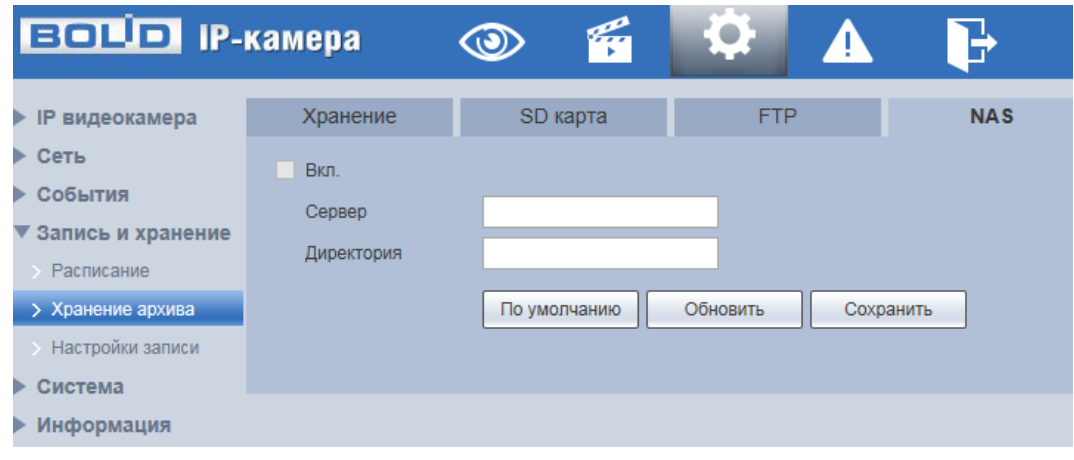

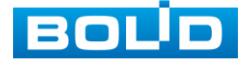

АЦДР.202119.05 РЭ

Рисунок 10.47.

Включите функцию NAS. Заполните адрес сервера NAS и соответствующий путь сохранения, после этого возможно сохранение записи или изображения на сервере NAS.

### **10.4.3 Пункт меню «Настройки записи»**

Пункт меню «Настройки записи» дает управление к параметрам настройки правил записи, хранения архива видеонаблюдения и снимков видеокамеры на SD-карте памяти видеокамеры. Интерфейс представлен на рисунке 10.48.

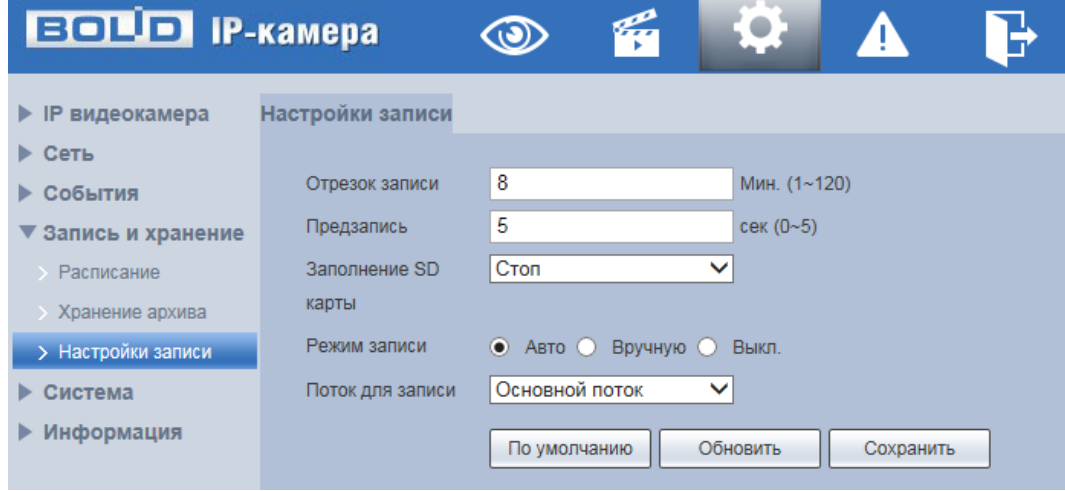

Рисунок 10.48.

Установите длительность записи (от 1 до 120 мин), время предварительной записи (от 0 до 5 с) до возникновения события и выберите режим записи. Определите поток записи: основной или дополнительный.

## **10.5 Пункт меню «Система»**

Пункт меню «Система» предоставляет управление к параметрам системной настройки базовых системных параметров и операций видеокамеры.

## **10.5.1 Пункт меню «Базовые настройки»**

Пункт меню «Базовые настройки» предоставляет управление базовыми системными параметрами. Интерфейс представлен на рисунках 10.49, 10.50.

10.5.1.1 Лист параметров «Базовые настройки»

Лист параметров «Базовые настройки» предоставляет управление системными параметрами выбора стандартов видео, языка интерфейса, имени для видеокамеры. Интерфейс представлен на рисунке 10.49.

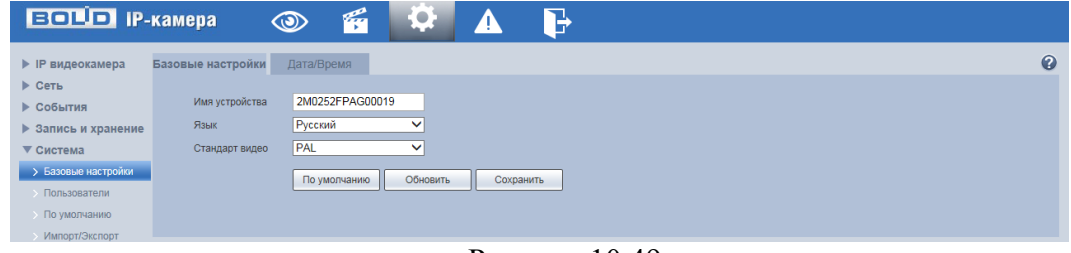

Рисунок 10.49.

10.5.1.2 Лист параметров «Дата/Время»

Лист параметров «Дата/Время» предоставляет управление системными

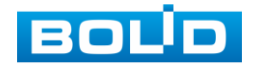

параметрами времени и даты видеокамеры. Интерфейс представлен на рисунке 10.50.

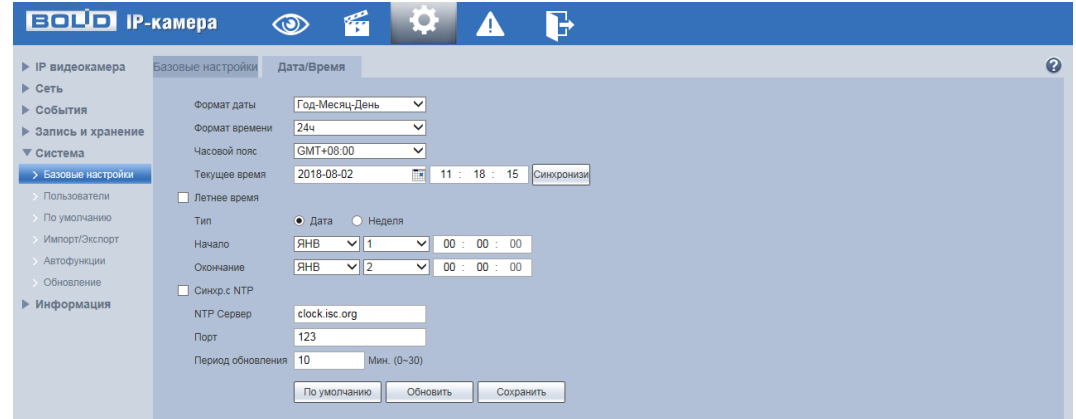

Рисунок 10.50.

Функции и диапазоны значений параметров даны в таблице 10.14

Таблица 10.14.

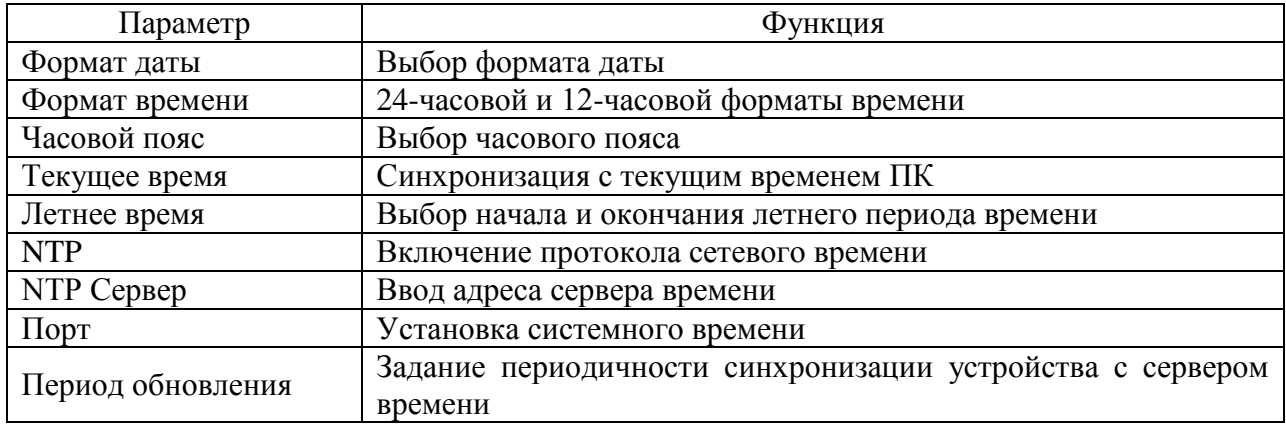

## **10.5.2 Пункт меню «Пользователи»**

Пункт меню «Пользователи» предоставляет управление системными учетными записями видеокамеры. Интерфейс представлен на рисунках 10.51, 10.52, 10.53. Учетная запись – это имя пользователя или группы учетной записи.

10.5.2.1 Лист параметров «Пользователь»

Лист параметров «Пользователь» предоставляет управление системными параметрами учетной записи пользователя в группе учетных записей. Интерфейс представлен на рисунках 10.51, 10.52.

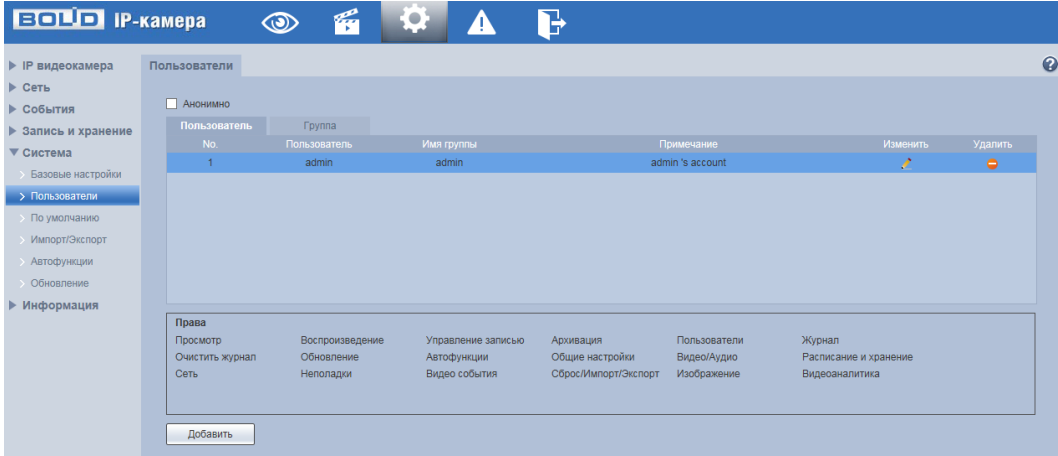

Рисунок 10.51.

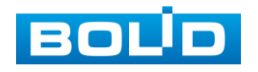

Имя учетной записи пользователя может содержать до 15 символов. Пароль учетной записи должен состоять из 1~32 символов, используются только цифры и буквы. Пользователь с правами администратора может изменять пароль другого пользователя. По умолчанию количество пользователей равно 18, количество групп равно 8. Можно задать соответствующую группу и назначить права для пользователей в заданных группах. Для управления пользователями используются режимы группы/пользователя. Имя пользователя и имя группы должны быть единственными. Один пользователь может входить только в одну группу. Находящийся в системе пользователь не может изменять собственные права. Обратите внимание: права пользователя не могут превышать заданных прав группы. При разрешении анонимного входа в систему (с ограниченными правами) не требуется вводить имя пользователя и пароль. При добавлении пользователя к группе необходимо назначить права (рис.10.52).

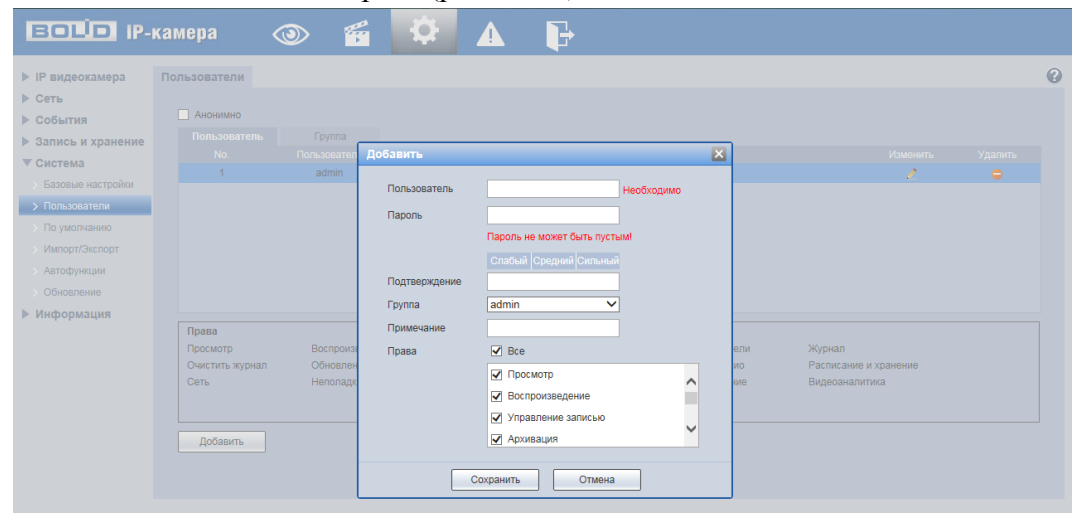

Рисунок 10.52

В системе видеокамеры по умолчанию имеются две учетные записи пользователей: «admin» и скрытый пользователь «default». Пользователь «admin» имеет права администратора. Скрытый пользователь «default» предназначен только для внутреннего системного использования системой для запуска системой системных процессов и не может быть удален. Когда нет вошедшего в систему пользователя, пользователь default автоматически входит в систему.

## 10.5.2.2 Лист параметров «Группа»

Лист параметров «Группа» предоставляет управление учетными записями членов группы и созданием новых групп пользователей. Интерфейс представлен на рисунке 10.53

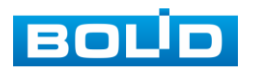

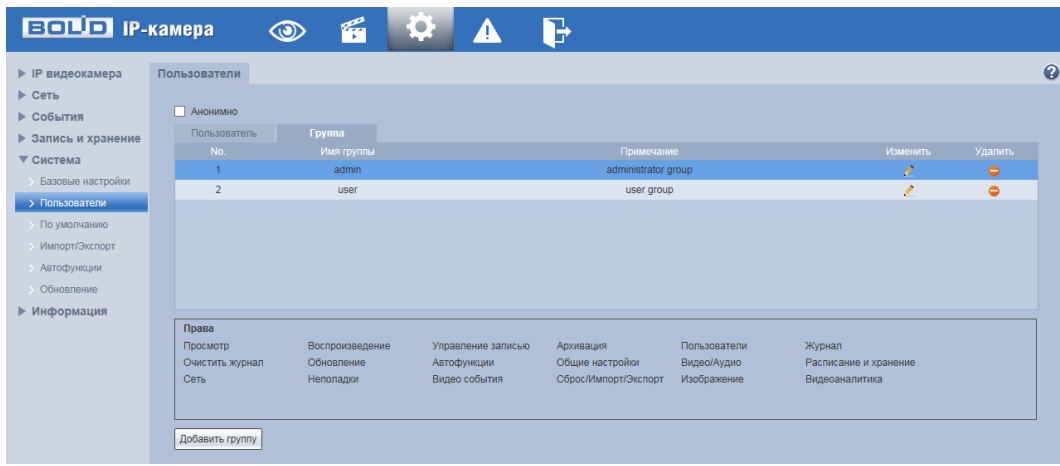

Рисунок 10.53.

Имя учетной записи группы может содержать до 15 символов. Пароль учетной записи должен состоять из 1~32 символов, используются только цифры и буквы. В интерфейсе группы можно добавлять или удалять группу, изменять пароль группы и т. д.

## **10.5.3 Пункт меню «По умолчанию»**

Пункт меню «По умолчанию» предоставляет управление сброса всех настроек видеокамеры в состояние заводских установок – обнуление всех установленных пользователем настроек видеокамеры по умолчанию представлен на рисунке 10.54

Внимание: Система видеокамеры по выбору этого управления не может автоматически восстанавливать некоторые заводские данные параметров, например IPадрес. Восстановление IP-адреса заводского параметра предустановки производит служба сопровождения поставки видеокамеры (производится нажатием кнопки сброса до заводских настроек, данная кнопка расположена внутри корпуса видеокамеры за блоком ИК-подсветки на основной плате).

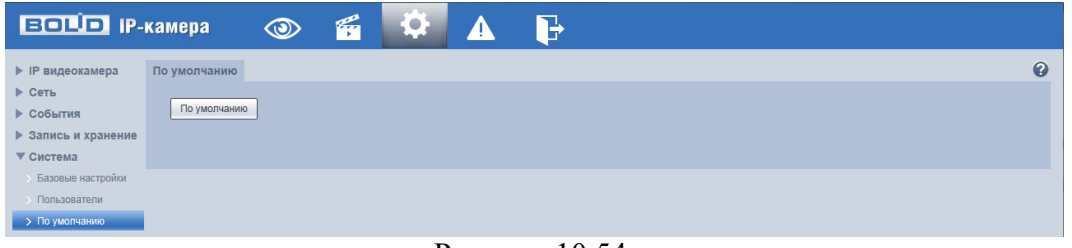

Рисунок 10.54.

## **10.5.4 Пункт меню «Импорт/экспорт»**

Пункт меню «Импорт/экспорт» предоставляет управление по импорту/экспорту файла конфигурации (настроек) видеокамеры. Интерфейс представлен на рисунке 10.55.

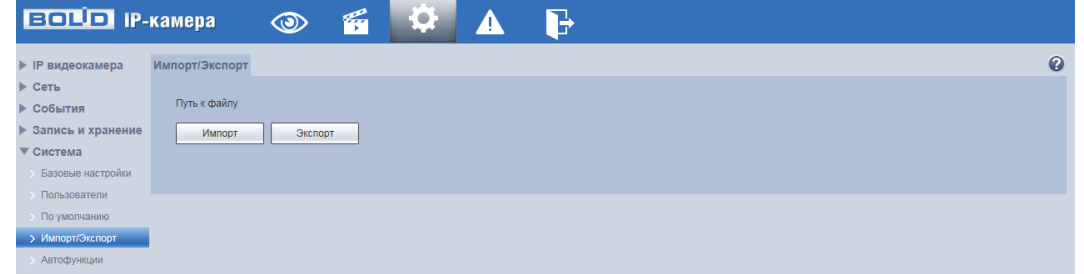

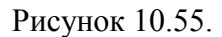

Функция «Импорт» предназначена для загрузки с компьютера (сети) в систему

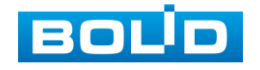

видеокамеры файла конфигурации (настроек) видеокамеры. Функция «Экспорт» предназначена для сохранения в компьютере (сети) файла конфигурации (настроек) видеокамеры.

## **10.5.5 Пункт меню «Автофункции»**

Пункт меню «Автофункции» предоставляет управление по настройке параметров, отвечающих за время и день недели по автоматической перезагрузке системы видеокамеры и удаления старых файлов. Интерфейс представлен на рисунке 10.56

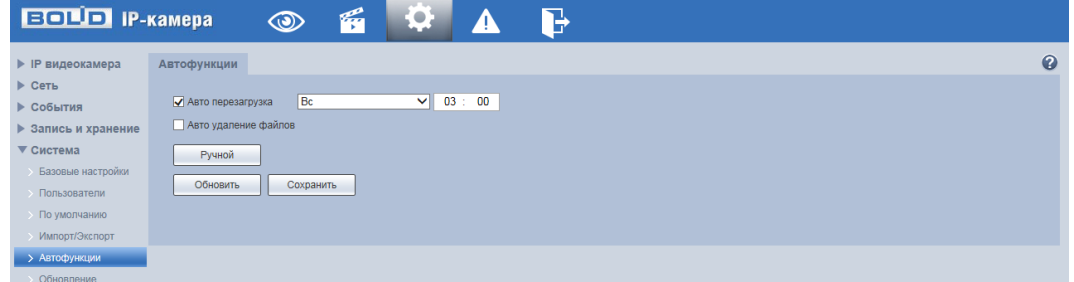

Рисунок 10.56

Задайте время автоматической перезагрузки системы. При необходимости, можно перезагрузить систему вручную. Для автоматического удаления старых файлов, включите данную функцию и выберите временной период.

#### **10.5.6 Пункт меню «Обновление»**

Пункт меню «Обновление» предоставляет управление по настройке параметров системы видеокамеры, отвечающих за обновление программы «прошивки» видеокамеры. Интерфейс представлен на рисунке 10.57.

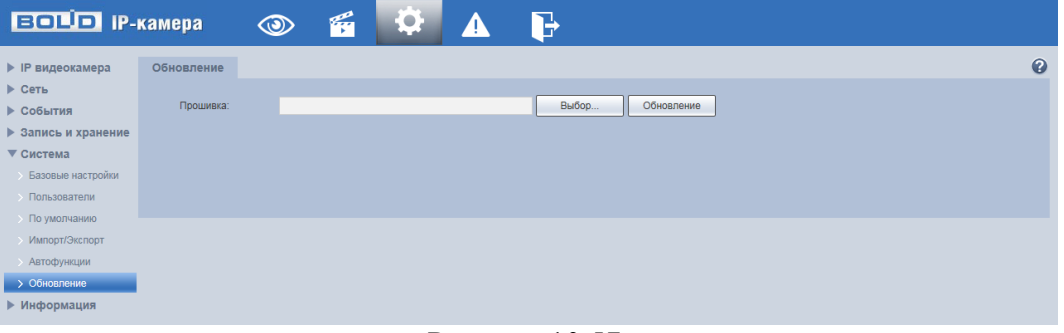

Рисунок 10.57.

Выберите файл обновления (расширение файла .bin) и нажмите кнопку «Обновление».

Внимание: Отключение питания видеокамеры в процессе установки обновления, использование сторонних, не предназначенных для данной модели прошивок, неправильное программирование обновления может привести к неисправной работе устройства!

#### **10.6 Пункт меню «Информация»**

Пункт меню «Информация» предоставляет управление по просмотру главной системной информации о системе и работе видеокамеры

#### **10.6.1 Пункт меню «Версия»**

Пункт меню «Версия» предоставляет управление по просмотру системной

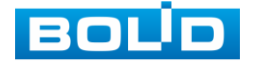

информации о версии устройства видеокамеры. Интерфейс представлен на рисунке 10.58.

| <b>BOLD</b> IP-камера |                   | $\circledcirc$  | f. | -Q.                                     | 4 | Ъ         |
|-----------------------|-------------------|-----------------|----|-----------------------------------------|---|-----------|
| • IP видеокамера      | <b>Версия</b>     |                 |    |                                         |   | $\bullet$ |
| $\triangleright$ Сеть |                   |                 |    |                                         |   |           |
| ▶ События             | Тип устройства    | <b>VCI-742</b>  |    |                                         |   |           |
| ▶ Запись и хранение   | Прошивка          |                 |    | 2.400.0000.30.R, Build Date: 2016-12-09 |   |           |
| • Система             | WEB модуль        | 3.2.1.350858    |    |                                         |   |           |
| ▼ Информация          | ONVIF версия      | 2.4.2           |    |                                         |   |           |
| > Версия              | S/N               | 2M05DB3GAG00002 |    |                                         |   |           |
| > Журнал              |                   |                 |    |                                         |   |           |
| > Польз-ли онлайн     | <b>BOLID 2016</b> |                 |    |                                         |   |           |
|                       |                   |                 |    |                                         |   |           |
|                       |                   |                 |    | $\overline{\phantom{a}}$                |   | .         |

Рисунок 10.58.

## **10.6.2 Пункт меню «Журнал»**

Пункт меню «Журнал» предоставляет управление по просмотру и архивации системной информации журнала событий регистрации системных событий видеокамеры. Интерфейс представлен на рисунках 10.59, 10.60.

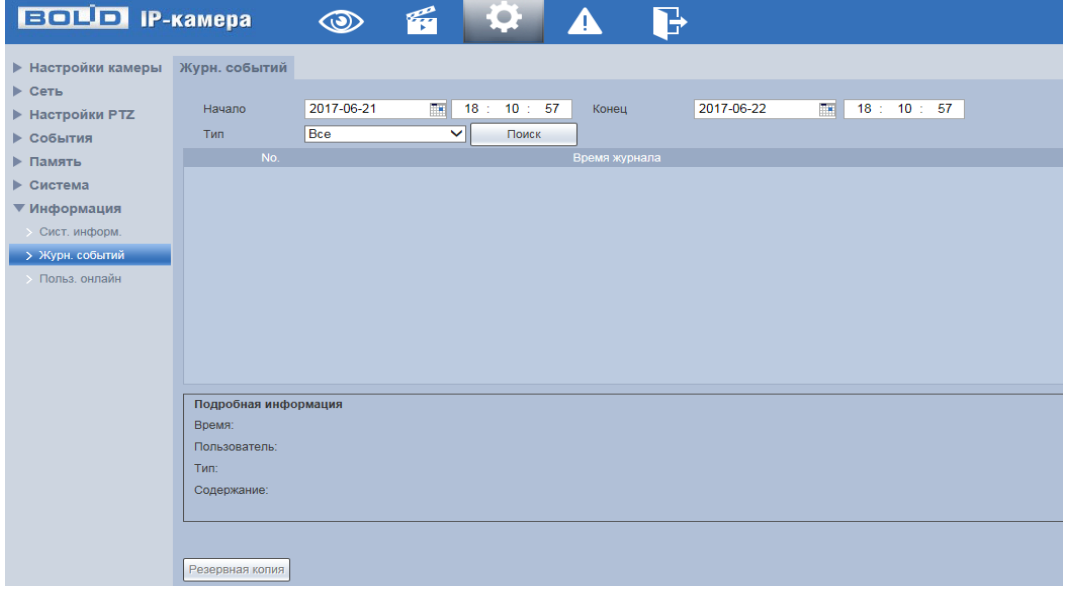

Рисунок 10.59.

Функции и значения параметров даны в таблице 10.15.

Таблица 10.15.

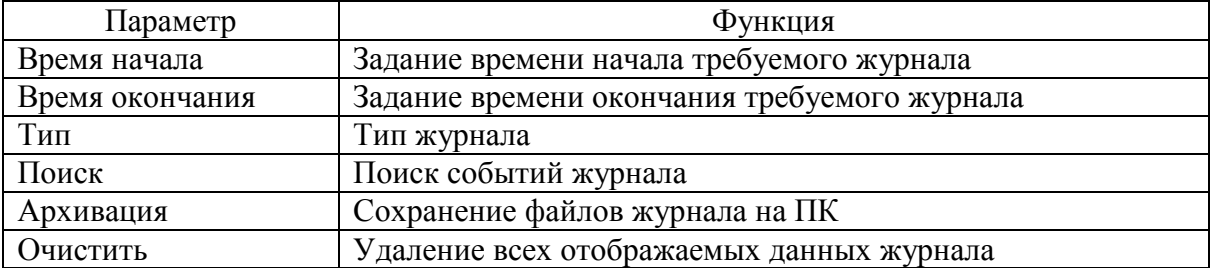

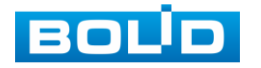

| <b>• IP видеокамера</b> | Журнал           |                                           |                                                                   |              |                             |
|-------------------------|------------------|-------------------------------------------|-------------------------------------------------------------------|--------------|-----------------------------|
| ▶ Сеть                  |                  |                                           |                                                                   |              |                             |
| ▶ События               | Начало           | $\overline{=}$ 10 : 51 : 14<br>2018-06-13 | $\overline{18}$ 10 : 51 : 14<br>2018-06-14<br>Окончание           |              |                             |
| ▶ Запись и хранение     | T <sub>in</sub>  | Bce<br>◡<br>Поиск                         | Найдено 11 Журнал Время 2018-06-13 14:22:02 - 2018-06-13 23:12:47 |              |                             |
| ▶ Система               | No.              | Время                                     | Пользователь                                                      | События      |                             |
| ▼ Информация            | $\overline{2}$   | 2018-06-13 22:07:26                       | admin                                                             | Вход         | $\sim$                      |
| Версия                  | $\overline{3}$   | 2018-06-13 22:05:57                       | admin                                                             | Выход        |                             |
| > Журнал                |                  | 2018-06-13 19:36:51                       | admin                                                             | Выход        |                             |
| Польз-ли онлайн         | 5 <sup>5</sup>   | 2018-06-13 19:07:29                       | admin                                                             | Задать время |                             |
|                         | $\mathbf{6}$     | 2018-06-13 19:07:26                       | admin                                                             | Вход         |                             |
|                         | 7                | 2018-06-13 17:05:20                       | admin                                                             | Вход         |                             |
|                         | $\boldsymbol{8}$ | 2018-06-13 17:04:41                       | admin                                                             | Выход        |                             |
|                         | $\theta$         | 2018-06-13 16:20:02                       | admin                                                             | Выход        |                             |
|                         | 10 <sub>10</sub> | 2018-06-13 16:20:02                       | admin                                                             | Вход         |                             |
|                         | 11               | 2018-06-13 14:22:02                       | admin                                                             | Вход         | $\checkmark$                |
|                         | Подробно         |                                           |                                                                   |              |                             |
|                         | Время:           |                                           |                                                                   |              |                             |
|                         | Пользователь:    |                                           | $\mathbb{P}$                                                      |              |                             |
|                         | Tun:             |                                           |                                                                   |              |                             |
|                         | Содержание:      |                                           |                                                                   |              |                             |
|                         |                  |                                           |                                                                   |              |                             |
|                         |                  |                                           |                                                                   |              | $M = 1/1$ $M$ $T$ $\hat{R}$ |
|                         | Архивация        |                                           |                                                                   |              | Очистить                    |

Рисунок 10.60.

### **10.6.3 Пункт меню «Польз-ли онлайн»**

Пункт меню «Польз-ли онлайн» предоставляет управление по просмотру системной информации журнала о текущих подключениях к видеокамере, где записаны все онлайн пользователи видеокамеры. Интерфейс представлен на рисунке 10.61.

| <b>EQUE IP-камера</b>             |                | $\circledcirc$ | g | Ŀ.           | Δ | Ъ |                      |                |
|-----------------------------------|----------------|----------------|---|--------------|---|---|----------------------|----------------|
| ▶ Настройки камеры                | Польз. онлайн  |                |   |              |   |   |                      |                |
| $\triangleright$ Cet <sub>b</sub> | No.            |                |   | Пользователь |   |   | Локал. группа польз. | IP адрес       |
| • Настройки РТZ                   |                |                |   | admin        |   |   | admin                | 192.168.68.150 |
| ▶ События                         | $\overline{2}$ |                |   | admin        |   |   | admin                | 192.168.68.156 |
| ▶ Память                          |                |                |   |              |   |   |                      |                |
| • Система                         |                |                |   |              |   |   |                      |                |
| ▼ Информация                      |                |                |   |              |   |   |                      |                |
| • Сист. информ.                   |                |                |   |              |   |   |                      |                |
| Журн. событий                     |                |                |   |              |   |   |                      |                |
| > Польз. онлайн                   |                |                |   |              |   |   |                      |                |
|                                   | Обновить       |                |   |              |   |   |                      |                |

Рисунок 10.61.

Здесь можно посмотреть имена пользователей, имя группы, IP-адрес и время входа в систему.

## **11 ВЫЗОВ УПРАВЛЕНИЯ «СОБЫТИЯ» ВИДОВ ТРЕВОГ ВИДЕОКАМЕРЫ**

Управление «События» предназначено для просмотра и управления настройками выбора видов тревог и просмотра журнала тревог видеокамеры при обнаружении видеокамерой событий тревог. Интерфейс представлен на рисунках 11.1., 11.2.

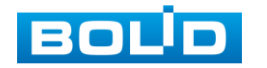

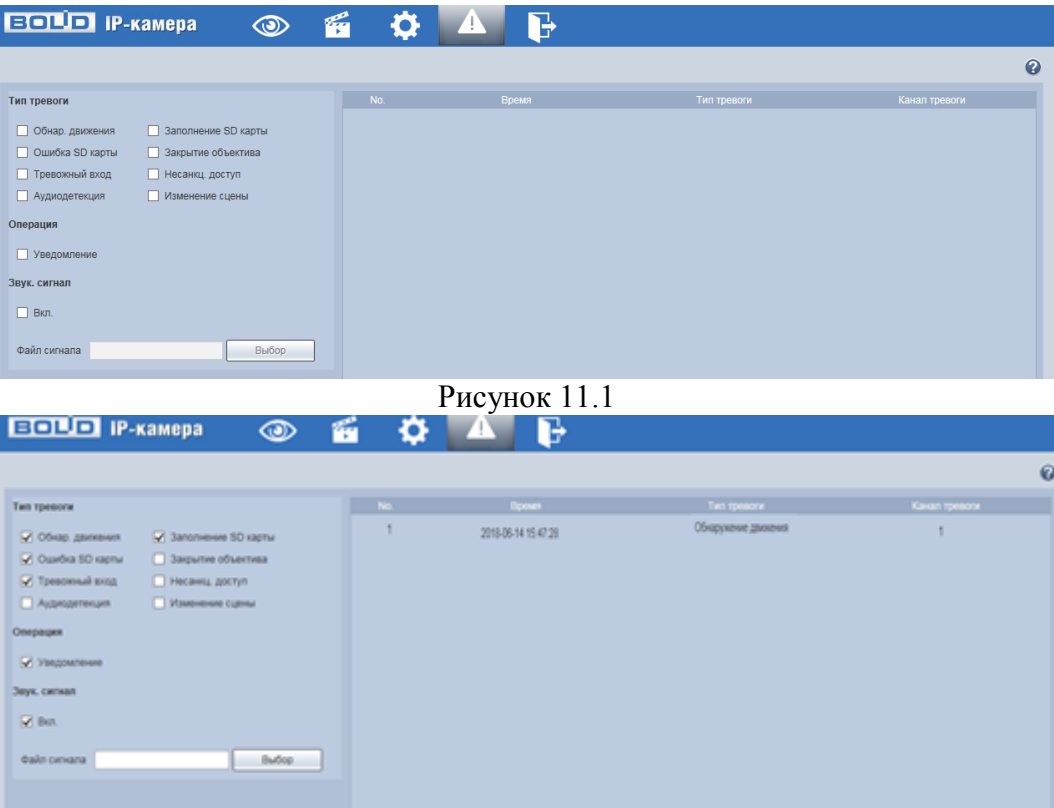

Рисунок 11.2

Для назначения видеокамере работы по формированию тревог нужно включить необходимые функции видов тревог для их регистрации видеокамерой:

«Обнар.движения»;

«Ошибка SD карты»;

«Заполнение SD карты»;

«Тревожный вход»;

«Аудиодетекция»;

«Закрытие объектива»;

«Несанкц.доступ»;

«Изменение сцены»;

«Уведомление» - уведомления при возникновении тревожных событий.

## **12 ВЫЗОВ УПРАВЛЕНИЯ «ВЫХОД» ИЗ WEB-ИНТЕРФЕЙСА**

Управление «Выход» предназначено для закрытия и выхода учетной записи пользователя из web-интерфейса видеокамеры. При инициализации этого управления всплывает системное окно (рис.12.1) web-интерфейса видеокамеры для возможности входа пользователя с другой учетной записью.

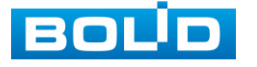

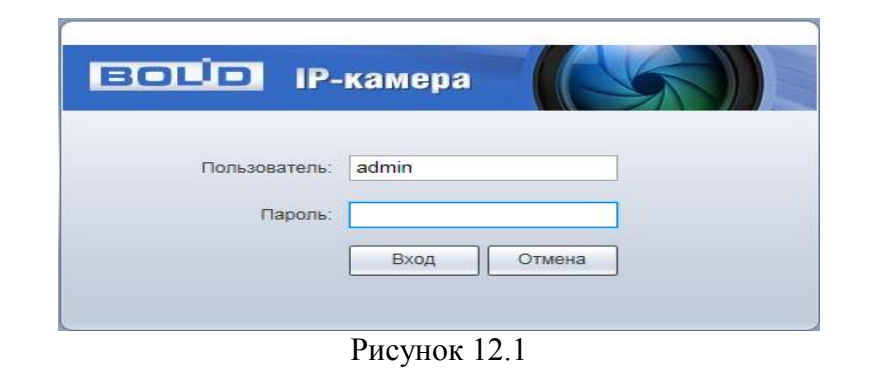

# **13 ПРОГРАММА «BOLID VISION» И ДРУГИЕ СРЕДСТВА ДЛЯ ПОДКЛЮЧЕНИЯ К ВИДЕОКАМЕРЕ В ОДНОРАНГОВОЙ СЕТИ "P2P"**

## <span id="page-63-0"></span>**13.1 Подключение к сервису "P2P" через web-интерфейс видеокамеры**

Подключение к сервису "P2P" через web-интерфейс видеокамеры рассмотрено в разделе [10.2.1.2](#page-36-0) «Лист параметров «Easy4ip» настоящего руководства.

## **13.2 Подключение к сервису "P2P" через программу «BOLID Vision»**

Запустите программу BOLID Vision. На главной странице откройте раздел «Устройства». Интерфейс представлен на рисунках 13.1, 13.2.

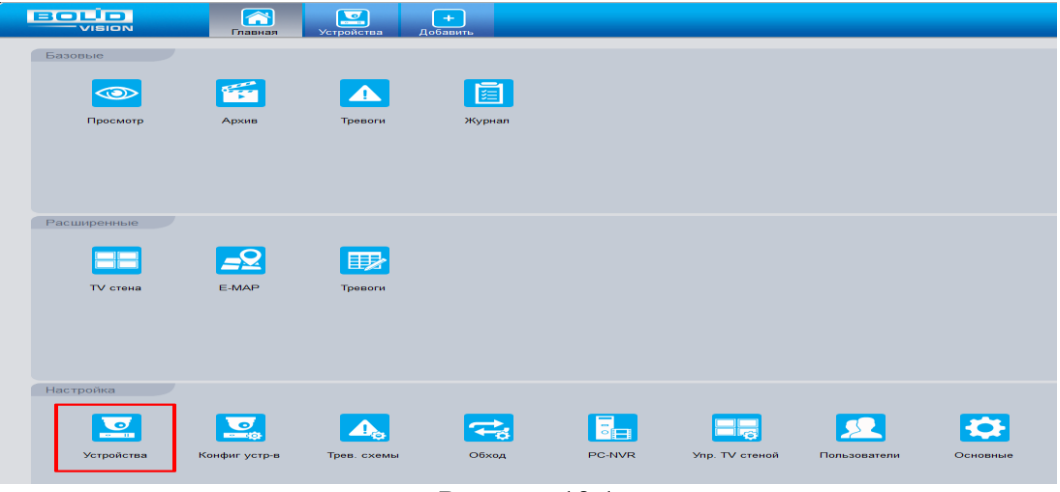

Рисунок 13.1

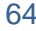

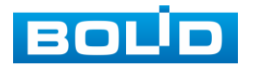

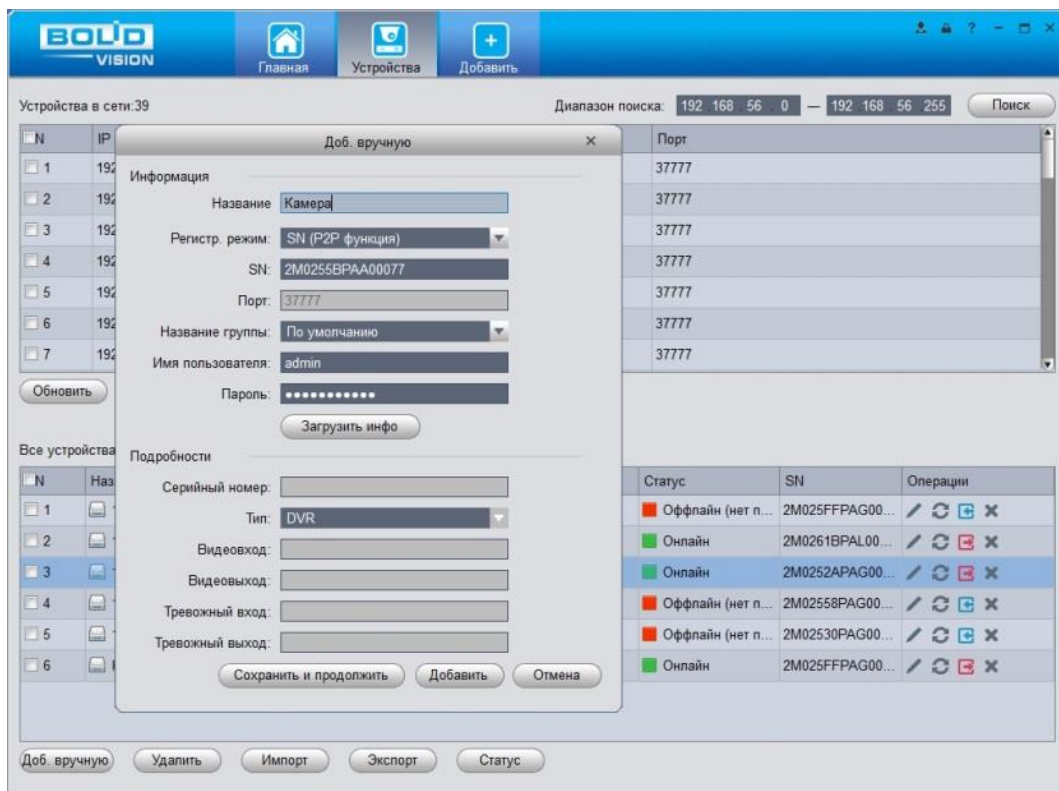

Рисунок 13.2

Добавьте устройство в вручную и введите параметры видеокамеры или видеорегистратора, которые необходимо добавить. После заполнения параметров оборудования нажмите «Добавить».

## **13.3 Подключение к сервису "P2P" через IOS и Android устройства**

Из AppStore или PlayMarket установите мобильное приложение «iDMSS» или «gDMSS» соответственно, и запустите его.

В меню приложения войдите в раздел «Устройства» (рис.13.3) и нажмите «+» в правом верхнем углу (рис.13.4).

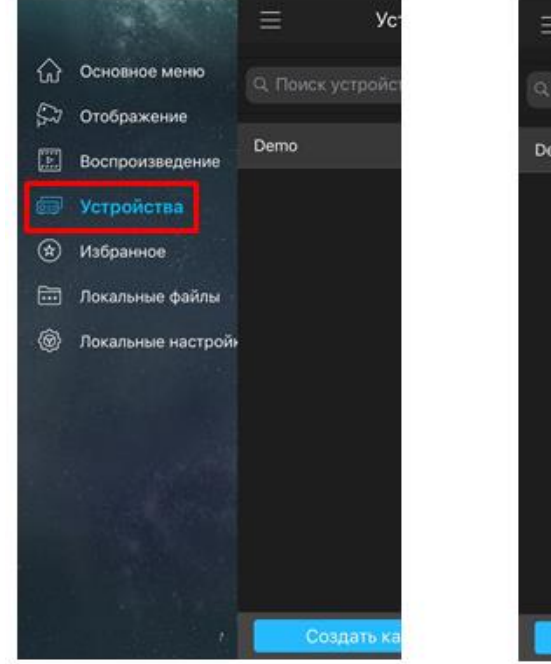

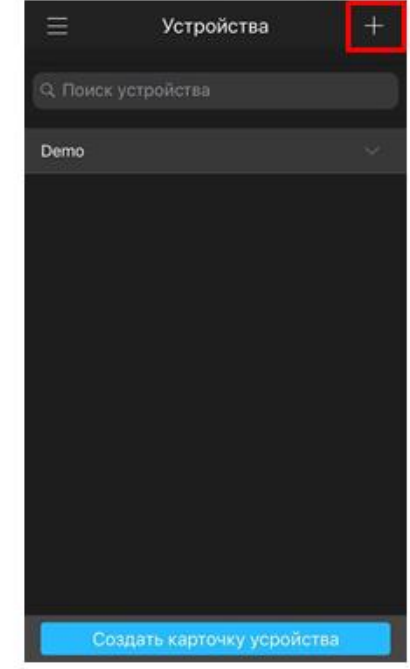

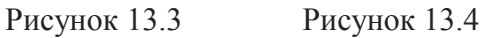

В данном разделе выберите "Устройство, подключенное через провод" (рис.13.5) и перейдите по вкладке "P2P" (рис.13.6).

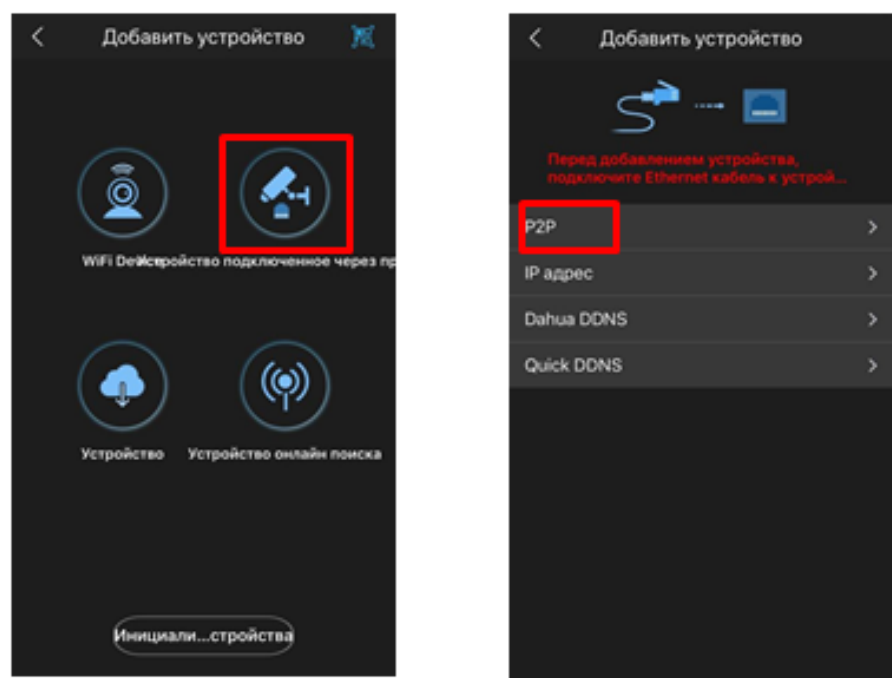

Рисунок 13.5 Рисунок 13.6

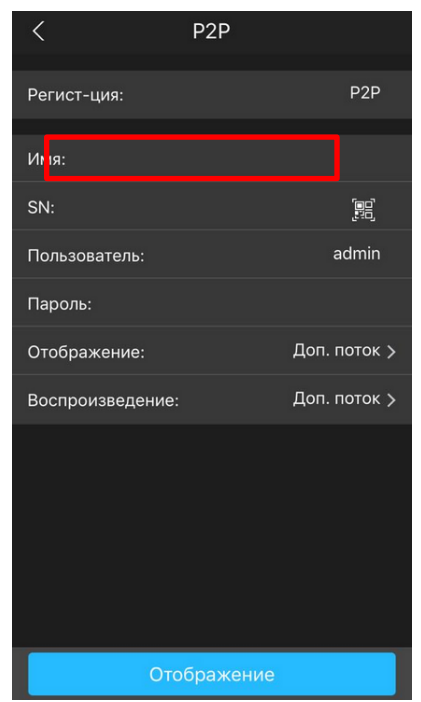

Рисунок 13.7

Выберите "S/N" (рис.13.7), наведите камеру вашего смартфона и отсканируйте QR-код добавляемого устройства из его веб-интерфейса (рис.13.8). На этом добавление устройства завершено.

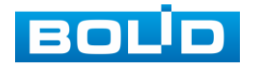

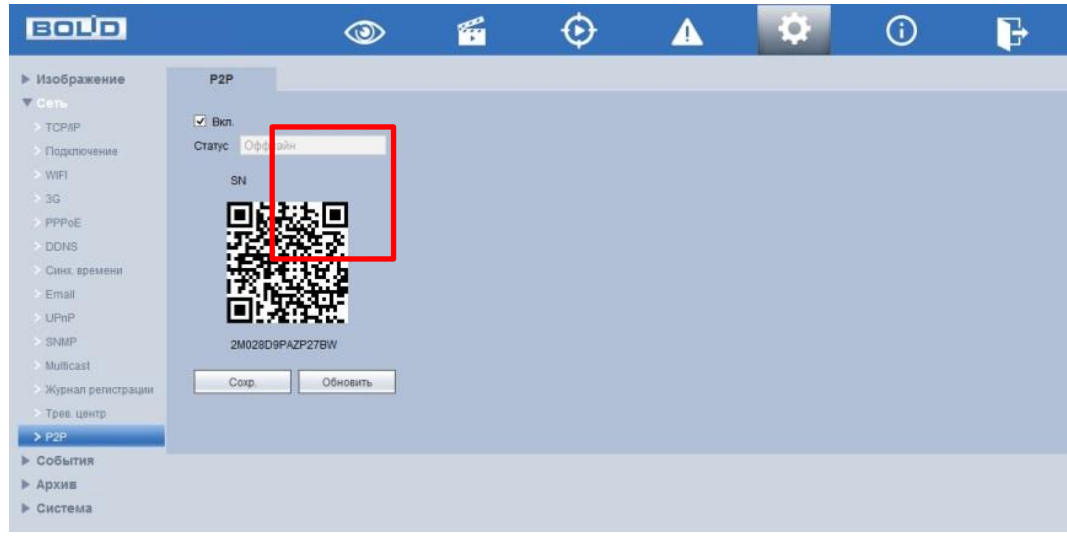

Рисунок 13.8

## **14 РАБОТА С УТИЛИТОЙ «BOLID VIDEOSCAN»**

Программа утилиты «BOLID VideoScan» входит в комплект поставки и поставляется как программное обеспечение BOLID, записанное на компакт диск в комплекте поставки видеокамеры. В случае отсутствия возможности доступа к видеокамере через Web-интерфейс, а также, если неизвестен текущий IP-адрес изделия, можно для подготовке к настройке и работе видеокамеры воспользоваться помощью службы поддержки BOLID для интернет скачивания утилиты BOLID VideoScan с FTP сервера BOLID.

Программа утилиты «BOLID VideoScan» используется для обнаружения текущего IP адреса устройства в сети, для изменения IP адреса, управления базовыми настройками, а также для обновления программной прошивки видеокамеры. Интерфейс представлен на рисунках 14.1, 14.2.

При работе с утилитой BOLID VideoScan используется по умолчанию имя пользователя **admin**, пароль - **admin**, порт **37777**.

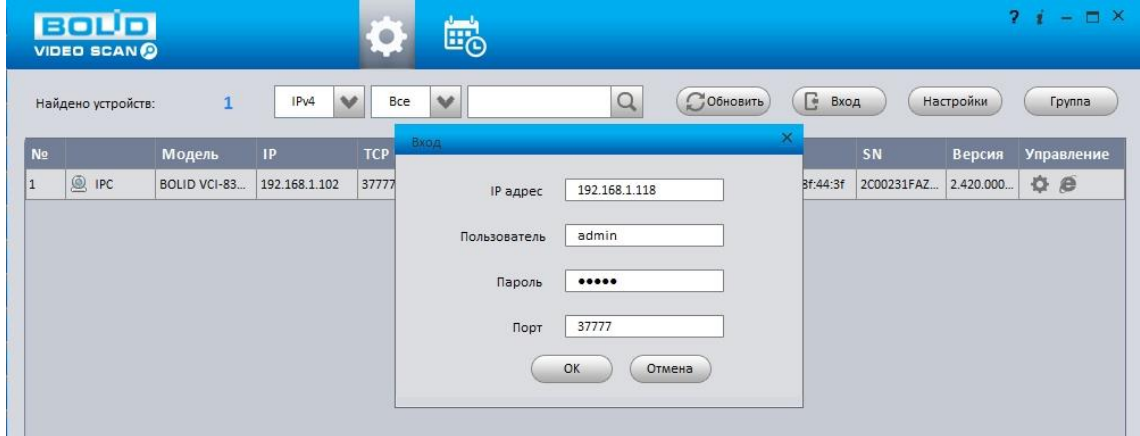

Рисунок 14.1

Выполнив запуск утилиты BOLID VideoScan, в открывшемся окне визуального интерфейса пункта меню "Сеть" измените IP-адрес видеокамеры и чтобы завершить

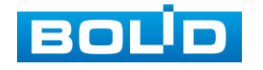

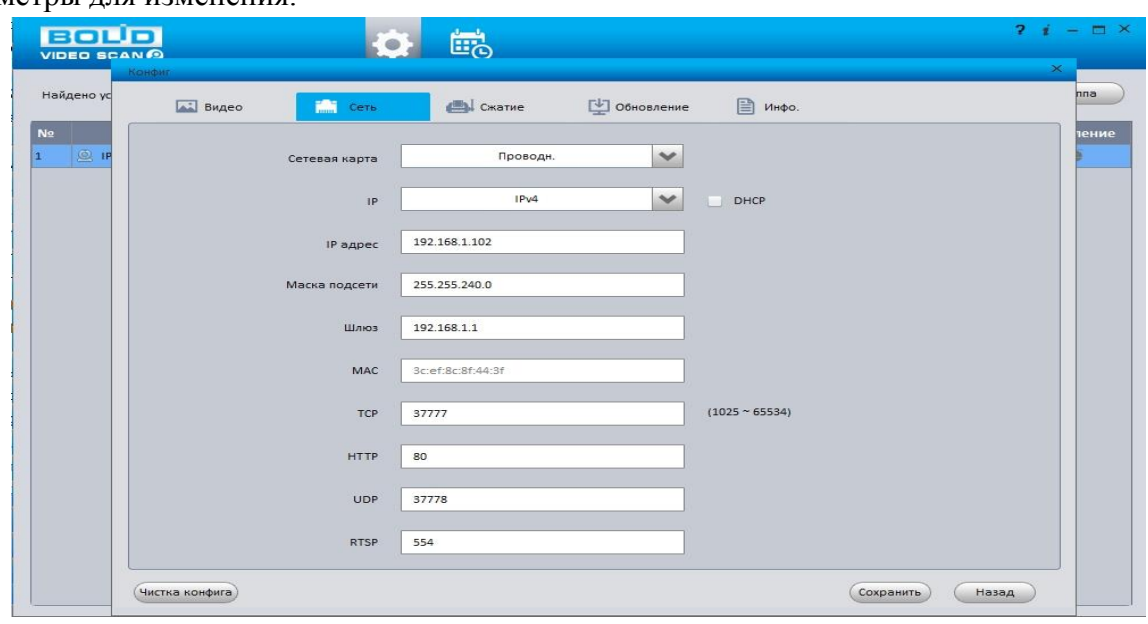

изменение нажмите кнопку "Сохранить". На рисунке 14.2 представлены базовые параметры для изменения.

Рисунок 14.2

## **15 ТЕХНИЧЕСКОЕ ОБСЛУЖИВАНИЕ И ПРОВЕРКА РАБОТОСПОСОБНОСТИ**

Техническое ежемесячное и ежегодное обслуживание видеокамеры должно проводиться электромонтерами, имеющими группу по электробезопасности не ниже 3. Ежегодные и ежемесячные работы по техническому обслуживанию проводятся согласно принятых и действующих в организации пользователя регламентов и норм (при отсутствии в организации пользователя действующих регламентов и норм для работ технического обслуживания, необходимо привлечь необходимые для этого организацию и специалистов, имеющих право, квалификацию и условия для этого), и в том числе могут включать:

а) проверку работоспособности изделия, согласно инструкции по монтажу;

б) проверку целостности корпуса видеокамеры, целостность изоляции кабеля, надёжности креплений, контактных соединений;

в) очистка корпуса видеокамеры от пыли и грязи (очистка поверхности объектива видеокамеры производится только с соблюдением требований к условиям и помещению, работам, аттестованных на класс чистоты и предназначенных для сборочно-технических, ремонтных работ с оптическими устройствами);

г) при необходимости, корректировку ориентации направления видеообзора видеокамеры;

д) тестирование кабельных линий связи и электропитания;

е) очистку и антикоррозийную обработку электроконтактов кабельного подключения видеокамеры;

ж) обновление прошивки видеокамеры (при необходимости).

Техническое обслуживание должно исключать возможность образования конденсата на контактах по завершению и в ходе работ технического обслуживания.

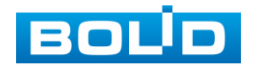

Проверка работоспособности заключается  $\, {\bf B}$ визуальной оценке видеоизображения, отображаемого на мониторе и его соответствия настроенным Изделие, не прошедшее проверку работоспособности, считается параметрам. неисправным.

## 16 ВОЗМОЖНЫЕ НЕИСПРАВНОСТИ И СПОСОБЫ ИХ УСТРАНЕНИЯ

Перечень неисправностей и способы их устранения представлены в таблице 16.1.

Таблица 16.1

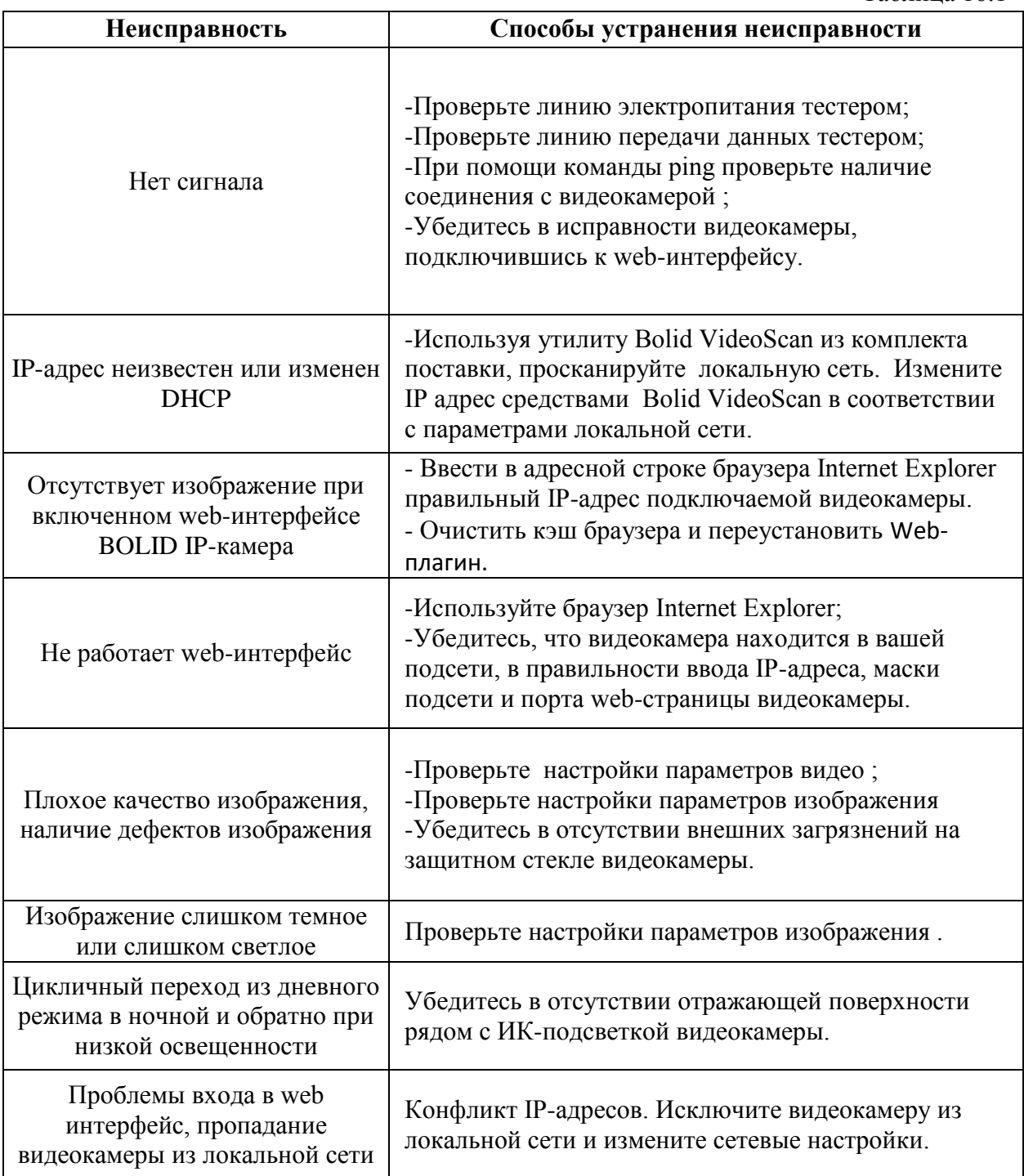

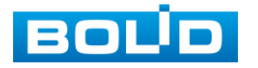

АЦДР.202119.05 РЭ

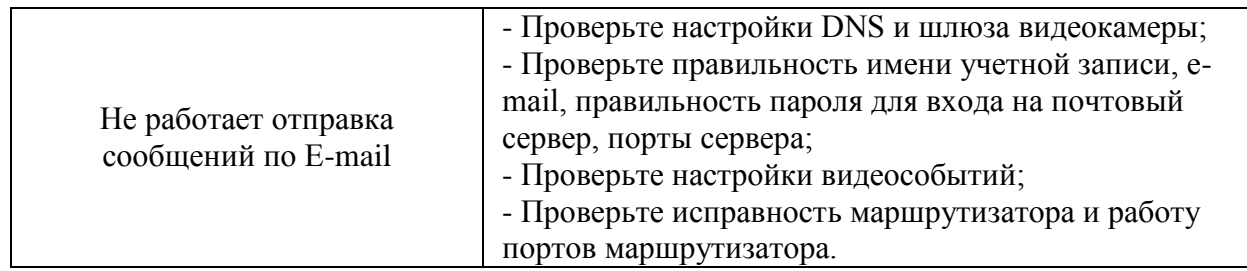

Внимание : при затруднениях, возникающих при настройке и эксплуатации изделия, рекомендуется обращаться в техподдержку BOLID: тел. (495) 775-71-55 (многоканальный); e-mail [support@bolid.ru.](mailto:support@bolid.ru)

#### **17 РЕМОНТ**

При выявлении неисправного изделия его нужно направить в ремонт по адресу предприятия – изготовителя. При направлении изделия в ремонт к нему обязательно должен быть приложен акт с описанием: возможной неисправности, сетевой настройки видеокамеры (IP-адрес, маска подсети, шлюз), примененные логин и пароль в ситуации выявленной пользователем неисправности.

Рекламации направлять по адресу: ЗАО НВП «Болид», 141070, Московская область, г. Королёв, ул. Пионерская, д. 4. Тел./факс: (495) 775-71-55 (многоканальный), (495) 777-40-20, (495) 516-93-72. http:/[/bolid.ru](http://www.bolid.ru/) E-mail: [info@bolid.ru](mailto:info@bolid.ru)

## **18 МАРКИРОВКА**

На изделиях нанесена маркировка с указанием наименования, заводского номера, месяца и года их изготовления в соответствии с требованиями, предусмотренными ГОСТ Р 51558-2014. Маркировка нанесена на лицевой (доступной для осмотра без перемещения составной части изделия) стороне.

Маркировка составных частей изделия после хранения, транспортирования и во время эксплуатации не осыпается, не расплывается, не выцветает.

## **19 УПАКОВКА**

Упаковка прочная и обеспечивает защиту от повреждений при перевозке, переноске, а также от воздействия окружающей среды и позволяет осуществлять его хранение в закрытых помещениях, в том числе и неотапливаемых, а также снабжена эксплуатационной документацией.

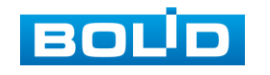

## **20 ХРАНЕНИЕ**

Хранение изделия в потребительской таре должно соответствовать условиям хранения 1 по ГОСТ 15150-69. Средний срок сохраняемости изделия в отапливаемых помещениях не менее 5 лет, в неотапливаемых помещениях не менее 2 лет.

В помещениях для хранения не должно быть паров кислот, щелочей, агрессивных газов и других вредных примесей, вызывающих коррозию. Хранение изделия должно осуществляться в упаковке предприятия-изготовителя при температуре окружающего воздуха от 274 до 323 К (от +1 до +50°С) и относительной влажности до 80%.

#### **21 ТРАНСПОРТИРОВАНИЕ**

Транспортирование выполнять только в упакованном виде – в исправной заводской упаковке комплекта поставки или в специально приобретенной потребителем упаковке для транспортирования, обеспечивающей сохранность видеокамеры при ее транспортировании. Транспортирование упакованных изделий должно производиться любым видом транспорта в крытых транспортных средствах, без разрушения изделия и без изменения внешнего вида изделия. При транспортировании изделие должно оберегаться от ударов, толчков, воздействия влаги и агрессивных паров и газов, вызывающих коррозию. Транспортирование изделия должно осуществляться в упаковке предприятия-изготовителя при температуре окружающего воздуха от 223 до 323 К (от -50 до +50°С).

## **22 УТИЛИЗАЦИЯ**

Изделие не представляет опасности для жизни, здоровья людей и окружающей среды в течение срока службы и после его окончания. Специальные меры безопасности при утилизации не требуются. Утилизацию устройства приобретатель устройства выполняет самостоятельно согласно государственных правил (регламента, норм) сдачи в мусоросбор на утилизацию, выполнение утилизации бытовой электронной техники, видео-и фото- электронной техники.

Содержание драгоценных материалов: не требует учёта при хранении, списании и утилизации (п. 1.2 ГОСТ 2.608-78).

Содержание цветных металлов: не требует учёта при списании и дальнейшей утилизации изделия.

#### **23 ГАРАНТИИ ИЗГОТОВИТЕЛЯ**

Гарантийный срок эксплуатации – 36 месяцев с даты приобретения.

При отсутствии документа, подтверждающего факт приобретения, гарантийный срок исчисляется от даты производства.

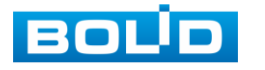

## **24 СВЕДЕНИЯ О СЕРТИФИКАЦИИ**

Изделие соответствует требованиям Технического регламента Таможенного союза ТР ТС 020/2011. Имеет сертификат соответствия Технического регламента Таможенного союза № RU С-RU.МЕ61.В.01256.

[Сертификат соответствия технических средств обеспечения транспортной](https://bolid.ru/files/373/566/stb_0035.pdf)  [безопасности требованиям к их функциональным свойствам](https://bolid.ru/files/373/566/stb_0035.pdf) № МВД РФ.03. 000035.

### **25 СВЕДЕНИЯ О ПРИЕМКЕ**

Изделие, сетевая видеокамера «VCI-742» АЦДР.202119.005, принято в соответствии с обязательными требованиями государственных стандартов и действующей технической документации, признано годным к эксплуатации ЗАО НВП «Болид». Заводской номер, месяц и год выпуска указаны на корпусе изделия, товарный знак BOLID обозначен на корпусе и упаковке.

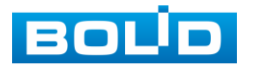
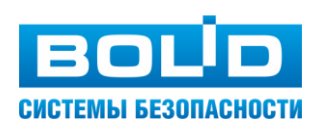

**ЗАО НВП «Болид»**

**Центральный офис:** Адрес: 141070, Московская обл., г. Королев, ул. Пионерская, 4 Тел./факс: +7 (495) 775-71-55, 777-40-20 Режим работы: пн – пт, 9:00 - 18:00

**Электронная почта:** info@bolid.ru, [sales@bolid.ru](mailto:sales@bolid.ru) **Сайт:** [bolid.ru](https://bolid.ru/) Все предложения и замечания Вы можете отправлять по адресу [support@bolid.ru](mailto:support@bolid.ru)